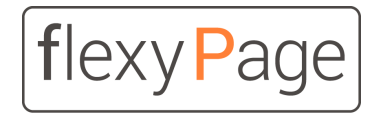

Benutzerhandbuch

innovative display solutions

# flexyPage Displays

# Inbetriebnahme und Einrichtung

*Version 2.1.x*

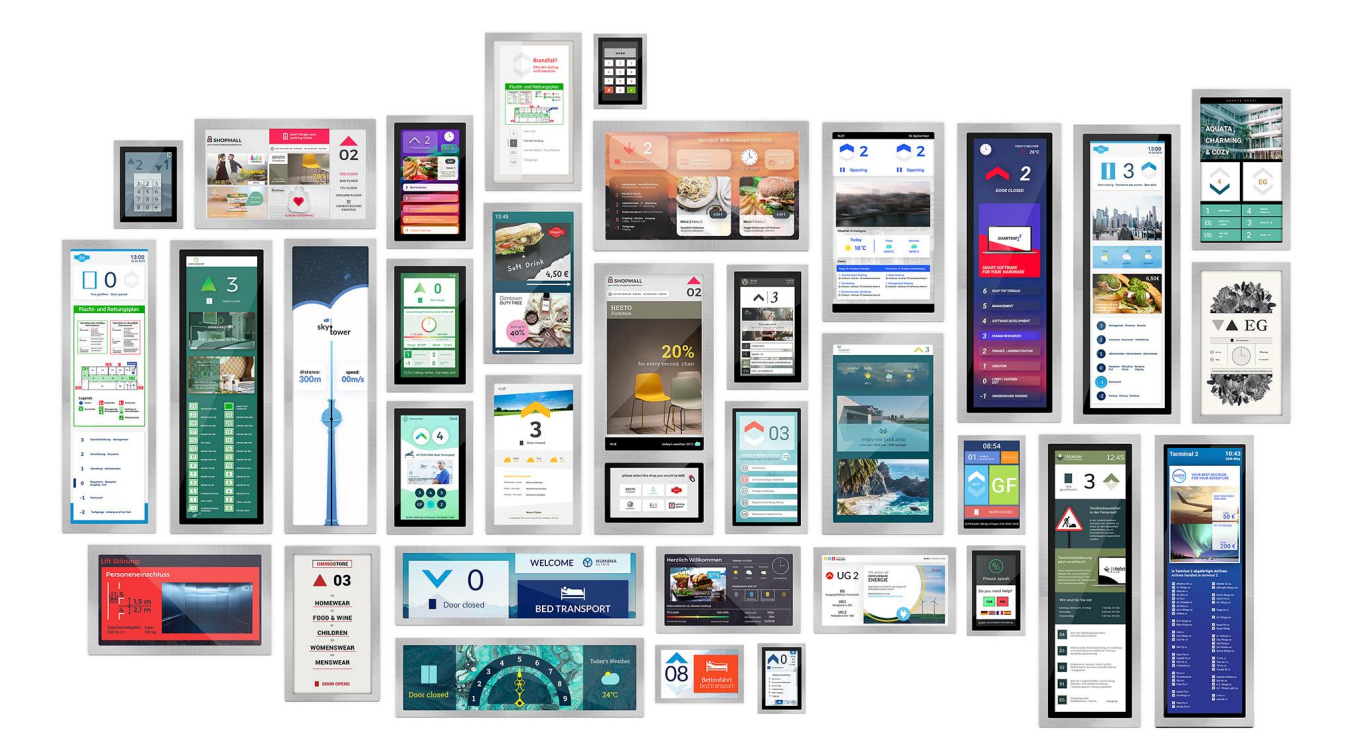

# Inhalt

[Änderungen](#page-7-0) zu Version 1.39.x Neue [Funktionen](#page-7-1) [Änderungen](#page-7-2) **[Bugfixes](#page-7-3)** [Bekannte](#page-7-4) Fehler Ein kurzer [Überblick](#page-7-5) [Videotutorials](#page-8-0) Hinweise zur flexyPage [Dokumentation](#page-9-0) [Sicherheitshinweise](#page-10-0) [Sicherheitshinweise](#page-10-1) und Einschränkungen [Inbetriebnahme](#page-11-0) [Einrichtung](#page-11-1) der Hardware [Erforderliche](#page-11-2) Verkabelung [Standardbelegung](#page-12-0) der Ein- und Ausgänge bei externen I/O-Modulen [Einrichtung](#page-13-0) der Software [Einschaltvorgang](#page-13-1) [Touchscreen-Kalibrierung](#page-13-2) [Erster](#page-13-3) Login [Benutzerrollen](#page-14-0) **[Setup](#page-14-1)** [Layout](#page-14-2) **[Content](#page-14-3)** [Update](#page-15-0) [Setup](#page-15-1) Die [Konfigurationsoberfläche](#page-15-2) **[Kontextmenüs](#page-17-0)** Erste [Schritte](#page-17-1) Erstellen einer [Konfiguration](#page-17-2) in drei Schritten [Layout-Auswahl](#page-17-3) **[Hintergrundbild](#page-19-0)** [Farbschema](#page-19-1) Erstellen einer eigenen [Konfiguration](#page-20-0) Konfiguration der [Darstellungseinstellungen](#page-22-0) Konfigurieren des [Hausobjektes](#page-22-1) Einstellen von [Widget-Eigenschaften](#page-23-0) Geräteübersicht und [Verbindungsinformationen](#page-25-0)

**[Wartung](#page-27-0)** Updates der [Firmware](#page-27-1) [Online-Update](#page-27-2) [USB-Update](#page-28-0) [Update-Upload](#page-29-0) [Update-Dialog](#page-29-1) [Touchscreen-Kalibrierung](#page-30-0) [Hardware-Einstellungen](#page-30-1) [Lokalisierung](#page-30-2) und Zeit [Uhrzeit](#page-30-3) [Bereich/Zeitzone](#page-31-0) [Sprachen](#page-31-1) [Bildschirm](#page-31-2) [Netzwerkeinstellungen](#page-31-3) [Netzwerkeinstellungen](#page-31-4) des flexyPage Displays LAN / [IPv4-Einstellungen](#page-31-5) im flexyPage Display [Cellular](#page-34-0) (LTE) [Beispielkonfigurationen](#page-35-0) [Mobilcom-Debitel](#page-35-1) (Vodafone Netz) LIDL [Connect](#page-35-2) [Telekom](#page-35-3) M2M [Netzwerkdienste](#page-35-4) [NTP-Einstellungen](#page-35-5) [Proxy-Server-Einstellungen](#page-36-0) [Fernkonfiguration](#page-37-0) mit dem flexyPage Manager [Hinzufügen](#page-37-1) eines Displays zu Ihrem flexyPage Manager Account [Export/Import](#page-39-0) Ferndiagnose bzw. [Fernsteuerung](#page-39-1) des Aufzugs Allgemeine [Displayeinstellungen](#page-40-0) [Widget-Abstand](#page-40-1) [Display-Drehung](#page-40-2) [Rastereinheiten](#page-40-3) [Systeminformationen](#page-41-0) beim Programmstart **[Sondertexte](#page-41-1)** [Allgemein](#page-41-2) Deaktivierung von Sondersignalen oder [Sonderfunktionen](#page-42-0) [Prioritäten](#page-42-1) [CAN-Einstellungen](#page-43-0) [Aufzugseinstellungen](#page-43-1) [Simulation](#page-43-2)

[Baudrate](#page-43-3) [Knoten-ID](#page-43-4) [Etage](#page-44-0) [Zugeordnete](#page-44-1) Aufzüge [Tür](#page-44-2) [Lastsensoreinstellungen](#page-44-3) [Positionseinstellungen](#page-44-4) [Ein-/Ausgänge](#page-45-0) Call [Controller](#page-45-1) [CANopen](#page-46-0) Master [Knoten-ID](#page-47-0) [Allgemeine](#page-47-1) I/O Parameter Externe CANopen [Ein-/Ausgänge](#page-47-2) Nachrichten aus [Positionswerten](#page-48-0) generieren [Energiesparfunktionen](#page-49-0) [CANopen-Lift](#page-50-0) Diskrete [Signale/Eingänge](#page-50-1) [Ton-Einstellungen](#page-50-2) **[Widgets](#page-52-0)** [Allgemeines](#page-52-1) zu Widgets [Bilder](#page-52-2) [Sound](#page-53-0) **[Farben](#page-53-1) [Texte](#page-53-2) [Schriftarten](#page-54-0)** [Timer/Events](#page-54-1) Alle [Widgets](#page-54-2) Alle Taster- und [Schalter-Widgets](#page-55-0) [Widget-Beschreibungen](#page-55-1) Lift [Taster](#page-55-2) **PIN [Pad-Funktion](#page-55-3)** [Fahrkorbrufe](#page-56-0) [CarCall\[v2\]](#page-56-1) [CarCall\[h2\]](#page-57-0) [CarCall\[floor\]](#page-58-0) [CarCall\[tenant\]](#page-58-1) [CarCall\[basic\]](#page-59-0) [CarCall\[Image\]](#page-60-0) Das Widget [CarCall\[Image\]](#page-60-1) stellt einen Ruftaster für Innenrufe bzw. eine Möglichkeit zur Visualisierung des [Quitterungszustandes](#page-60-2) der einzelnen Etagen da. Für die beiden [Zustände](#page-60-3) des Tasters kann jeweils eine URL eines

Bildes hinterlegt werden, welches in einem [einstellbaren](#page-60-4) Intervall aktualisiert [wird.](#page-60-5) [Außenruf](#page-60-6) [HallCall\[basic\]](#page-60-7) [Gästerufe](#page-61-0) [GuestCall\[basic\]](#page-61-1) [Zielrufe](#page-62-0) [DestinationCallButton\[floor\]](#page-62-1) Taster + [Schalter](#page-62-2) [SpecialFunctionButton\[basic\]](#page-63-0) KeyPad zur [Etagenwahl](#page-63-1) **[KeyPad\[character\]](#page-63-2)** [KeyPad\[enter\]](#page-64-0) **[KeyPad\[clear\]](#page-65-0)** [KeyPad\[display\]](#page-65-1) [Lift-Status](#page-66-0) Anzeigen **[Richtungsanzeigen](#page-66-1)** [DirectionIndicator\[double\]](#page-66-2) [DirectionIndicator\[single\]](#page-66-3) [EvacuationMovingDirection](#page-66-4) [DirectionIndicator\[rotation\]](#page-66-5) **[Zielrufanzeigen](#page-67-0)** [AcknowledgedFloors\[horizontal](#page-67-1) list] **[AssignedLift\[text\]](#page-67-2) [Meldungen](#page-67-3)** [LiftInfo\[icon+text\]](#page-67-4) [LiftInfo\[text\]](#page-68-0) **LiftInfoliconl** [SimpleMessageIndicator\[text\]](#page-68-2) **[Etagenanzeigen](#page-69-0)** [FloorIndicator\[alias\]](#page-69-1) [FloorIndicator\[bar\]](#page-69-2) [FloorIndicator\[nostalgic\]](#page-69-3) [SimpleFloorIndicator\[text\]](#page-70-0) [Lift-Status](#page-70-1) [LiftStatus\[classic\]](#page-70-2) Info + [Werbung](#page-70-3) [FloorInfo\[v2\]](#page-71-0) [FloorInfo\[stream\]](#page-71-1) [Unterhaltung](#page-73-0) **[Internetdienste](#page-73-1)** [Messenger\[basic\]](#page-73-2) [Tenants\[basic\]](#page-73-3)

[Campaign\[basic\]](#page-74-0) [RssReader\[header\]](#page-74-1) [Weather\[icon\]](#page-75-0) [Weather\[text\]](#page-75-1) [Multimedia](#page-75-2) [TextArea\[basic\]](#page-75-3) [DiaShow\[basic\]](#page-76-0) [VideoPlayer\[basic\]](#page-76-1) [RemoteViewer\[image\]](#page-77-0) **[Video\[stream\]](#page-77-1)** [FloorInfo\[video\]](#page-77-2) [Sensoren](#page-79-0) [Last](#page-79-1) **[Load\[digit\]](#page-79-2)** [Load\[needle\]](#page-79-3) **Load**[icons] [Load\[bar\]](#page-80-1) **[Geschwindigkeit](#page-80-2)** [Speed\[digit\]](#page-80-3) [Position](#page-81-0) [Position\[shaft\]](#page-81-1) **[Position\[digit\]](#page-81-2)** [DistanceToFloor\[digit\]](#page-81-3) [DistanceToAdjacentFloors\[compact\]](#page-82-0) [PositionImage\[animated\]](#page-82-1) **[Energieverbrauch](#page-83-0)** [EnergyConsumed\[digit\]](#page-83-1) [EnergyFedBack\[digit\]](#page-83-2) [PowerSum\[digit\]](#page-83-3) [PowerSum\[bar\]](#page-83-4) [PowerSum\[needle\]](#page-84-0) Date + [Time](#page-85-0) [Date+Time\[text\]](#page-85-1) [Date+Time\[stored\]](#page-86-0) [Time\[analogue\]](#page-86-1) [Beispielanwendung](#page-87-0) Widget Time [analogue] **[Sonstiges](#page-87-1)** [TextArea\[locked\]](#page-87-2) **[NextStopIndex](#page-87-3)** [JourneyCounter\[digit\]](#page-88-0) [JourneyDurationCounter\[digit\]](#page-88-1)

## [Spiele](#page-88-2)

## **Tic Tac [Toe](#page-88-3)**

**[Kurzanleitungen](#page-89-0)** 

Konfiguration von [Ein-/Ausgängen](#page-89-1) (IOs) Öffnen der [CAN-Konfiguration](#page-89-2) [Konfiguration](#page-89-3) des IO-Mappings Signal [anzeigen](#page-90-0) Signal [konfigurieren](#page-90-1)

Häufige Fehler und [Lösungen](#page-92-0) [Aufzug](#page-92-1) & CAN **[Display](#page-93-0)** 

**[Glossar](#page-95-0)** 

**[Widget](#page-95-1)** 

Ihre [Ansprechpartner](#page-96-0)

# <span id="page-7-0"></span>Änderungen zu Version 1.39.x

# <span id="page-7-1"></span>Neue Funktionen

- Widget "CarCall[Image]"
- Widget "XmlViewer[filter]"
- Möglichkeit zum Hinterlegen eigener Hostnames für die Displays (zeroconf)

# <span id="page-7-2"></span>Änderungen

- Möglichkeit zum Hinterlegen von eigenen Zertifikaten
- Unterstützung für Sonderfunktionen für DestinationCalls bei den Keypad Widgets
- Unterstützung für externe Taster und Signaler für das KeyPad Widget
- Erweiterte Möglichkeiten zur Textformatierung
- Möglichkeit zur Visualisierung der Türzustände beim Widget "Position[shaft]"
- Diverse Anpassungen und Verbesserungen

# <span id="page-7-3"></span>Bugfixes

- Behebung eines Fehlers bei der Anzeige der Kontextmenüs der Widgets
- Behebung eines Fehlers bei der Darstellung des PinPads in der Landscape-Ansicht
- Behebung eines Fehlers bei der automatischen Bildauswahl von neu hinzugefügten Dateien
- Diverse Anpassungen und Verbesserungen

# <span id="page-7-4"></span>Bekannte Fehler

● Der Parameter *Größe Pfeilbilde*r wird im flexyPage Editor nicht korrekt angezeigt wenn eine SVG-Datei verwendet wird

# <span id="page-7-5"></span>Ein kurzer Überblick

flexyPage ist ein modernes, flexibles System zur gleichzeitigen Darstellung von Lift-Informationen und multimedialen Präsentationen inner- und außerhalb von Aufzügen.

Die flexyPage Displays stehen in verschiedenen Größen (von 7" bis 65") und Bauformen zur Verfügung und mit den Mediaplayern in der Boxed-Variante können auch Standard-Monitore und TVs über eine DVI/HDMI-Schnittstelle angesteuert werden. Über die integrierte CAN-Schnittstelle können externe Sensoren, Ein-/Ausgangsmodule und Steuerungen angeschlossen werden, die den Standard CANopen

CiA 417 - CANopen-Lift unterstützen. Das Audiosignal steht über eine Line-out-Schnittstelle oder einen Lautsprecheranschluss zur Verfügung. Für die Eingabe von Kommandos durch den Nutzer können verschiedene Touch-Sensoren angeschlossen werden. Die Konfiguration und Anbindung an das Internet erfolgt über die LAN-Schnittstelle oder ein integriertes LTE-Modem.

Die Displays können in allen Aufzügen für die verschiedensten Anwendungen eingesetzt werden, sowohl im Neubau als auch in der Nachrüstung.

Die Funktionen und das Screendesign der flexyPage Displays können mit dem flexyPage Editor, der in diesem Benutzerhandbuch beschrieben ist, frei konfiguriert werden, auch über das Internet. Eine Konfigurationssoftware ist dafür nicht nötig. Es kann jeder aktuelle Internet Browser verwendet werden.

# <span id="page-8-0"></span>Videotutorials

Einen schnellen Einstieg erhalten Sie mit unseren Videotutorials zu den folgenden Themen:

- Verbinden mit dem Display (Windows): <https://flexypage.de/de/so-verbinden-sie-ihr-display-ethernet-mit-ihrem-windows-pc>
- Verbinden mit dem Display (Mac): <https://flexypage.de/de/so-verbinden-sie-ihr-display-ethernet-mit-ihrem-mac>
- Einloggen in die Bennutzeroberfläche: <https://flexypage.de/de/so-loggen-sie-sich-ihr-display-ein>
- Importieren und Exportieren Ihrer Konfiguration: <https://flexypage.de/de/so-ex-und-importieren-sie-ihr-screendesign-bin-datei>
- Ändern der Netzwerkeinstellungen: <https://flexypage.de/de/so-aendern-sie-die-netzwerkeinstellungen-ihres-displays>
- Ändern und Anpassen der Mieter: <https://flexypage.de/de/so-aendern-oder-stellen-sie-neue-mieter-ein>
- Anpassen von Bildern: <https://flexypage.de/de/so-tauschen-sie-bilder-aus>
- Anpassen der Aufzugsinformationen: <https://flexypage.de/de/so-aendern-sie-ihre-aufzugsinformationen>
- Finden der Seriennnummer: [https://flexypage.de/de/so-finden-sie-die-seriennummer-und-den-update-status-ihres-aufzugs-di](https://flexypage.de/de/so-finden-sie-die-seriennummer-und-den-update-status-ihres-aufzugs-displays) [splays](https://flexypage.de/de/so-finden-sie-die-seriennummer-und-den-update-status-ihres-aufzugs-displays)

Weitere Videos und Anleitungen finden Sie unter <https://flexypage.de/de/videos-und-anleitungen>

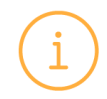

Haben Sie Fragen oder Anregungen? Sprechen Sie uns an [sales@flexyPage.de.](mailto:sales@flexyPage.de)

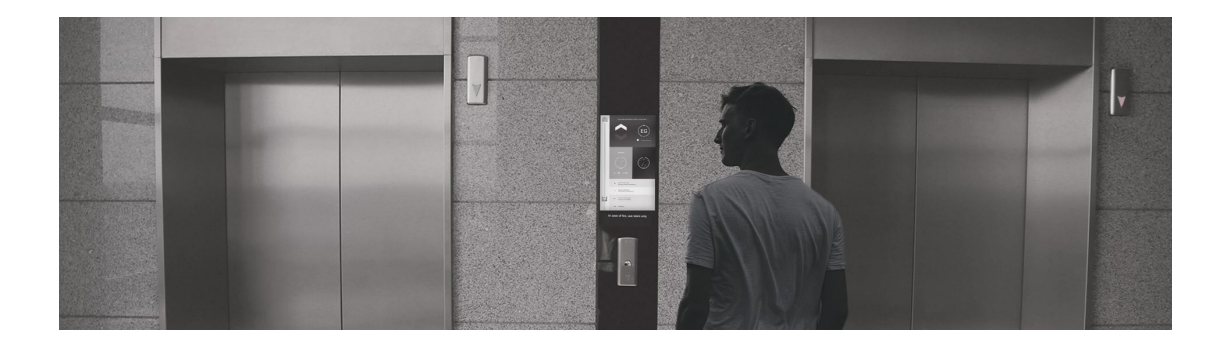

# <span id="page-9-0"></span>Hinweise zur flexyPage Dokumentation

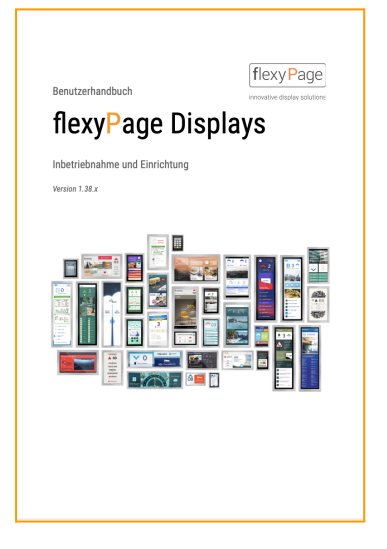

Dieses Benutzerhandbuch beschreibt die Einrichtung und Konfiguration der flexyPage Displays. Es stellt nur einen Teil der gesamten Produktdokumentation dar und unterliegt einer stetigen Aktualisierung.

Dieses Dokument, die Fotos, Grafiken und Videos sowie Hard- und Software, sind urheberrechtlich geschützt. Sie dürfen ohne schriftliche Genehmigung weder kopiert, noch sonstwie in Umlauf gebracht werden. Übersetzungen bedürfen ebenfalls der schriftlichen Genehmigung. Ansprechpartner für Kopien, Übersetzungen und alle ähnlichen Anliegen ist ausschließlich die ELFIN Technology GmbH. Die Dokumentation wird mit großer Sorgfalt erstellt. Trotzdem sind Fehler

nicht ausgeschlossen. Wir freuen uns sehr über Anregungen und Hinweise auf Fehler in unserer Dokumentation. Wenden Sie sich dafür bitte an unseren Vertrieb oder Support.

Die ELFIN Technology GmbH haftet nicht für Schäden, etwaige Fehler und deren Folgen die im Zusammenhang mit Lieferung oder Gebrauch dieses Produktdatenblatts auftreten. Lesen Sie bitte die Dokumente vor dem Gebrauch sorgfältig durch!

> Die aktuelle Version der Handbücher, Produktdatenblätter sowie weitere Dokumente und Anwendungsbeispiele finden Sie auf der Produkt-Homepage unter:

Einführung in das flexyPage System [flexypage.de/de/dokumentation](https://flexypage.de/de/dokumentation) Schnellstartanleitung [flexypage.de/de/dokumentation](https://flexypage.de/de/dokumentation) flexypage Benutzerhandbuch [flexypage.de/de/benutzerhandbuch](https://flexypage.de/de/benutzerhandbuch) Produktdatenblätter [flexypage.de/de/dokumentation](https://flexypage.de/de/dokumentation)

Video-Anleitungen [flexypage.de/de/videos-und-anleitungen](https://flexypage.de/de/videos-und-anleitungen) Widget-Beschreibungen [flexypage.de/de/doc/widget-beschreibungen](https://flexypage.de/de/doc/widget-beschreibungen) Häufig gestellte Fragen [flexypage.de/de/faq](https://flexypage.de/de/haeufig-gestellte-fragen) Kontakt zum Support [flexypage.de/de/hilfe](https://flexypage.de/de/hilfe)

Kontakt zum Vertrieb [flexypage.de/de/vertrieb](https://flexypage.de/de/vertrieb)

# <span id="page-10-0"></span>Sicherheitshinweise

# <span id="page-10-1"></span>Sicherheitshinweise und Einschränkungen

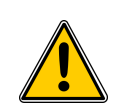

Befolgen Sie alle Anweisungen in diesem Handbuch und am Gerät. Ein Ausrufezeichen in einem Warndreieck macht Sie auf spezielle Hinweise am Gerät aufmerksam.

Montage und Inbetriebnahme darf nur durch Fachpersonal erfolgen! Die Instandsetzung defekter Displays darf nur durch den ELFIN-Support erfolgen. Ein eigenständiges Öffnen des Gehäuses kann zur Beschädigung des Displays erfolgen und führt zum sofortigen Verlust der Garantieansprüche. Sollte das Gerät bei der Lieferung bereits beschädigt sein, schließen Sie es nicht an den Strom an! Wenden Sie sich an den Support von ELFIN.

Benutzen Sie bei der Pflege des Geräts keine ätzenden, scharfen Reinigungsmittel und bringen Sie keine scharfen Gegenstände an das Glas an.

Durch Wärmestau kann es zu einer Überhitzung des flexyPage Displays kommen. Dies kann zu Schäden am Display führen. Die Kühlung der internen Elektronik erfolgt passiv über das Gehäuse. Sorgen Sie für eine ausreichende Luftzirkulation rund um das flexyPage Display. Ist das Gehäuse mit Lüftungsschlitzen ausgestattet, dann achten Sie darauf, dass die Lüftungsschlitze immer frei sind. Nässe und Flüssigkeiten, die in das flexyPage Display gelangen, können elektrische Schläge oder Kurzschlüsse verursachen. Verwenden Sie die Displays nur innerhalb von Gebäuden. Lassen Sie keine Flüssigkeiten in das Innere des Displays gelangen.

# <span id="page-11-0"></span>Inbetriebnahme

# <span id="page-11-1"></span>Einrichtung der Hardware

Die Montage und elektrische Installation kann sich je nach Bauform und Variante der Displays unterscheiden. Sie finden die entsprechende Anleitung in den Produktdatenblättern der flexyPage Displays.

## <span id="page-11-2"></span>Erforderliche Verkabelung

#### **Achtung!**

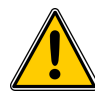

Die Verdrahtung der Displays darf nur durch Fachpersonal erfolgen! Eine fehlerhafte Verdrahtung kann zu Verletzungen, zum Brand oder zur Beschädigung der Komponenten führen.

Für den Betrieb der Displays muss vor dem ersten Einschalten die folgende Verkabelung hergestellt werden:

- 24 VDC Spannungsversorgung (12 VDC bei Geräten des Typs fel1C, fel2B und fel4C)
- CAN-Bus (Terminierung beachten!)
	- an den CAN-Bus einer Aufzugsanlage mit CANopen-Lift
	- oder an externe I/O-Module + Sensoren für die Bereitstellung der Signale
- RS485-Schnittstelle (optional) bei der Anbindung an Systeme mit proprietären Protokollen
- bei paralleler Verdrahtung Ein-/Ausgänge und Rufe
- DVI/HDMI (nur Boxed-Versionen)
- externer Lautsprecher (fel1, fel4 und fel5) oder Aktivboxen (fel1 und fel2)
- LAN-Netzwerk
	- für den Anschluss an das Internet bzw. ein Intranet
	- für die Konfiguration des Displays
- WLAN-USB-Adapter (fel2, fel4 und fel5)
	- optional für Aktivierung eines Accesspoints
	- für die Konfiguration des Displays

#### **Hinweis LAN:**

Früher war es bei einer Punkt-zu-Punkt Verbindung zwischen zwei Computern notwendig, ein Crossover-LAN-Kabel zu verwenden. Seit einiger Zeit sind die Netzwerkschnittstellen der Geräte selbstständig in der Lage, die Adern des Kabels zuzuordnen, um eine Kommunikation herstellen zu können. Dadurch werden keine speziellen Crossover-Kabel mehr benötigt.

#### **Hinweise WLAN:**

- Wird ein USB/WLAN-Adapter erkannt, richten die unterstützenden Geräte automatisch einen WLAN-Accesspoint ein. Das ist der Fall, wenn der Adapter in die USB-Buchse eingesteckt wird oder das flexyPage-Gerät mit eingestecktem Adapter neu gestartet wird.
- Nach einer Stunde wird der WLAN-Accesspoint aus Sicherheitsgründen automatisch wieder abgeschaltet.
- Der Name des Netzwerks (SSID) besteht aus dem Gerätetyp und der Seriennummer, beispielsweise "fel5F-00033". Dadurch können mehrere flexyPage-Geräte in einer Anlage gleichzeitig mit einem entsprechenden Adapter versehen sein.
- Nach Verbindung mit dem WLAN-Netz ist das flexyPage-Gerät unter der IP-Adresse 192.168.66.66 erreichbar.

Leider unterstützen nicht alle auf dem Markt verfügbaren Adapter den Accesspoint-Modus oder können von den flexyPage-Geräten nicht angesteuert werden. Erfolgreich getestet wurden folgende Chips:

- Atheros AR9271 (z.B. Netgear WNA1100, TP-Link TL-WN722N, Unex DNUA-93F)
- MediaTek / Ralink RT5370

Es ist zu beachten, dass auch in Adaptern mit der gleichen Bezeichnung unter Umständen intern unterschiedliche (inkompatible) Hardware zum Einsatz kommen kann, ohne dass das von außen ersichtlich ist. Entsprechend sollte beim Kauf auf den Chipsatz geachtet werden.

## <span id="page-12-0"></span>Standardbelegung der Ein- und Ausgänge bei externen I/O-Modulen

Kommen die flexyPage Displays in älteren Aufzügen zum Einsatz, die noch nicht den Standard CANopen-Lift unterstützen, so können die benötigten Signale des Aufzugs über externe I/O-Module bereitgestellt werden. Diese Module werden über eine CAN-Bus-Verkabelung an das Display angeschlossen. Dies hat den Vorteil, dass die Module dort eingebaut werden können, wo die Signale bereit stehen z.B. in der Steuerung und für die Verbindung zum Display dann nur die beiden CAN-Bus-Leitungen gezogen werden müssen. Somit kann der Verdrahtungsaufwand stark reduziert werden.

In der folgenden Abbildung ist die grundsätzliche Verkabelung und die Standardbelegung eines I/O-Moduls mit 16 Ein-/Ausgängen dargestellt.

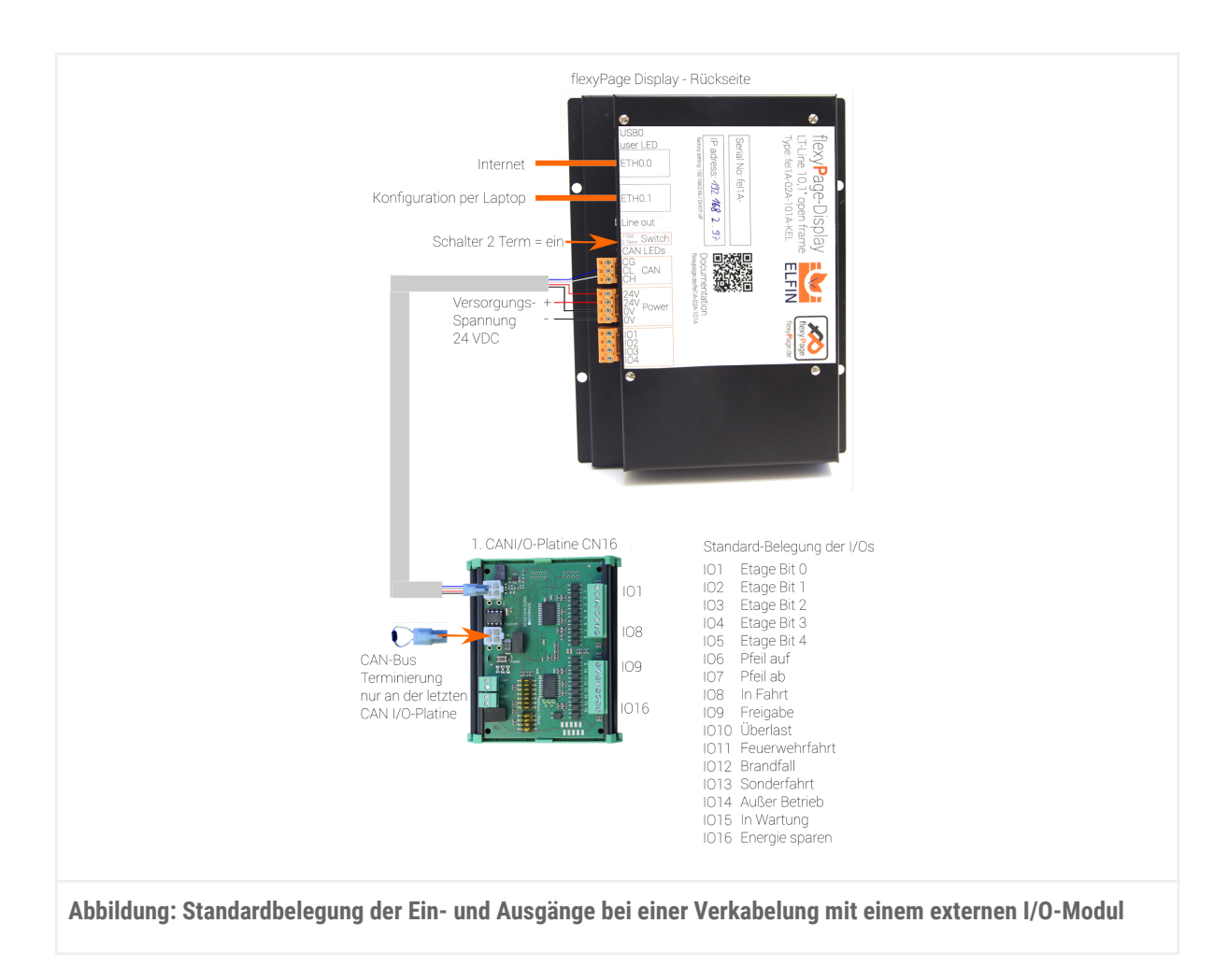

# <span id="page-13-0"></span>Einrichtung der Software

## <span id="page-13-1"></span>Einschaltvorgang

Nachdem die erforderliche Verkabelung hergestellt wurde (siehe Kapitel *Erforderliche Verkabelung*), können Sie die Spannungsversorgung einschalten. Nach ca. 40 Sekunden ist das Display gebootet und die flexyPage-Anwendung wird auf dem Display ausgegeben. Herzlichen Glückwunsch zum ersten erfolgreichen Start!

<span id="page-13-2"></span>Touchscreen-Kalibrierung

Ist das Display mit einem Touchscreen ausgestattet, kann dieser über den Menüpunkt *Wartung* > *Kalibrierung Touchscreen* kalibriert werden. Wird ein Touchscreen erstmalig (nach Auslieferung) an ein System angeschlossen, wird der *Kalibrierung Touchscreen*-Dialog automatisch vor dem eigentlichen Programmstart ausgeführt.

## <span id="page-13-3"></span>Erster Login

Bei korrekter Einrichtung der Hardware können Sie sich nun auf dem System einloggen. Zur Konfiguration können Sie alle gängigen, aktuellen Browser verwenden. Die beste Unterstützung der aktuellen Webstandards bietet zurzeit der Browser Chrome von Google, den Sie kostenlos herunterladen können unter: <https://www.google.de/chrome/browser/desktop/>.

Geben Sie in die Adresszeile des Browsers die IP-Adresse des Displays ein. Die bei der Auslieferung eingestellte IP-Adresse finden Sie auf dem Aufkleber auf der Rückseite des Displays, z. B.: **192.168.2.66**.

Arbeitet das flexyPage-Gerät als Accesspoint, ist es über WLAN unter der Adresse **192.168.66.66** zu erreichen.

Anschließend sollte im Browser das Login-Fenster dargestellt werden (vgl. folgende Abbildung).

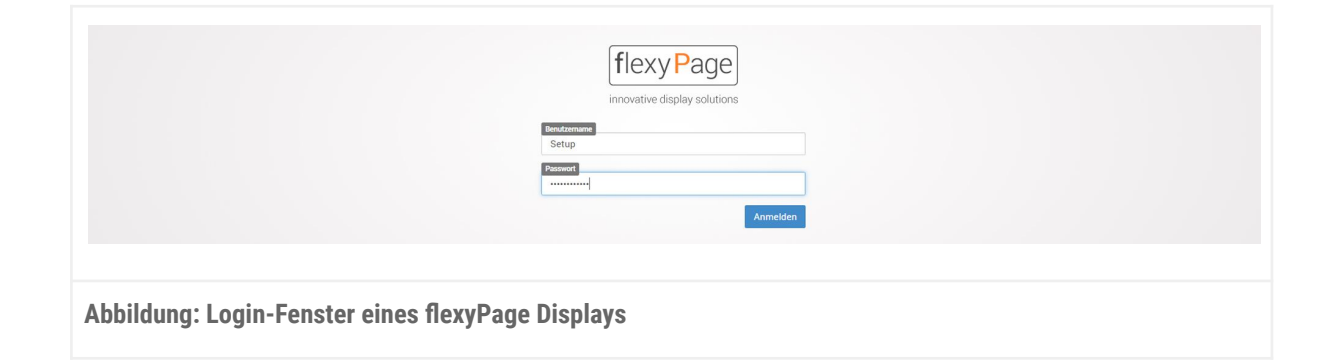

## <span id="page-14-0"></span>Benutzerrollen

Um bestimmten Benutzergruppen Einstellungsmöglichkeiten zur Verfügung zu stellen oder um ihre Einstellungsmöglichkeiten einzuschränken, gibt es verschiedene Benutzerrollen:

<span id="page-14-1"></span>**Setup**

Ein User der Rolle Setup darf alle Displayfunktionen, die Schnittstellenparamerter und das Layout einstellen. Dies betrifft vor allem die technischen Parameter der Schnittstellen z. B. die CAN-Parameter, IP-Adresse und Datum/Uhrzeit.

## <span id="page-14-2"></span>**Layout**

Ein User mit dieser Rolle darf Veränderungen am Layout und am Content vornehmen. Auf die technischen Parameter, wie z. B. die Schnittstellen, hat er keinen Zugriff.

## <span id="page-14-3"></span>**Content**

Ein User der Rolle Content darf Veränderungen am Content vornehmen, das heißt, er kann die Bilder einer Diashow oder den Link eines RSS-Feeds ändern, kann diese aber weder aktivieren/deaktivieren noch in der Position oder Größe ändern. Er darf auch keine Veränderungen am Layout oder an darüber hinausgehenden Einstellungen vornehmen.

## <span id="page-15-0"></span>**Update**

Ein User mit dieser Rolle darf Firmware-Updates installieren und gespeicherte (Layout)-Einstellungen laden. Er darf jedoch keine Einstellungen oder Layouts verändern.

Zwischen den Rollen gibt es eine hierarchische Berechtigungsbeziehung:

## **OEM > Setup > (Content | Update | Design)**

Jedem Benutzer ist eine Standard-Nutzerrolle zugewiesen, deren Ansicht automatisch geladen wird, wenn der Nutzer sich einloggt.

Außerdem kann jeder Nutzer Stellvertreter anlegen. Diesen kann er dieselbe oder eine tiefere Rolle zuweisen.

## <span id="page-15-1"></span>Setup

Nach Eingabe der Zugangsdaten und Bestätigung durch <Enter> oder Klick auf die Login-Schaltfläche gelangen Sie auf die Konfigurationsoberfläche des flexyPage Displays (siehe folgende Abbildung).

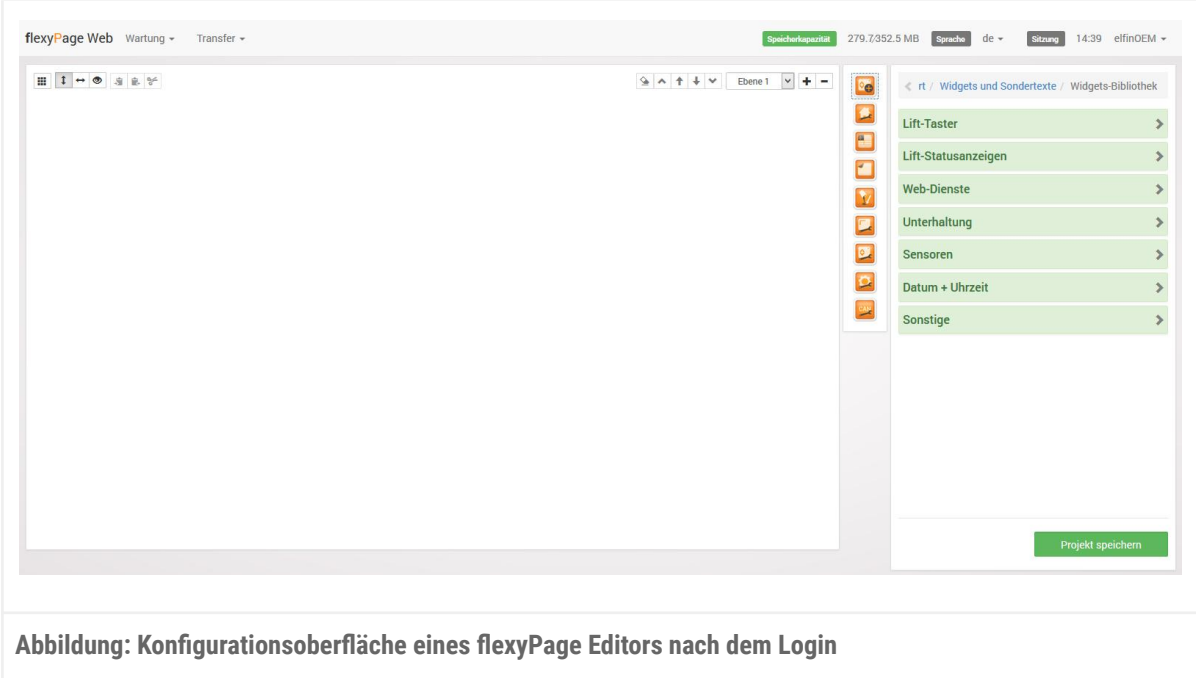

## <span id="page-15-2"></span>Die Konfigurationsoberfläche

Die Oberfläche gliedert sich in sechs Bereiche (siehe folgende Abbildung):

## **1. Hauptmenü**

Hier finden sich generelle Menüpunkte wie Logout und administrative Funktionen sowie die Möglichkeit zum Wechseln der Benutzerrolle.

## **2. Werkzeugleiste**

Die kleinen Schaltflächen bieten Funktionen, wie Ein- und Ausblenden des Rasters, Kopieren, Einfügen und Ausschneiden von Widgets, die "*Ebene leeren*"-Funktion und die Ebenen-Auswahl.

## **3. Bildschirm**

In diesem Bereich wird die Vorschau der aktuellen Bildschirmkonfiguration wiedergegeben und kann dort eingerichtet werden.

## **4. Schnellzugriffe**

Über die dargestellten Icons können häufig verwendete Menüpunkte, wie Hintergründe, Farbschemata oder die Widget-Bibliothek erreicht werden.

## **5. Menü**

In diesem Bereich befindet sich das Konfigurationsmenü. Zum einen findet sich hier die Widget-Bibliothek, zum anderen sämtliche Menüpunkte zum Einstellen des Look and Feels des flexyPage Displays.

## **6. Konfiguration**

Über die Schaltflächen in diesem Bereich können Sie die durchgeführten Änderungen speichern oder die zuletzt gespeicherte Konfiguration erneut laden.

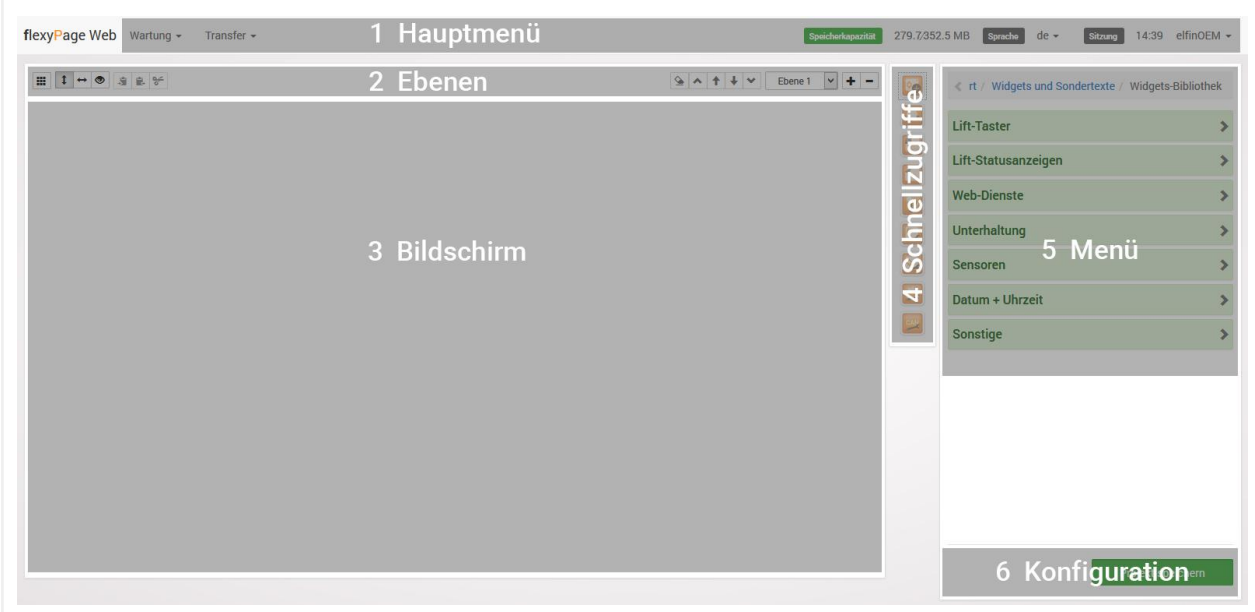

## **Tastenkombinationen**

Zur schnellen Konfiguration ist es möglich, Widgets mit den üblichen Tastenkombinationen [Strg] + [c/z/v] zu kopieren, auszuschneiden und einzufügen.

Mit der Tastenkombination [Strg] + [s] kann die aktuelle Konfiguration gespeichert und angewandt werden.

#### <span id="page-17-0"></span>**Kontextmenüs**

Durch einen Klick mit der rechten Maustaste auf ein Widget öffnet sich ein Kontextmenü. Dies ermöglicht nicht nur das Kopieren, Ausschneiden und Einfügen des Widgets, sondern auch das Kopieren von Layout und Timer-/Event-Informationen sowie das Einfügen dieser bei anderen Widgets. Welche Inhalte eingefügt werden können, hängt von den beiden Widgets ab. Ist ein Parameter bei einem Widget nicht verfügbar, kann dieser nicht übernommen werden.

# <span id="page-17-1"></span>Erste Schritte

# <span id="page-17-2"></span>Erstellen einer Konfiguration in drei Schritten

## <span id="page-17-3"></span>Layout-Auswahl

Öffnen Sie die Layout-Auswahl über die Schnellzugriffsschaltfläche (siehe Abbildung rechts).

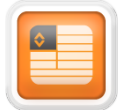

In dem sich rechts öffnenden Menü (siehe folgende Abbildung) wählen Sie nun durch Klicken eines der bereits vordefinierten Layouts aus. Im Displaybereich erscheinen daraufhin die vordefinierten Widgets (vgl. Abb. 7 auf Seite 18).

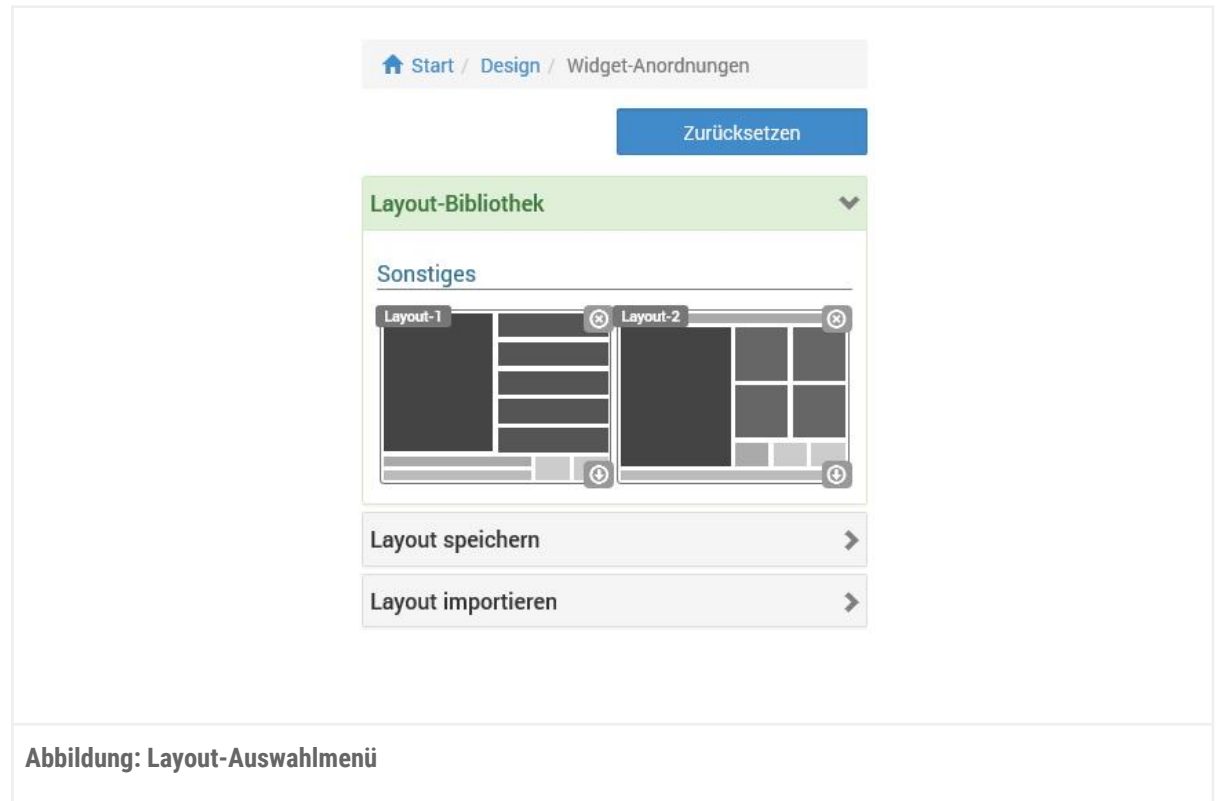

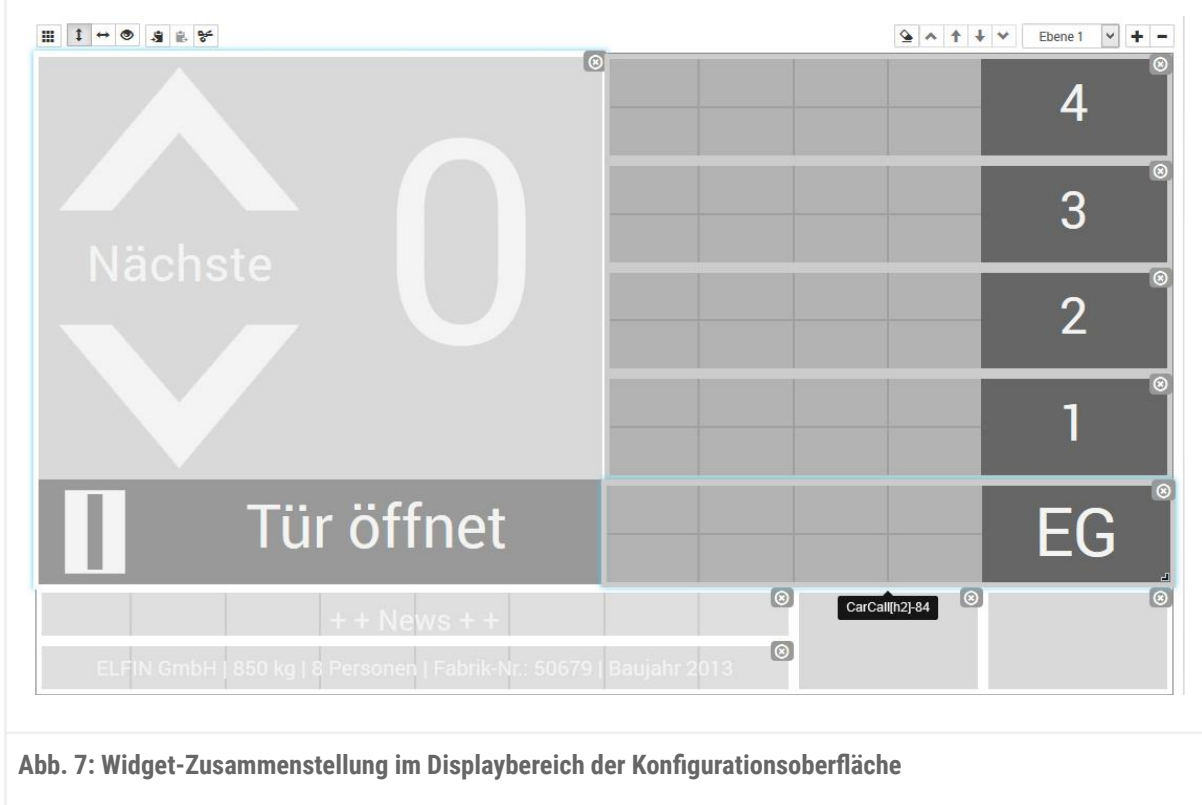

## <span id="page-19-0"></span>Hintergrundbild

Öffnen Sie die Hintergrundauswahl über die Schnellzugriffsschaltfläche (vgl. Abbildung rechts). Wählen Sie nun einen Hintergrund in der sich rechts öffnenden

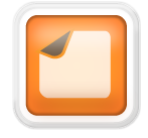

Hintergrundauswahl (vgl. folgende Abbildung) oder laden Sie einen neuen Hintergrund über den Upload-Bereich hoch und wählen diesen anschließend aus.

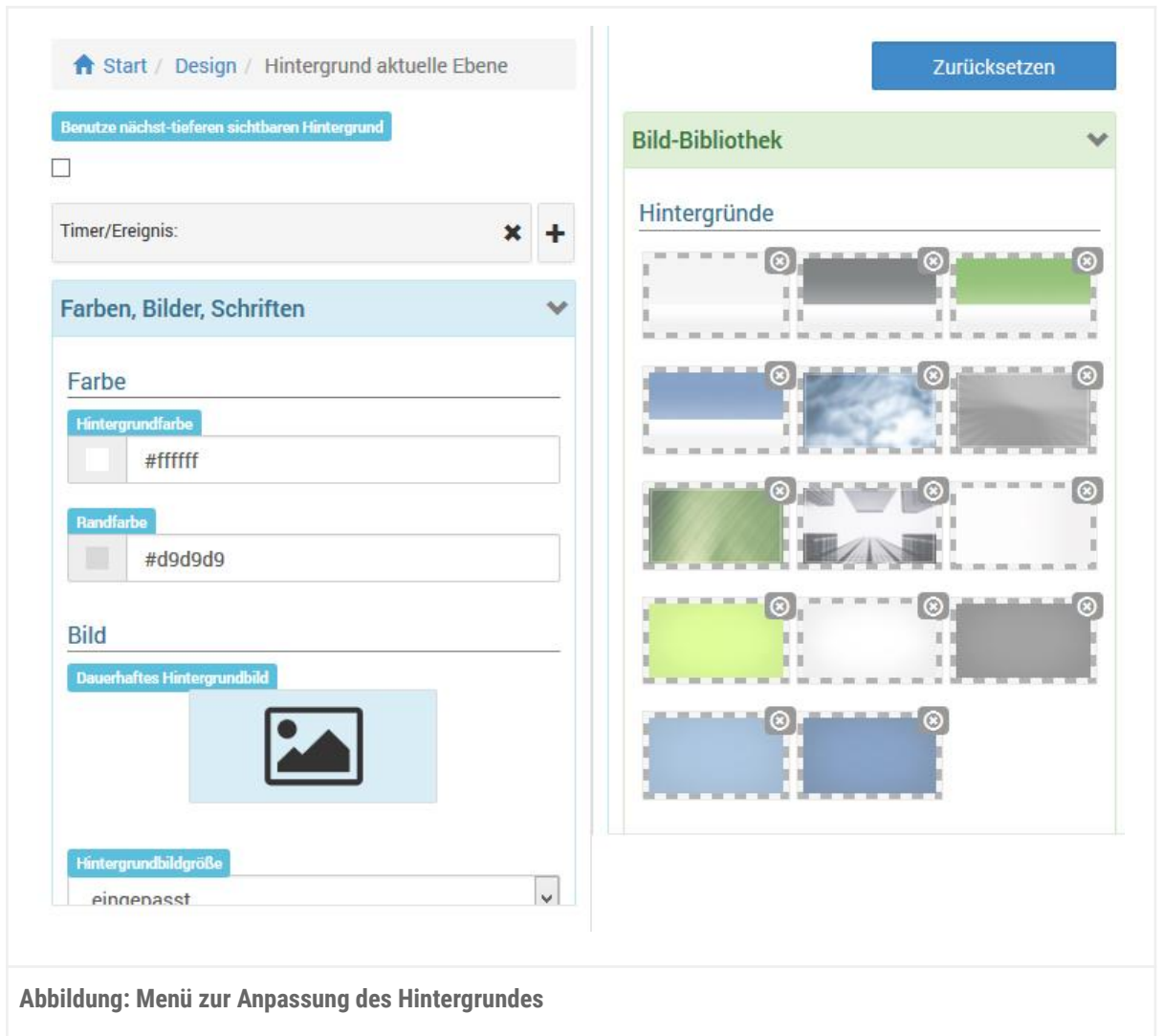

## <span id="page-19-1"></span>Farbschema

Über die Schnellzugriffsschaltfläche für die Farbschema-Auswahl (vgl. Abbildung rechts) gelangen Sie in das Farbschema-Auswahlmenü (vgl. folgende Abbildung). Wählen Sie hier eine der vordefinierten Farbschemata oder definieren Sie Ihre eigenen fünf Farben, auf denen Ihr Farbschema aufbauen soll und speichern diese ab.

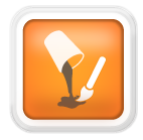

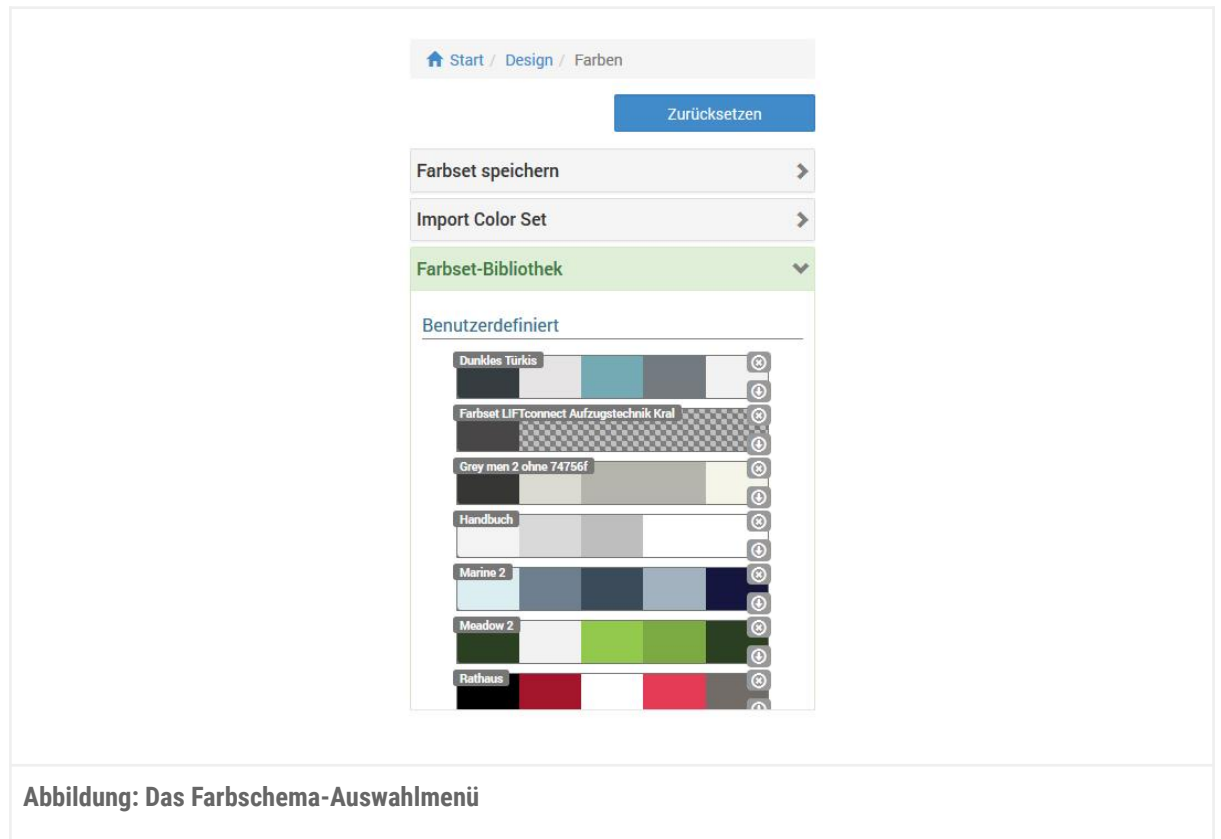

Abschließend kann die erstellte Konfiguration in Ihrem flexyPage Display gespeichert werden. Klicken Sie hierfür auf die Schaltfläche *Speichern* rechts unter dem Bildschirmbereich (vgl. folgende Abbildung). Die Änderungen sollten unmittelbar danach auf dem angeschlossenen Display sichtbar werden.

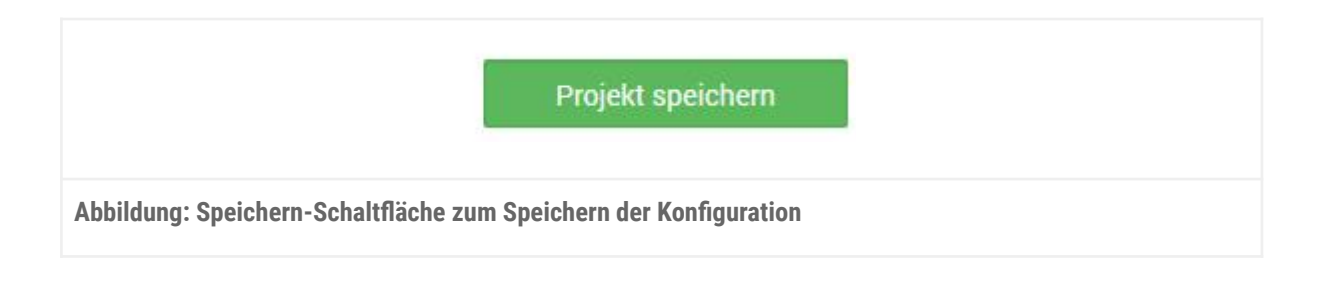

## <span id="page-20-0"></span>Erstellen einer eigenen Konfiguration

Starten Sie mit einer leeren Widget-Konfiguration. Hierfür entfernen Sie alle eventuell vorhandenen Widgets mit ihrer jeweiligen *Löschen-*Schaltfläche in der oberen rechten Ecke der Widgets (vgl. folgende Abbildung) oder nutzen die *Ebene leeren*-Schaltfläche im Ebenenbereich.

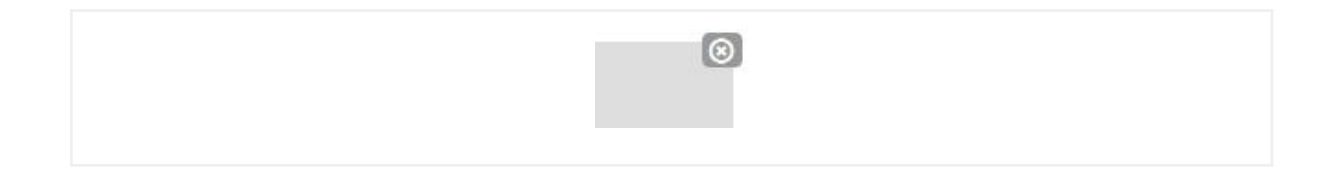

**Abbildung: Löschen-Schaltfläche eines Widgets**

Öffnen Sie nun über die Widget-Bibliothek-Schaltfläche (vgl. Abbildung rechts) die Widget-Auswahl (siehe folgende Abbildung).

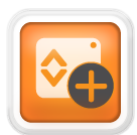

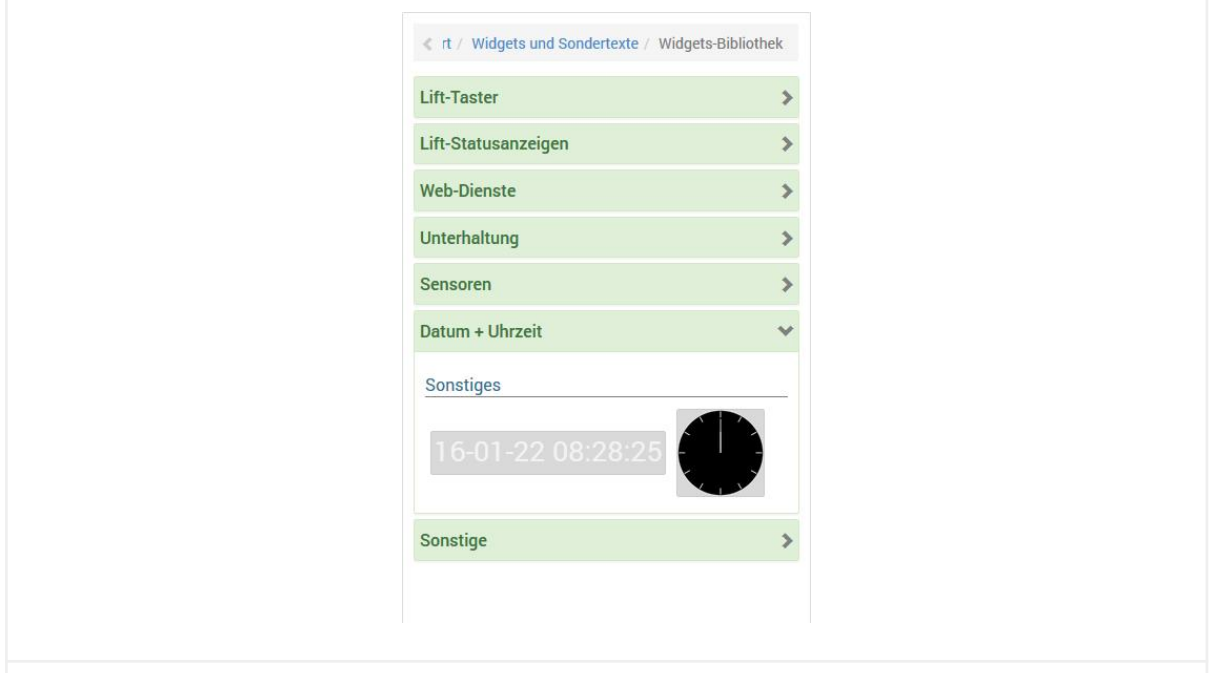

**Abbildung: Das Ziehharmonika-Menü der Widget-Bibliothek**

Stellen Sie sich hiermit die gewünschte Widget-Kombination auf dem Display zusammen. Durch Klicken auf ein Widget wird dieses der aktuellen Vorschau hinzugefügt. Das Widget nimmt dabei stets eine Position, möglichst weit oben links ein. Alternativ können Sie auch auf die Drag & Drop-Funktionalität zurückgreifen und ein Widget aus der Widget-Bibliothek auf das Display ziehen (vgl. folgende Abbildung). Dabei ordnen sich fallen gelassene Widgets an der Stelle, an der sie fallen gelassen wurden, so an, dass sie möglichst weit oben sind.

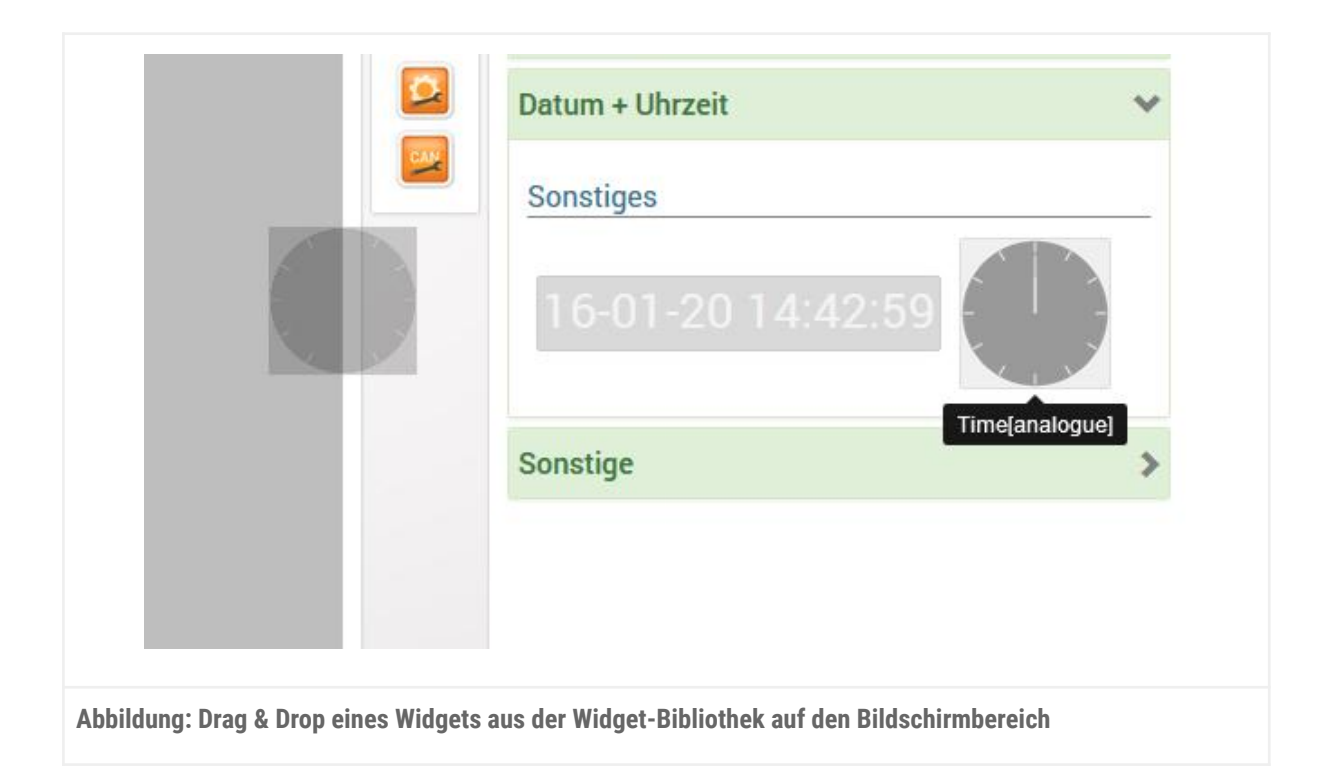

Die Widgets können auf dem Bildschirmbereich nach Belieben verschoben werden. Dabei achtet der zugrunde liegende Algorithmus darauf, dass sich die Widgets nicht verdecken und verschiebt sie entsprechend. Eine so erstellte Konfiguration kann dann über die *Speichern-Schaltfläche* (unten rechts im Editor) gespeichert werden.

## <span id="page-22-0"></span>Konfiguration der Darstellungseinstellungen

In dem Menüpunkt *Display-Einstellungen* (vgl. Abbildung rechts) können grundsätzliche Anpassungen vorgenommen werden, wie die Darstellung auf dem Display aussehen soll. Beispielsweise können hier die Ausrichtung des Displays oder die Abstände zwischen den Widgets eingestellt werden sowie die Schrittweite des zugrunde liegenden Rasters.

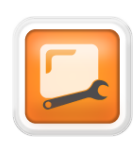

## <span id="page-22-1"></span>Konfigurieren des Hausobjektes

Der Hauseditor dient zur einfachen Konfiguration der Mieter des Hauses. Zieht ein Mieter um oder sein Logo ändert sich, muss dies nur im Hauseditor geändert werden und alle Rufknöpfe, Etagenanzeigen und andere Widgets, die auf diese Informationen zugreifen, passen sich automatisch an. Für jede Etage kann eine Etagenbezeichnung, z.B. UG, EG oder 1. OG, sowie mehrere Mieter eingegeben werden. Für jeden Mieter kann ein Bild/Logo ausgewählt werden. Wenn kein Bild ausgewählt wurde, wird der Name als Text angezeigt.

Der Hauseditor kann über eine Schnellzugriffsschaltfläche erreicht werden (vgl. Abbildung rechts). Das Menü (siehe folgende Abbildung) erlaubt das einfache Hinzufügen von neuen

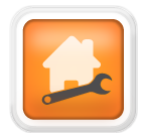

Etagen und deren Neuanordnung per Drag & Drop sowie das Hinzufügen von Mietern zu jeder Etage. Dabei löscht das Minus (-) in der Kopfleiste einen Eintrag und das Plus (+) fügt einen neuen Eintrag hinzu.

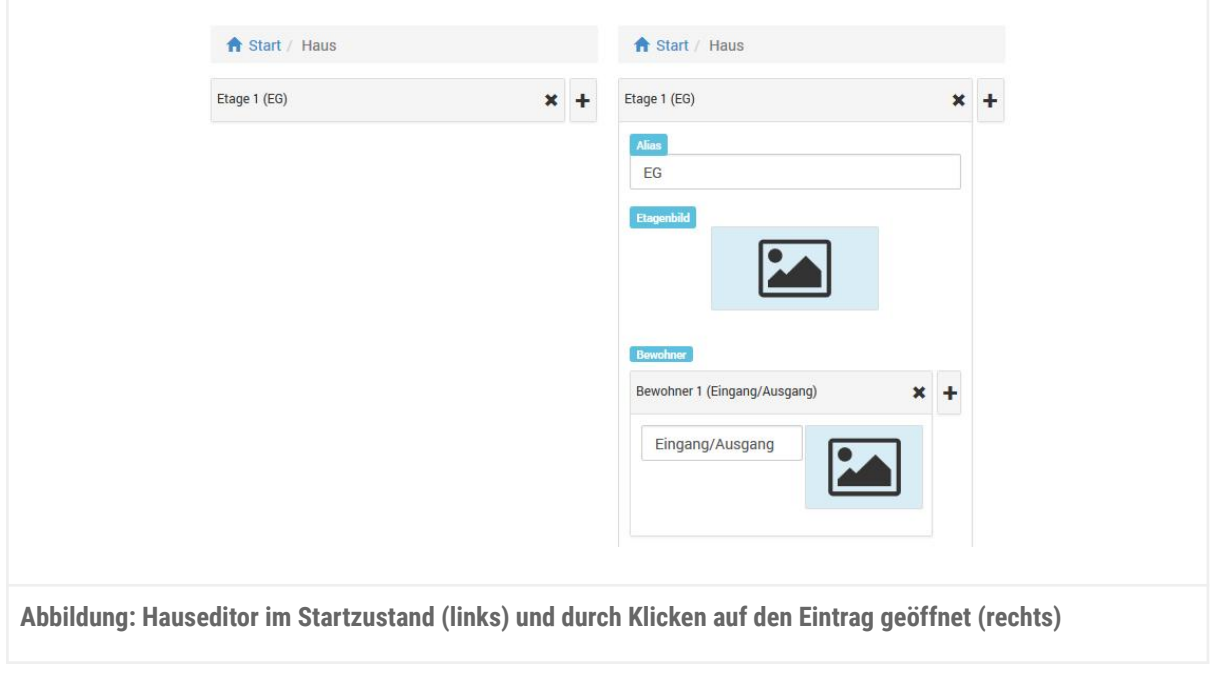

## <span id="page-23-0"></span>Einstellen von Widget-Eigenschaften

Durch Klicken auf ein Widget kann dieses selektiert werden. Die Selektion wird durch eine hellblaue Umrandung des selektierten Widgets kenntlich gemacht (vgl. folgende Abbildung).

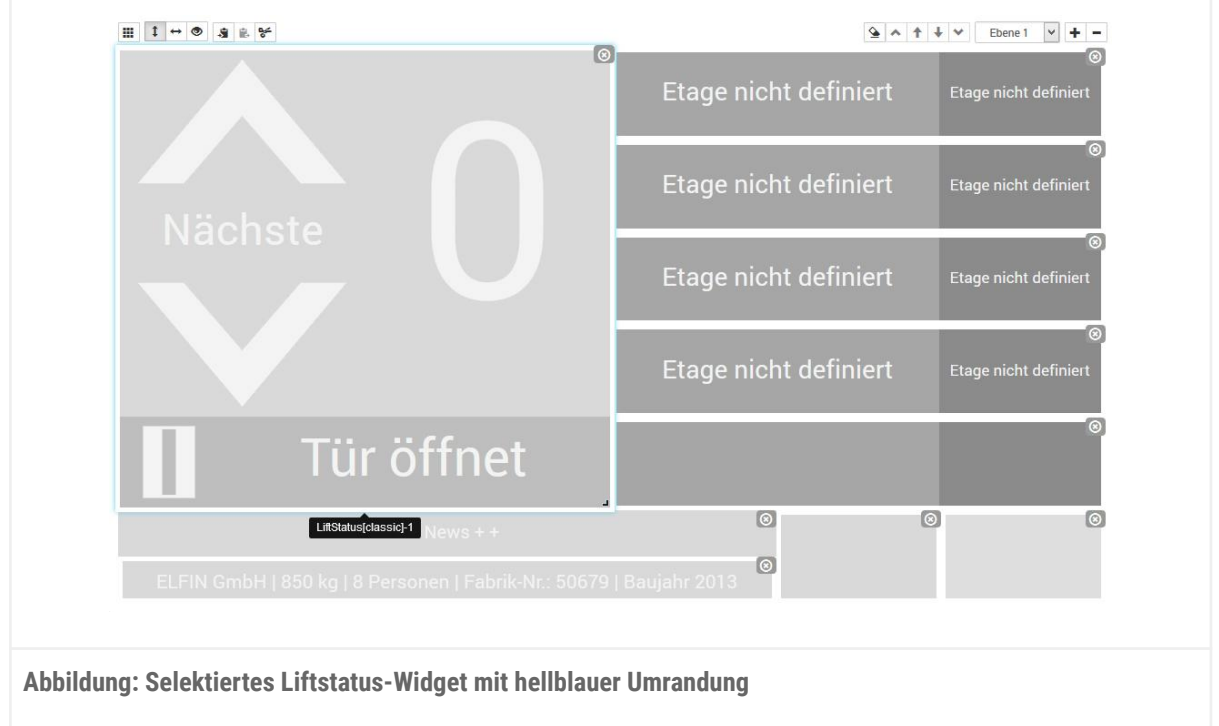

Bei der Auswahl eines Widgets öffnet sich rechts der, für das jeweilige Widget spezifische, Konfigurationsdialog (siehe folgende Abbildung).

Die Selektion eines Widgets kann durch erneutes Klicken auf das Widget, durch Selektion eines anderen Widgets, durch Drücken der ESC-Taste oder durch einen Rechtsklick aufgehoben werden.

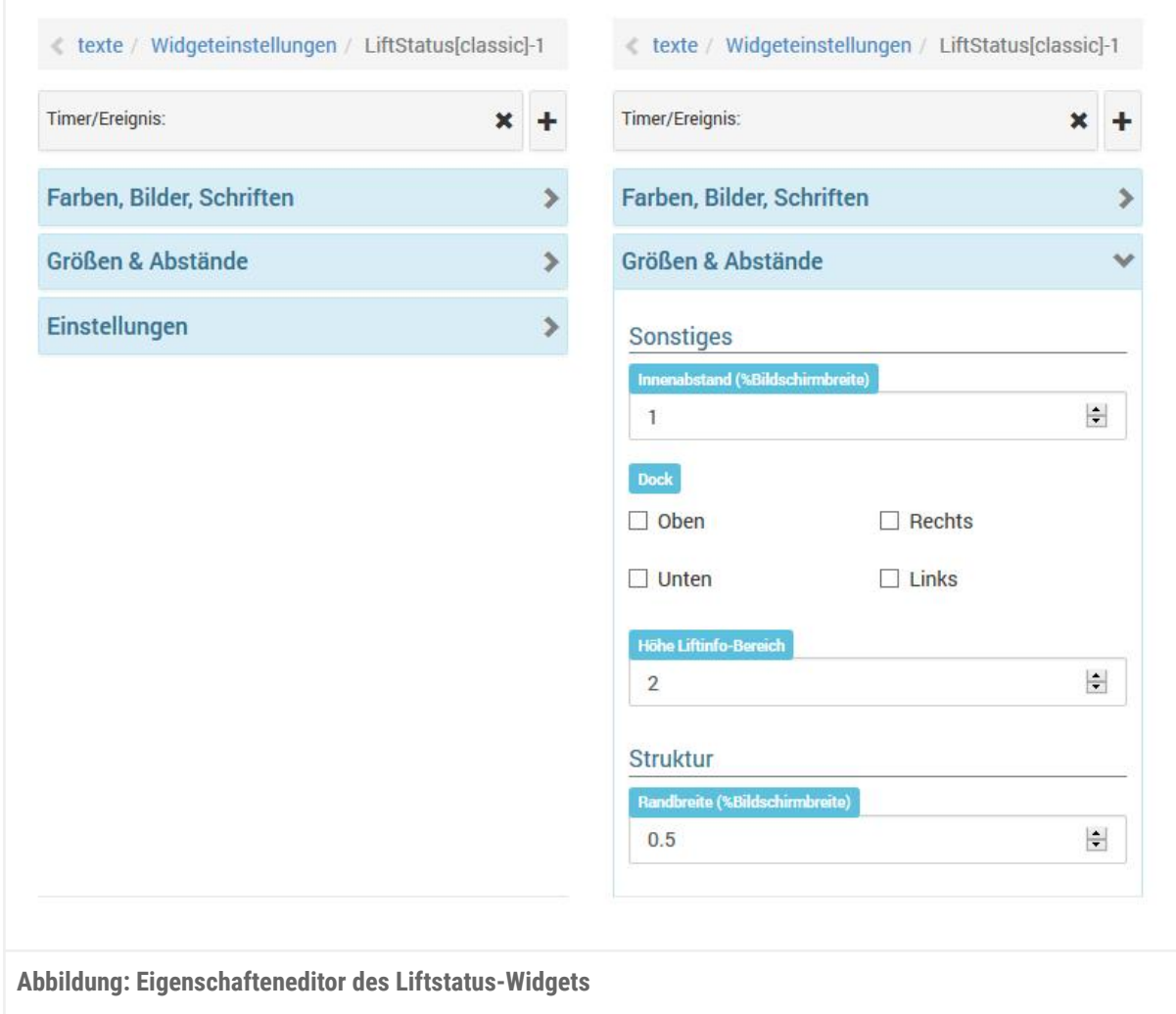

# <span id="page-25-0"></span>Geräteübersicht und Verbindungsinformationen

Einen Überblick über das Gerät sowie den aktuellen Verbindungsstatus finden Sie im Menü Wartung > Über…

- Gerätebezeichnung / Modellbezeichnung
- Seriennummer
- Firmware

# <span id="page-25-1"></span>Verbindungsstatus

Es gibt fünf Verbindungsstatus (Onlinestatus):

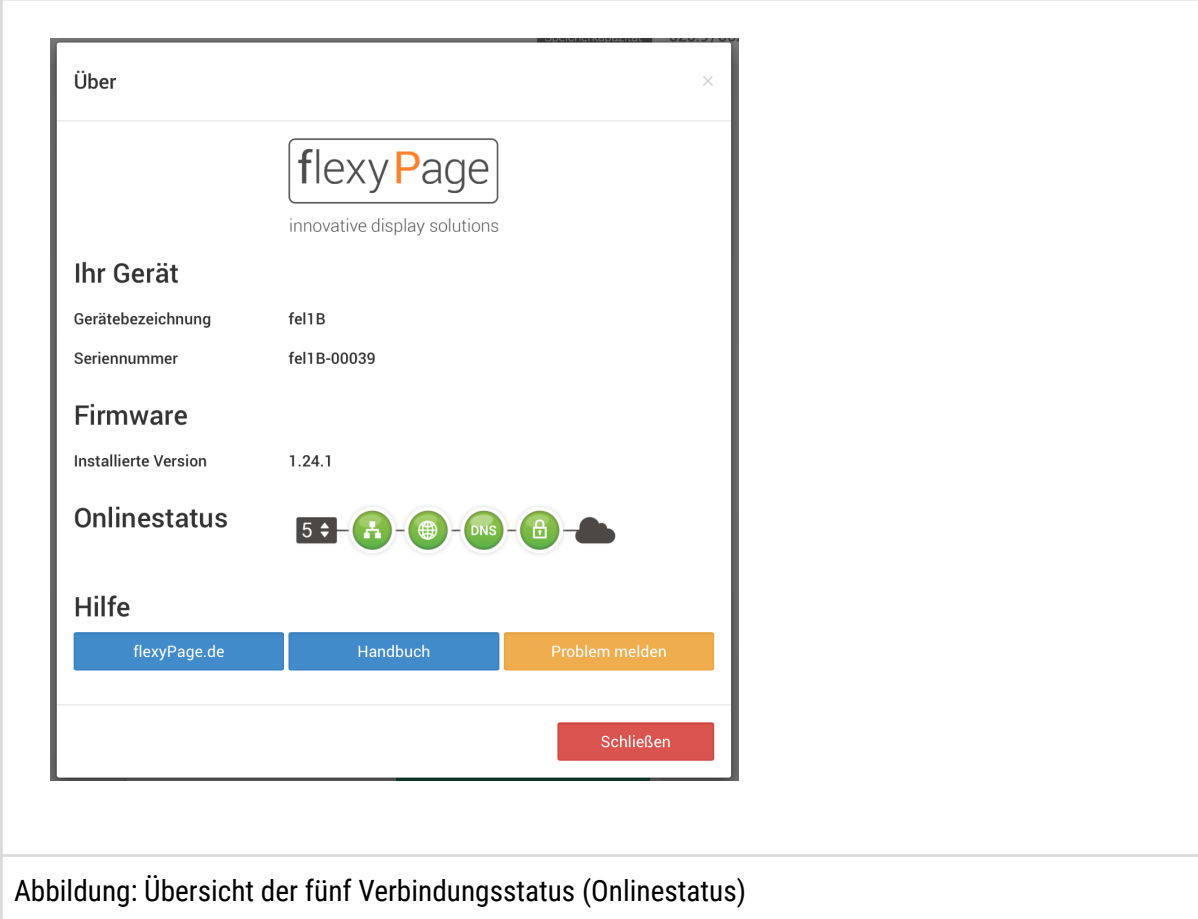

#### **1. Keine Verbindung**

Das Kabel ist nicht verbunden.

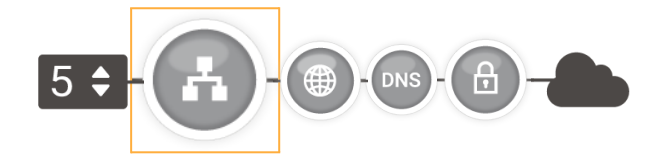

#### **2. Gateway erreichbar**

Das Display ist mit dem Gateway/Router verbunden.

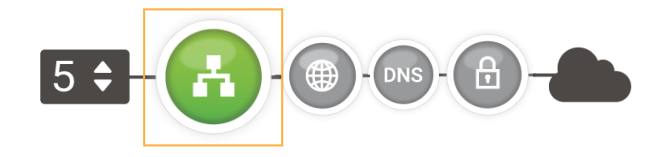

#### **3. Internet erreichbar**

Das Display kann IP-Adressen im Internet erreichen.

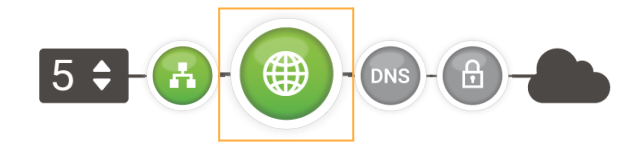

#### **4. Namensauflösung möglich**

Das Display kann einen DNS-Server erreichen, der für die Namensauflösung sorgt.

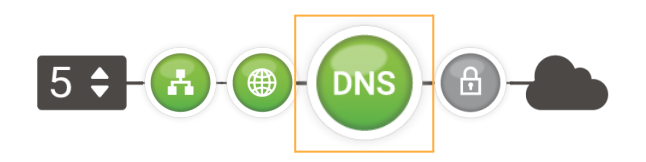

#### **5. Verbunden mit dem VPN**

Das Display kann den VPN-Dienst flexyPage.net erreichen.

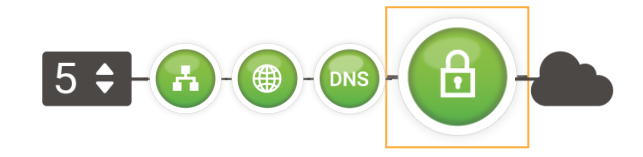

# <span id="page-27-0"></span>Wartung

Die folgenden Punkte beschreiben weitere Funktionen der Konfigurationsoberfläche.

# <span id="page-27-1"></span>Updates der Firmware

Die Firmware der flexyPage Displays unterliegt einer ständigen Wartung und Weiterentwicklung. Regelmäßig stehen für die Displays Updates der Firmware bereit, die Verbesserungen und neue Funktionen bieten. Für das Update stehen drei verschiedene Methoden zur Verfügung.

## <span id="page-27-2"></span>Online-Update

Die Updates können bei einer vorhandenen Internetverbindung ganz einfach über die Konfigurationsoberfläche der Displays eingespielt werden.

Im Menü *Wartung > Update...* finden Sie unter dem Eintrag *Online-Update* die aktuell auf dem Display laufende Firmware-Version und Sie erfahren, ob eine neue Version verfügbar ist (vgl. folgende Abbildung). Mit einem Klick auf *Jetzt installieren…* kann der Aktualisierungsvorgang gestartet werden.

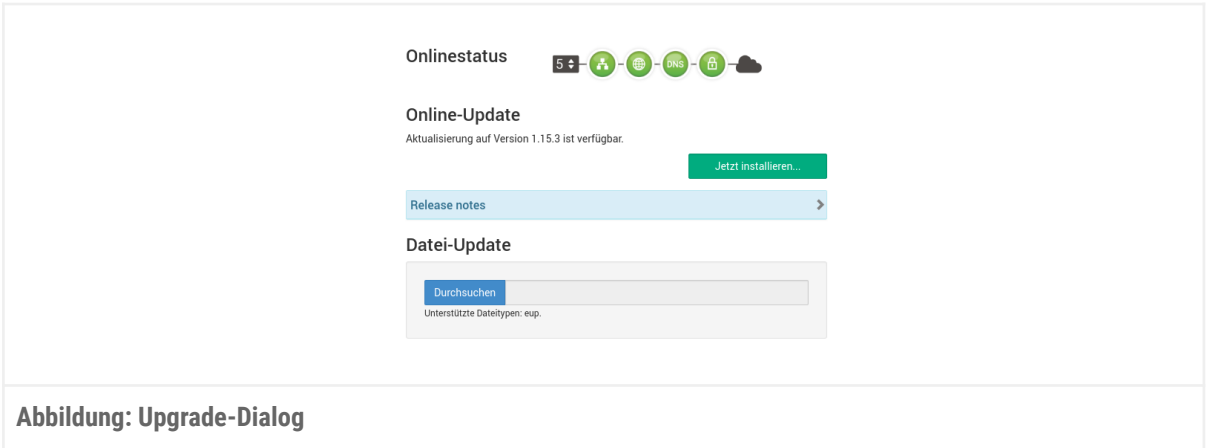

Für die sichere Verbindung zum Updateserver und für den Fernzugriff wird ein VPN-Tunnel verwendet. Dieser nutzt den Port 2300 (bidirektional). Wenn dieser Port von der Firewall blockiert wird, kann die Verfügbarkeit von Updates nicht überprüft werden und es kann keine Verbindung über *flexyPage.net* zu dem Board hergestellt werden. Ein Zugang zum Internet ist dann nicht möglich und der, in Abbildung: Upgrade-Dialog sichtbare, grüne Indikator mit dem Sicherheitsschloss wäre ausgegraut.

## <span id="page-28-0"></span>USB-Update

Es ist auch möglich ein Update mit einem USB-Stick durchzuführen.

#### **Vorbereiten USB-Stick**

Die Installation über den USB-Stick benötigt einen FAT32 formatierten USB-Stick. Dabei ist zu beachten, dass auf dem Stick eine Partition angelegt ist. Ohne diese Partition wird das Update fehlschlagen. Auf den so vorbereiteten Stick wird dann die zuvor heruntergeladene Datei kopiert. Die Datei muss auf der obersten Ebene der Verzeichnisstruktur liegen. Der Dateiname muss der Form

#### update-<type><version>.eup

genügen, also zum Beispiel:

#### update-fel1A1.16.4.eup

Wenn auf dem Display eine Version <0.22.x installiert ist, muss die Datei auf dem USB-Stick in *update.eup* umbenannt werden.

#### **Update**

Der vorbereitet USB-Stick kann nun in den USB-Slot des flexyPage Controllers gesteckt werden. Nach einem Neustart des Boards wird das Update installiert. Dieser Vorgang kann einige Minuten dauern. Abschließend ist auf dem Startbildschirm der Display-Anwendung die aktualisierte Softwareversion zu lesen. Falls dort nicht die <version> bei dem Feld *Version* auftaucht, ist das Update nicht erfolgreich gewesen. Dann kann die weiter unten beschriebene Alternative versucht werden. Nachdem die von Ihnen konfigurierte Oberfläche wieder sichtbar ist, kann der USB-Stick entfernt werden.

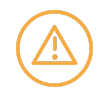

**Stellen Sie sicher, dass die konfigurierte Display-Oberfläche dargestellt wird und damit die Anwendungen, die auf auf dem Board laufen gestartet sind, bevor Sie den USB-Stick entfernen.**

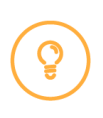

**Hinweis: Bis zur Software Version 0.22.x wurde bei USB-Updates nicht überprüft, ob es sich um eine Update-Datei für ein fel1A oder fel1B Gerät handelt. Die Dateien dürfen nicht vertauscht werden, sonst kann es passieren, dass ein per LVDS angeschlossener Bildschirm schwarz bleibt.**

Bei einigen älteren Firmware-Versionen ist es nicht möglich, direkt die aktuellste Version zu installieren. Die Updates müssen in folgender Reihenfolge installiert werden:

- fel1:  $0.11.0 > 0.12.0 > 0.18.0 > 0.22.0 > 1.22.1 >$  neueste Firmware
- $\bullet$  fel2: 0.22.0 > 1.29.0 > neueste Firmware
- fel4: Keine Abhängigkeiten
- fel5: Keine Abhängigkeiten

Bei Updates über den flexyPage Editor wird automatisch die richtige Reihenfolge ausgewählt.

## <span id="page-29-0"></span>Update-Upload

Der flexyPage Editor bietet einen Update-Dialog an. Dieser ist über den Menüeintrag *Updat*e im Menü Wartung erreichbar (vgl. folgende Abbildung). Loggen Sie sich hierfür in den flexyPage Editor ein.

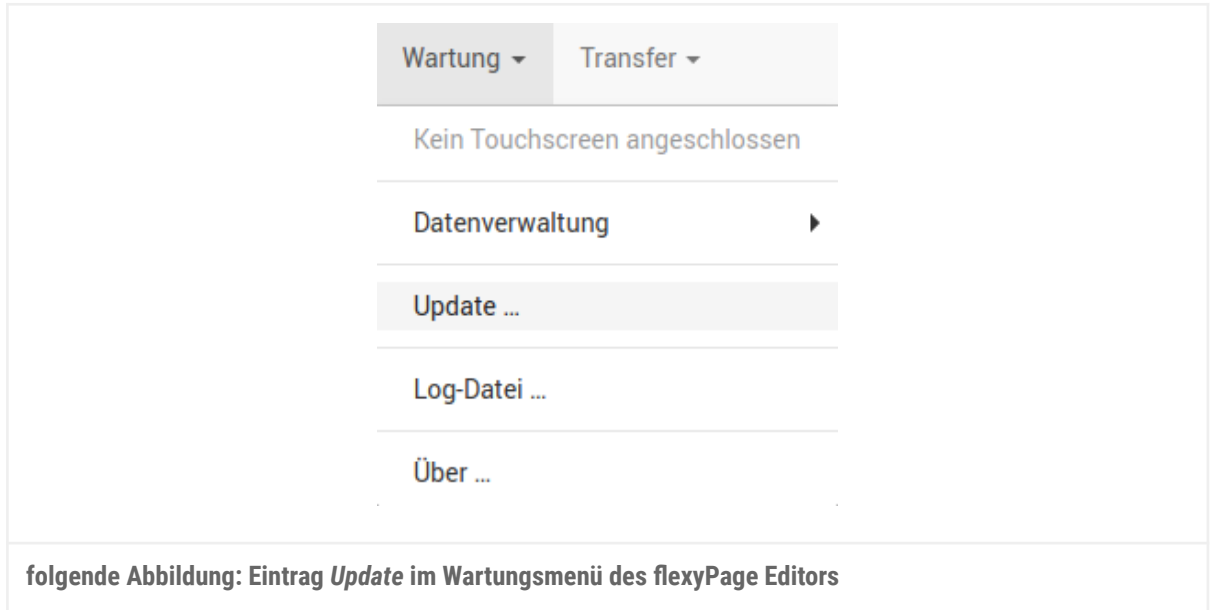

## <span id="page-29-1"></span>Update-Dialog

Der Update-Dialog (vgl. folgende Abbildung) bietet einen Bereich *Datei-Update*, in dem sich ein Feld zum Datei-Upload befindet.

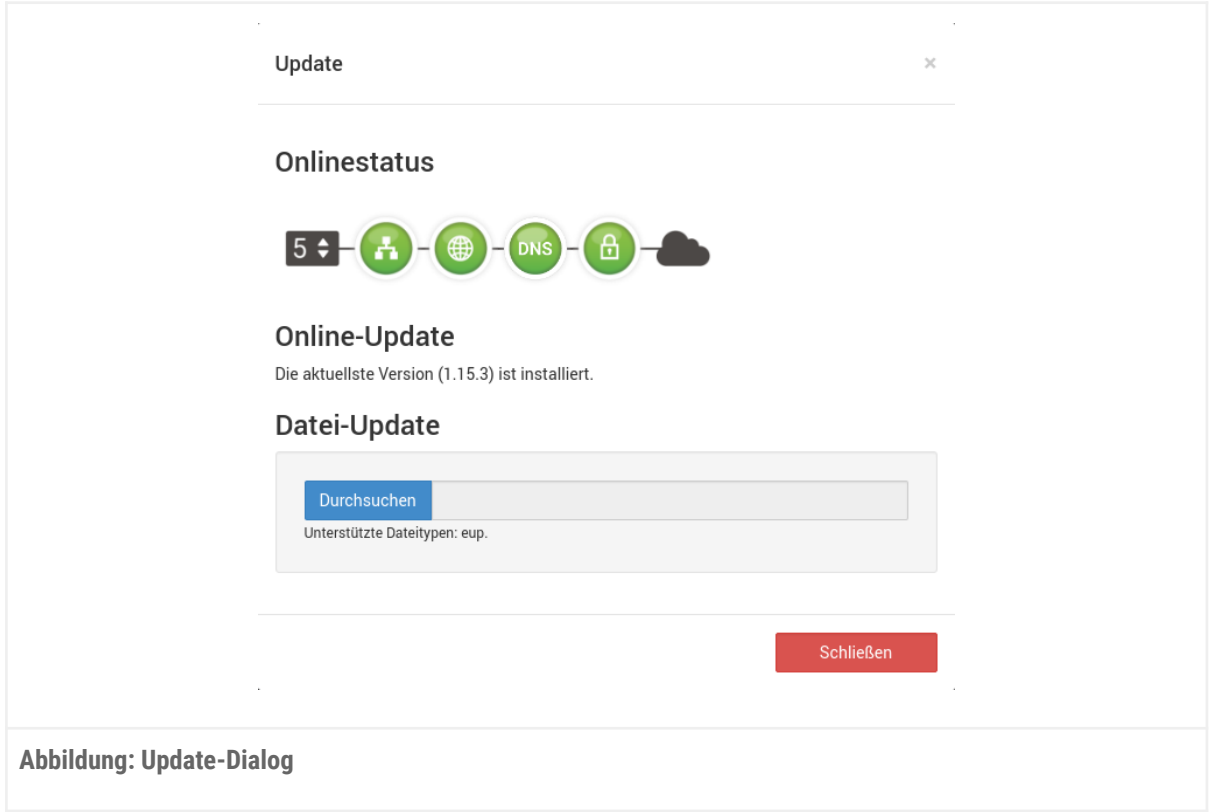

Hier kann die aktuelle Update-Datei hochgeladen werden. Nach dem Upload folgen Sie den Dialogen im flexyPage Editor. Ein Fortschrittsbalken informiert über den Update-Status.

Nach der Installation des Updates startet das Gerät automatisch einmal neu.

# <span id="page-30-0"></span>Touchscreen-Kalibrierung

Für die Kalibrierung eines Touchscreens siehe *Inbetriebnahme* > *Einrichtung der Software* > *[Touchscreen-Kalibrierung](#page-13-2)***.**

# <span id="page-30-1"></span>Hardware-Einstellungen

# <span id="page-30-2"></span>Lokalisierung und Zeit

## <span id="page-30-3"></span>Uhrzeit

Das aktuelle Datum und die Uhrzeit des Displays können konfiguriert werden.

Falls eine sehr genaue Uhrzeit benötigt wird, empfehlen wir die Uhrzeit über das NTP-Protokoll aus dem Internet zu beziehen.

Bei einigen Modellen wird die Uhrzeit im Falle eines Stromausfalls mit einer Batterie gepuffert, bei anderen für eine Dauer von ca. 48 Stunden mit einem Goldcap.

## <span id="page-31-0"></span>Bereich/Zeitzone

Für die korrekte Darstellung des Datums und der Uhrzeit sowie dem Wechsel zwischen Sommer- und Winterzeit, muss der entsprechende Ort ausgewählt werden.

## <span id="page-31-1"></span>Sprachen

Mit diesem Parameter wird die Display-Sprache eingestellt. Es handelt sich nicht um die Sprache der Konfigurationsoberfläche, sondern die der Inhalte auf dem Display, wie z.B. der Sondertexte.

# <span id="page-31-2"></span>Bildschirm

Wenn Ihr flexyPage-Gerät per HDMI an einen Monitor angeschlossen ist, können Sie die Auflösung auswählen. Die verfügbaren Auflösungen hängen vom angeschlossenen Monitor ab. Wir empfehlen anstelle der automatischen Erkennung, die korrekte Auflösung fest einzustellen.

# <span id="page-31-3"></span>Netzwerkeinstellungen

Eine grundlegende Eigenschaft der flexyPage Displays ist die Integration aktueller Internet-Technologien zur Konfiguration der Displays, zur Darstellung von Web-Services (z.B. aktueller Nachrichten) sowie zur Ferndiagnose. Für die Nutzung dieser Funktionen ist die Integration des Displays in ein Netzwerk notwendig, über das der Zugriff auf die Konfigurationsoberfläche erfolgen kann, bzw. über das eine Verbindung zum Internet erfolgen kann.

## <span id="page-31-4"></span>Netzwerkeinstellungen des flexyPage Displays

Die flexyPage Displays werden mit werksseitig vorgegebenen Netzwerkeinstellungen geliefert. Durch diese Vorgaben ist der direkte Zugriff auf die Konfigurationsoberfläche mit einem PC möglich. Die Netzwerkeinstellungen können Sie ändern und an Ihre Gegebenheiten und Bedürfnisse anpassen. Dazu sollten Sie über Grundkenntnisse der Netzwerktechnik verfügen.

## <span id="page-31-5"></span>LAN / IPv4-Einstellungen im flexyPage Display

## **Werkseinstellungen**

Werksseitig sind im flexyPage Display folgende IPv4-Einstellungen vorgegeben:

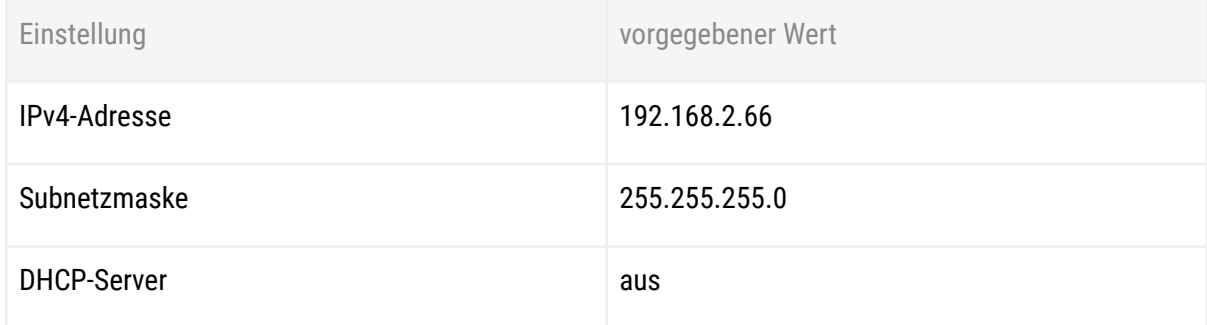

#### Aus der IP-Adresse und der Subnetzmaske lassen sich folgende IP-Adressen ableiten:

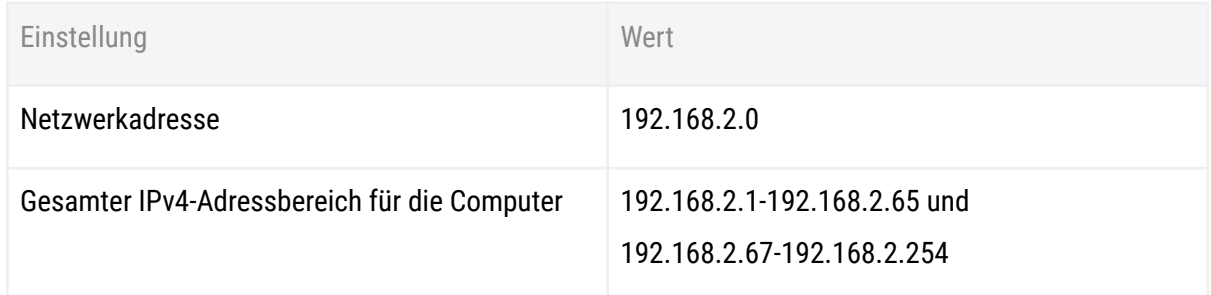

## **Reservierte IP-Adressen**

## Folgende IPv4-Adressen sind für bestimmte Zwecke reserviert und dürfen daher nicht vergeben werden:

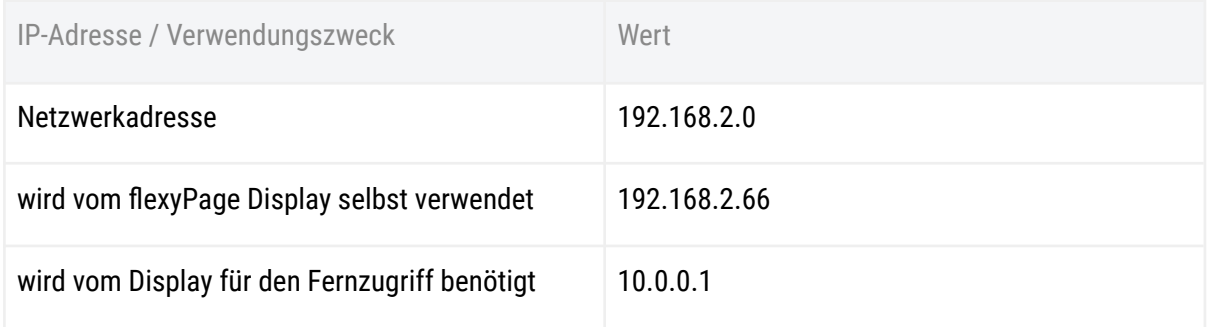

## **Ändern der IPv4-Adresse**

In den folgenden Situationen ist eine Anpassung der IPv4-Einstellungen sinnvoll bzw. notwendig:

- Sie haben ein bestehendes lokales IPv4-Netzwerk mit mehreren Computern, über das der Zugriff auf das Display erfolgen soll.
- Sie haben ein bestehendes lokales IPv4-Netzwerk, über das die Internetverbindung bereitgestellt werden soll.
- Sie haben ein bestehendes Netzwerk, in dem die IP-Adressen für die Teilnehmer dynamisch vergeben werden sollen, bzw. müssen.
- Sie wollen mehrere flexyPage Displays miteinander vernetzen.

Zum Ändern der Netzwerkeinstellungen des Displays, loggen Sie sich in das Display ein (siehe Kapitel *Per Webbrowser mit dem Display verbinden*). Um die Netzwerkeinstellungen ändern zu können, benötigen Sie die Rechte der Rolle *Setup*.

Die Netzwerkparameter der LAN-Schnittstelle finden Sie unter: *Hardware-Einstellungen* > *Netzwerk* > *LAN* > *Netzwerkgerät*.

Im oberen Bereich des Dialogs wird der aktuelle Status des Netzwerkadapters angezeigt.

Sie finden hier die MAC-Adresse und sehen, ob der Adapter verbunden ist. Darunter werden die Einstellungen der aktiven Adapter dargestellt. Mit einem Klick auf diese Übersicht öffnet sich der Dialog, in dem die Parameter angepasst werden können (siehe nachfolgende Abbildung).

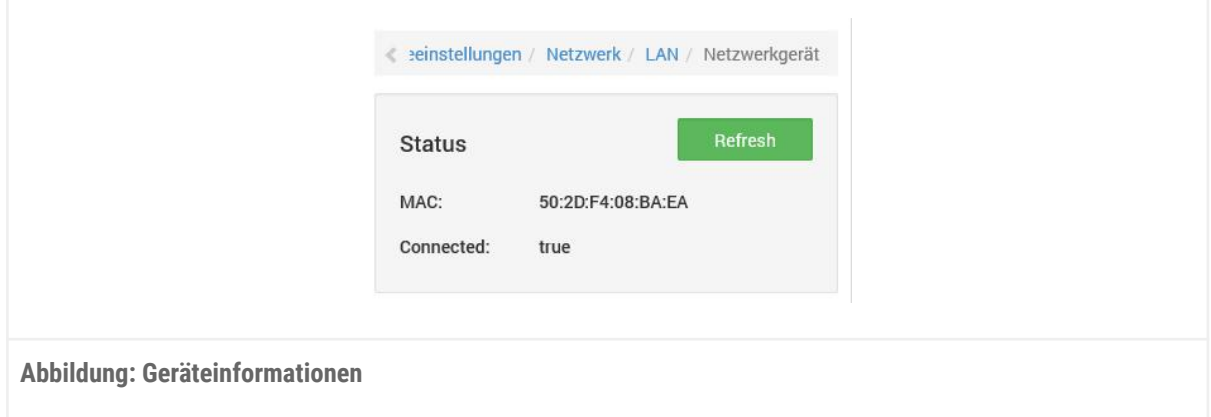

Tragen Sie hier die, zu Ihrem Netzwerk passenden Einstellungen ein.

Bei Fragen zu diesen Parametern, wenden Sie sich bitte an den Administrator Ihres Netzwerks.

Wenn Sie sich direkt mit Ihrem Rechner mit dem Display verbinden wollen, müssen Sie die Netzwerkeinstellungen Ihres Rechners anpassen.

Informationen dazu finden in unseren Videotutorials

(Windows): <https://flexypage.de/de/so-verbinden-sie-ihr-display-ethernet-mit-ihrem-windows-pc> (Mac): <https://flexypage.de/de/so-verbinden-sie-ihr-display-ethernet-mit-ihrem-mac> oder der Anleitung unnter diesem externern Link:

<https://www.heise.de/tipps-tricks/IP-Adresse-unter-Windows-10-aendern-so-geht-s-4267953.html>

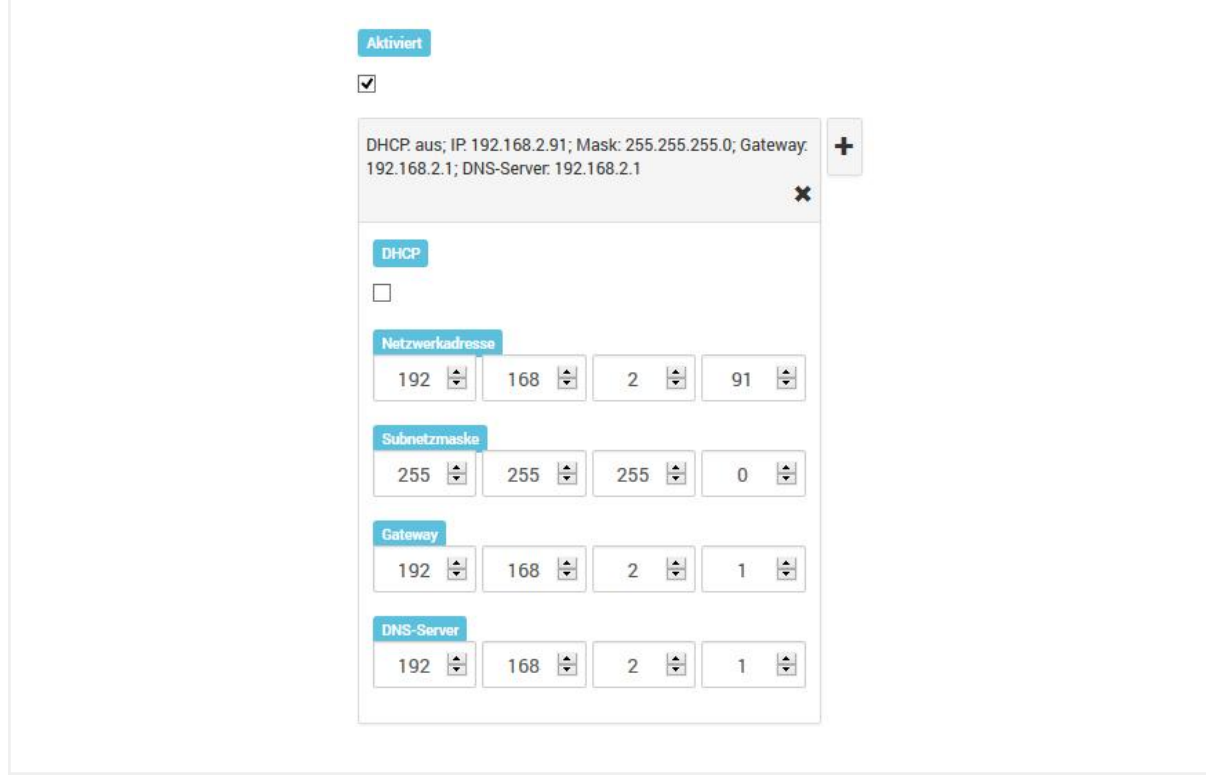

#### **Abbildung: Netzwerkeinstellungen**

**Darstellung der Netzwerkeinstellungen im Notfall**

Wurden die Netzwerkeinstellungen nach der Auslieferung verändert, ist ein Zugriff auf die Konfigurationsoberfläche in dem lokalen Netzwerk nur noch über die neu eingestellte, bzw. die von einem DHCP-Server dynamisch zugewiesene IP-Adresse, aus möglich.

Steht dem flexyPage Display ein Internetzugang zur Verfügung und wurde das Display Ihrem flexyPage Manager Account zugeordnet, können Sie über diesen Account auf die Konfigurationsoberfläche des flexyPage Editors zugreifen.

Steht dem Display keine Internetverbindung zur Verfügung und ist Ihnen die aktuelle IP-Adresse nicht bekannt, so können Sie diese über die folgenden Möglichkeiten ermitteln:

- Wurde das Display in ein Netzwerk eingebunden, so wenden Sie sich bitte an den Administrator dieses Netzwerks. Er kann Ihnen Auskunft über den Zugriff auf das Display geben.
- Wurde in den Einstellungen der Infoscreen aktiviert, so werden kurz nach dem Einschalten auf dem Display die Netzwerkeinstellungen in einem Pop-Up-Fenster ausgegeben.
- Über den flexyPage Support-Stick kann die Ausgabe der IP-Einstellungen erzwungen, bzw. das Display auf die Werkseinstellungen zurückgesetzt werden. Bitte wenden Sie sich an den Support.

# <span id="page-34-0"></span>Cellular (LTE)

flexyPage Displays sind optional mit einem integrierten LTE-Modem erhältlich.

- Aktiviert: Ein/Ausschalten der LTE-Schnittstelle. Wenn die LTE-Schnittstelle aktiv ist, wird der Netzwerkverkehr primär über diese Schnittstelle geleitet. Die Konfigurationsoberfläche ist jedoch weiterhin zusätzlich per LAN unter der konfigurierten IP-Adresse erreichbar und auch lokale Datenquellen, z.B. der Stream einer Netzwerkkamera sind weiterhin erreichbar.
- APN: Zugangsdaten Ihres Mobilfunkproviders. Diese Daten erhalten Sie zusammen mit Ihrer SIM-Karte von Ihrem Mobilfunkprovider
- User: Zugangsdaten Ihres Mobilfunkproviders. Bei den meisten Anbietern wird dieses Feld leer gelassen. Diese Daten erhalten Sie zusammen mit Ihrer SIM-Karte von Ihrem Mobilfunkprovider
- Passwort: Zugangsdaten Ihres Mobilfunkproviders. Bei den meisten Anbietern wird dieses Feld leer gelassen. Diese Daten erhalten Sie zusammen mit Ihrer SIM-Karte von Ihrem Mobilfunkprovider

● Pin: PIN-Code Ihrer SIM-Karte. Diese Daten erhalten Sie zusammen mit der SIM-Karte von Ihrem Mobilfunkprovider

Sollte Ihre SIM-Karte den PUK verlangen, ist es notwendig die Karte in ein Gerät mit Tasten (z.B. Mobiltelefon) einzulegen und dort den PUK einzugeben.

## <span id="page-35-0"></span>Beispielkonfigurationen

Die folgenden Konfigurationen wurden erfolgreich getestet. Einträge die mit [LEER] angegeben sind, sind leer zu lassen. Bitte beachten Sie die Groß- und Kleinschreibung.

<span id="page-35-1"></span>**Mobilcom-Debitel (Vodafone Netz)**

- APN: web.vodafone.de
- User: vodafone
- Password: vodafone

#### <span id="page-35-2"></span>**LIDL Connect**

- APN: web.vodafone.de
- User: [LEER]
- Password: [LEER]

<span id="page-35-3"></span>**Telekom M2M**

- APN: internet.t-mobile.de
- User: [LEER]
- Password: [LEER]

# <span id="page-35-4"></span>Netzwerkdienste

## <span id="page-35-5"></span>NTP-Einstellungen

Die Systemzeit des Systems kann von einem lokalen oder einem, im Internet befindlichen, NTP-Server bezogen werden. Die Serverdaten können über *Hardware-Einstellungen* > *Netzwerkdienste* > *NTP-Server* eingegeben werden. Für die Abfrage des NTP-Servers muss beim Internetanschluss Port 123 offen sein.

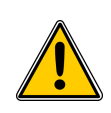

## **Achtung!**

Wird ein Proxy-Server verwendet, ist es nicht möglich, einen externen (Internet-) Zeitserver zu benutzen. In diesem Falle muss ein lokaler Zeitserver genutzt werden!
## Proxy-Server-Einstellungen

Der Internetzugriff über einen Proxy-Server ist möglich. Aktuell werden die folgenden Protokolle unterstützt:

● HTTP

Die Daten für den Proxy-Server können über *Hardware-Einstellungen > Netzwerkdienste > Proxy-Server* eingegeben werden.

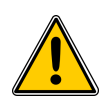

### **Achtung!**

Ein Online-Update und der Fernzugriff ist bei eingeschaltetem Proxy-Server nicht möglich.

# Fernkonfiguration mit dem flexyPage Manager

Steht dem flexyPage Display eine Internetverbindung zur Verfügung, ist prinzipiell ein Fernzugriff auf den flexyPage Editor möglich. Dafür wird ein Account für den flexyPage Manager benötigt, den Sie bei Ihrem Anbieter des flexyPage Displays bestellen können. Anschließend können Sie sich in Ihren flexyPage Manager Account einloggen unter *flexypage.net*.

# Hinzufügen eines Displays zu Ihrem flexyPage Manager

## Account

Um auf die Konfigurationsoberfläche eines Displays zugreifen zu können, muss dieses zuerst Ihrem Account zugeordnet werden.

Rufen Sie dazu im flexyPage Editor den Menüeintrag *Accountname (rechts)* > *Zu flexyPage Manager hinzufügen*… möglich (vgl. folgende Abbildung).

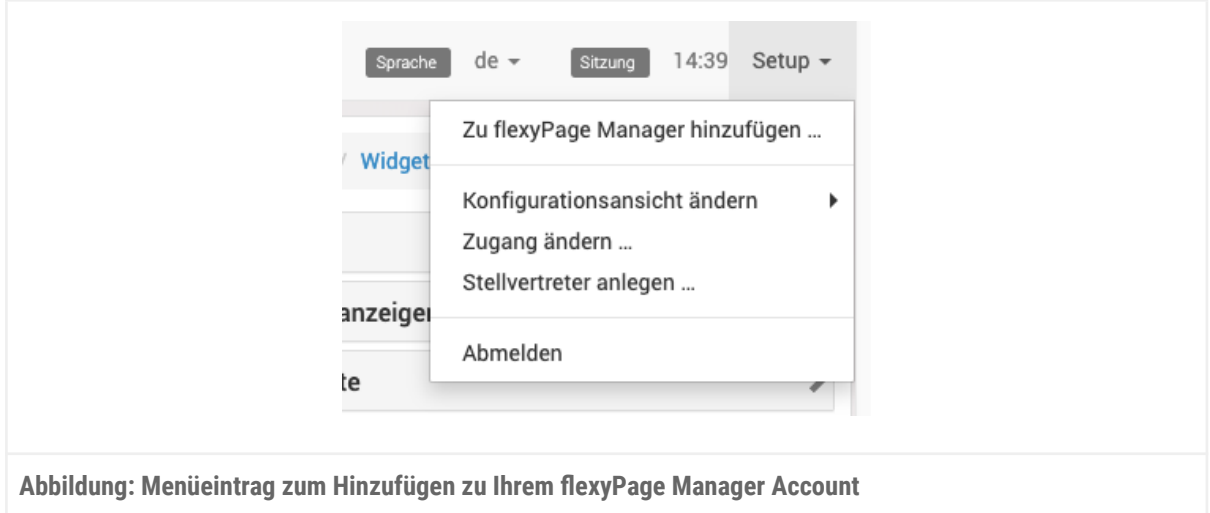

Bei einem Klick auf diesen Menüeintrag erfolgt eine Weiterleitung zum flexyPage Manager

(*flexypage.net)* und es erscheint die folgende Maske mit den Daten zu diesem Gerät.

Neben einer Kurznotiz und einem ausführlichen Text kann auch die Standortinformation des Geräts hinterlegt werden (vgl. folgende Abbildung).

Nach erfolgreichem Speichern werden Sie wieder zum flexyPage Editor des Gerätes zurückgeleitet.

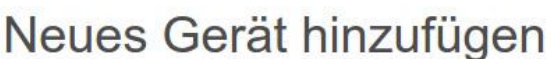

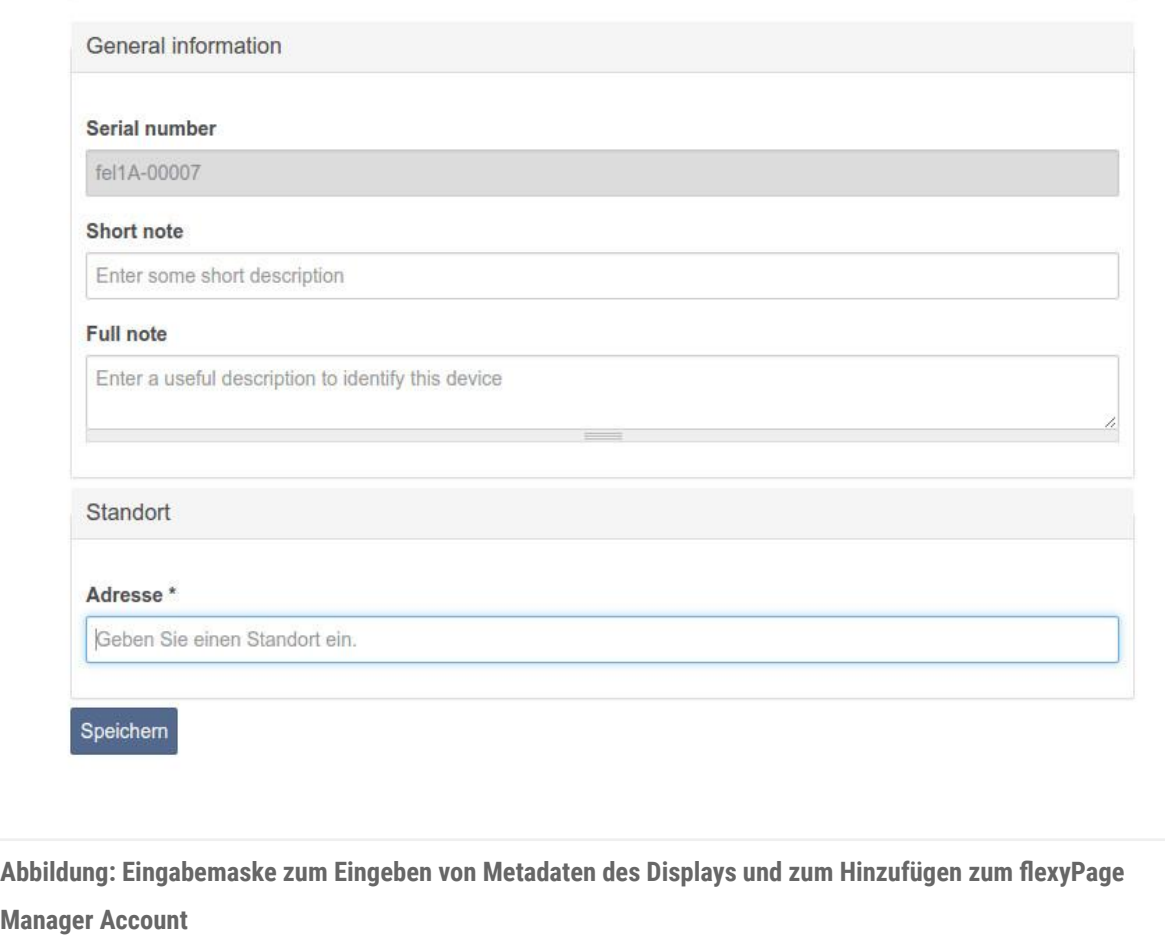

# Export/Import

Es besteht die Möglichkeit, Daten zwischen verschiedenen Displays auszutauschen oder einen Export für Wartungszwecke durchzuführen. Die Kombination von Export und Import ermöglicht den Austausch von Einstellungen zwischen verschiedenen Displays. Über den Menüeintrag *Transfer* → *Export* kann ein verschlüsseltes und signiertes Datenarchiv exportiert werden, das auf anderen Displays oder auf demselben, über den Menüeintrag *Transfer* → *Import* wieder importiert werden kann (vgl. folgende Abbildung).

Ein Export enthält sämtliche Konfigurationsdaten des Displays, um denselben Zustand auf einem anderen Gerät wieder herzustellen. Beim Import in ein Display kann ausgewählt werden, welche Konfigurationen aus dem Export übernommen werden sollen.

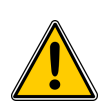

### **Achtung!**

Der Importvorgang überschreibt die vorhandene Konfiguration im Gerät. Der Vorgang ist nicht umkehrbar.

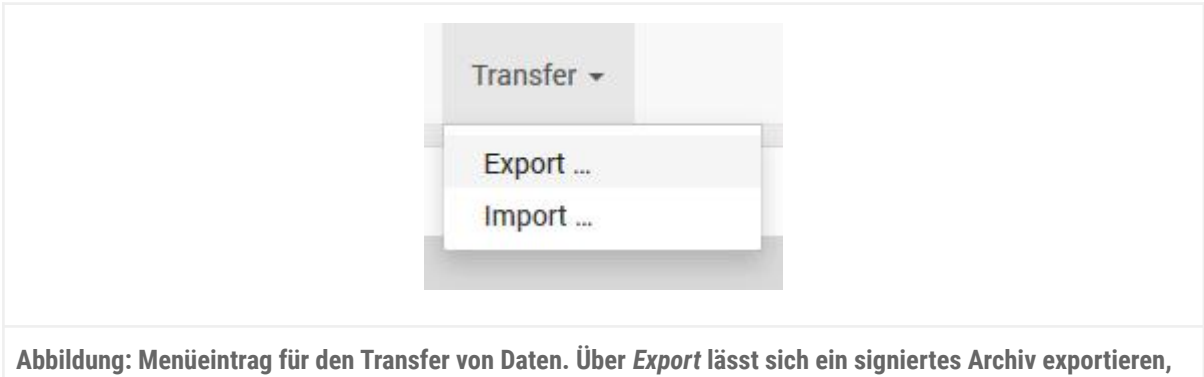

**das über die** *Import***-Funktion wieder importiert werden kann.**

## Ferndiagnose bzw. Fernsteuerung des Aufzugs

Die flexyPage Displays können Lift-Informationen von Sensoren, diskreten Signalen und dem Feldbus des Aufzugs darstellen. Bei Touch-Displays ist auch die Eingabe von Rufkommandos möglich. Eine Ferndiagnose bzw. Fernsteuerung des Aufzugs über den flexyPage Manager ist nicht möglich. Der flexyPage Manager stellt eine sichere VPN-Verbindung zum flexyPage Editor her, über den die Konfiguration der Geräte angepasst werden kann. Es besteht keine Zugriffsmöglichkeit vom flexyPage

Editor zu den Echtzeit-Daten des Aufzugs. Die folgende Abbildung stellt stellt die Verbindung verschiedener Systemkomponenten schematisch dar.

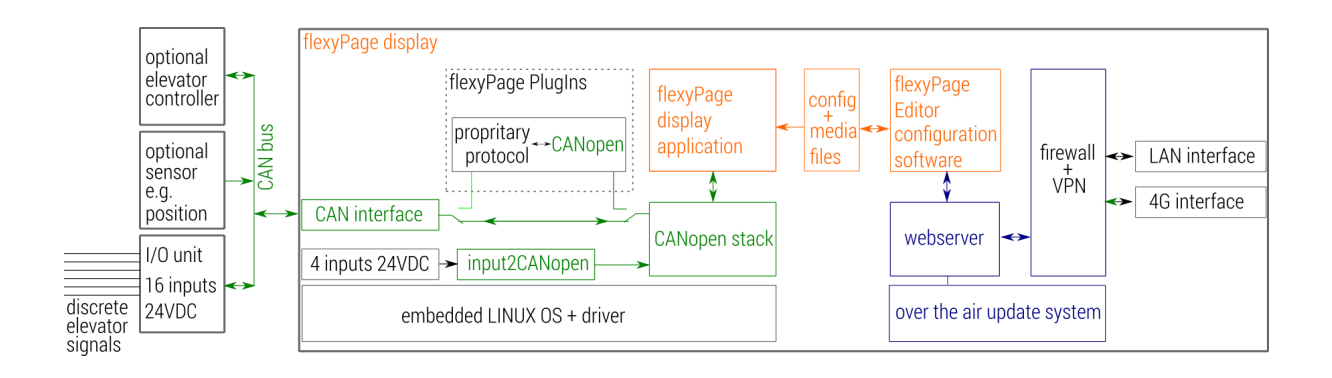

Um zu überprüfen, welche Daten aktuell dargestellt werden, steht eine Fotofunktion im flexyPage Editor zur Verfügung. Nach einem Klick auf den Foto-Button wird ein Abbild des Grafikspeichers erstellt und im Editor dargestellt. Damit können Sie die aktuelle Darstellung des Displays aus der Ferne überprüfen.

# Allgemeine Displayeinstellungen

## Widget-Abstand

Widgets werden an einem Raster ausgerichtet. Es ist möglich einen allgemeinen Abstand zwischen allen Widgets festzulegen. Der Abstand wird in Prozent der Breite des Bildschirms angegeben.

# Display-Drehung

Der Bildschirminhalt kann in den Werten 90°, 180° und 270° gedreht werden. Dadurch ist es möglich den Bildschirm im Hoch- oder Querformat zu betreiben. Ein weiterer Vorteil ist, dass bei dem Einbau des Displays in den Aufzug nicht auf die Ausrichtung geachtet werden muss, da der Inhalt nachträglich gedreht werden kann.

Beachten Sie auch, dass Inhalte bei einer Drehung je nach Situation gestreckt oder gedrückt werden, weshalb die Auswahl oder Erstellung eines Layouts mit passenden Bildformat, von besonderer Wichtigkeit ist.

## Rastereinheiten

Die Anzahl der Rasterunterteilungen, an denen die Widgets ausgerichtet werden, kann sowohl auf der X als auch auf der Y-Achse im Bereich 12-48 eingestellt werden. Dadurch ist es möglich, Widgets sehr

genau zu positionieren, welches besonders bei großen Bildschirmen und vielen Widgets an Bedeutung gewinnt.

## Systeminformationen beim Programmstart

Wenn diese Option aktiviert ist, wird nach jedem Speichern und nach jedem Neustart für einige Sekunden ein Pop-Up mit der Seriennummer, den aktuellen Netzwerkeinstellungen und der aktuellen Softwareversion angezeigt. Diese Informationen helfen im Notfall bei einer schnelleren Diagnose von Problemen.

## Sondertexte

## Allgemein

Im Applikationsprofil CANopen CiA-417 sind die Sondersignale (Nachrichten) definiert, die auf Displays, bzw. in Anzeigen ausgegeben werden können. Dabei können sowohl Steuerung und andere Busteilnehmer mehrere Sondersignale gleichzeitig ausgeben. Einige Sondersignale sind nur informativ, andere sind normativ vorgeschrieben. Die Einstellung der Sondersignale für den jeweiligen Anwendungsfall findet durch Konfiguration der Anzeigen statt. Je nach Anzeige können gleichzeitig, unterschiedlich viele Sondersignale dargestellt werden, wobei einige der im Standard definierten Sondersignale, nur in speziellen Anwendungsfällen ausgegeben werden sollten. Zudem können flexyPage Displays weitere Daten als Sondertext darstellen, wie beispielsweise den Zustand von Sondersignalen und den Status der Tür. Hieraus ergeben sich folgende Kategorien:

### **● Sondersignale**

Hier können für Sondersignal-Nachrichten jeweils ein Bild und ein Text definiert werden. Diese werden dann von allen Widgets, die diese Information darstellen können, verwendet.

### **● Sonderfunktionen**

In diesem Menü können Texte und Bilder für Sonderfunktionen festgelegt werden.

**● Tür**

Auch hier werden für die Zustände der Tür jeweils ein Bild und ein Text bestimmt. Wieder werden diese dann von allen Widgets, die diese Information darstellen können, verwendet. Allerdings wird, um diese Zustände darstellen zu können, eine CANopen-fähige Tür benötigt.

## Deaktivierung von Sondersignalen oder Sonderfunktionen

Wenn eine bestimmte Nachricht nicht angezeigt und von den Widgets ignoriert werden soll, muss das entsprechende Textfeld leer gelassen werden. Je nach verwendeter Aufzugssteuerung werden unterschiedliche Signale gesendet, weshalb diese Parameter individuell für jede Steuerung angepasst werden müssen.

### Prioritäten

Die Sondersignale haben grundsätzlich die höchste Priorität. Zusätzlich bestehen innerhalb der Sondersignale ebenfalls Prioritäten. Die folgenden Signale müssen, wenn sie aktiv sind, immer dauerhaft und in Abhängigkeit von ihrer Priorität angezeigt werden. Im Fall einer einzeiligen Darstellung wird jeweils nur das Signal mit der höchsten Priorität ausgegeben.

### **Signale nach ihrer Priorität**

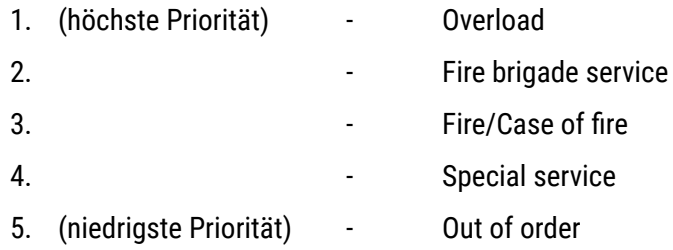

Bei den Signalen *Fire brigade service* und *Fire/Case of fire* wird zusätzlich durch die Steuerung auch das Signal *Out of order* gesendet. Alle anderen Signale gelten als *informative Signale*, welche zudem dargestellt werden können, solange kein höher priorisiertes Signal anliegt und/oder ausreichend Fläche im darstellenden Widget verfügbar ist. Einige Widgets erlauben seine mehrzeilige Darstellung, welche mehrere Signale gleichzeitig anzeigen lässt. Bei einem Signal mit hoher Priorität hat dieses Vorrang.

Zusätzliche informative Signale können hier in den zusätzlich zur Verfügung stehenden Zeilen ausgegeben werden. Wir empfehlen außerdem, die folgenden Signale standardmäßig zu deaktivieren da diese nur in Sonderfällen benötigt werden:

- *● Besetzt/Occupied*
- *● Türe schließen/Close Door*

Alle anderen Signale werden in der Reihenfolge ihrer CAN-ID sortiert.

Nach den Sondersignalen werden die Sonderfunktionen angezeigt. Zuletzt folgt der Tür-Status, wenn eine CANopen-fähige Tür vorhanden ist.

# CAN-Einstellungen

Es gibt zwei Möglichkeiten, um das flexyPage Display mit der Steuerung zu verbinden:

- Per CAN-Bus an eine CANopen-Lift fähige Aufzugssteuerung.
- Über diskrete Signale eines Aufzugs mithilfe einer zusätzlichen CANopen Ein-/Ausgangsplatine.

Wird das flexyPage Display direkt mit der CANopen-Lift fähigen Steuerung verbunden, verhält es sich wie ein normales CANopen fähiges Display oder Tastenfeld (Input panel unit/output panel unit). Für die Ansteuerung des Displays über diskrete Signale, wird eine zusätzliche Ein-/Ausgangsplatine benötigt. An die Ein-/Ausgänge dieser Platine werden die benötigten diskreten Signale des Aufzugs angeschlossen. Die Platine wird über die CAN-Schnittstelle an das Display angesteuert. Es können mehrere Platinen und externe Sensoren (Position, Last, … ) an ein Display angeschlossen werden. Bei CANopen-Lift Steuerungen überwacht das Display den CANopen-Master. Es wird davon ausgegangen, dass der Master eine Knoten-ID im Bereich 1 bis 8 hat. Ist diese nicht (mehr) verfügbar,

geht es in den Modus *Außer Betrieb* über.

# Aufzugseinstellungen

## Simulation

Zu Demonstrationszwecken kann ein Simulationsmodus aktiviert werden, bei dem eine Fahrt zwischen sechs Etagen nachgeahmt wird. Während der Simulation ist die CAN-Schnittstelle abgeschaltet und es wird nicht auf Eingaben auf dem Display reagiert.

### Baudrate

Die Geschwindigkeit der CAN-Schnittstelle. Zurzeit unterstützen die Displays die Baudraten 250 kbit/s und 125 kbit/s unterstützt. Da die meisten Aufzugsanlagen 250 kbit/s verwenden, ist dieses der Standardwert. Sollte eine falsche Geschwindigkeit eingestellt sein, kann das Display nicht mit der Steuerung kommunizieren und folglich nichts anzeigen.

## Knoten-ID

Die CANopen Node-ID des Gerätes. Sie ist im Auslieferungszustand auf 125 gesetzt. Im CANopen Standard wird empfohlen, bei einer Installation in der Aufzugskabine, eine Knoten-ID im Bereich von 16 bis 20 zu vergeben und bei einer Installation am Schacht eine Nummer im Bereich 21 bis 85.

## Etage

Die *Etage* bezieht sich auf jenes Stockwerk, auf der das Display installiert ist. Diese Information wird benötigt, damit das Display fehlerfrei mit der Steuerung kommuniziert. Wenn das Display in der Aufzugskabine installiert wurde, muss hier "0" eingestellt werden.

## Zugeordnete Aufzüge

Wenn das Display in einer Aufzugsgruppe installiert ist, müssen hier die Aufzüge der Gruppe ausgewählt werden, deren Informationen das Display darstellen soll.

Wenn es nur einen Aufzug gibt oder die Aufzugsanlage unabhängig von den anderen Aufzügen ist, muss nur die "1" ausgewählt werden.

### Tür

Hier kann festgelegt werden zu welcher Tür das Display gehört. Es ist auch möglich, dass ein Display zu mehreren Türen zugeordnet wurde. Es werden bis zu vier Türen unterstützt.

## Lastsensoreinstellungen

Das flexyPage Display kann die Daten eines CANopen-Lift Lastmesssensors auswerten und in einem Widget darstellen (s. Widgets > Sensoren). Damit dort die passenden Werte angezeigt werden können, müssen einige Daten des Aufzugs bekannt sein, beziehungsweise eingestellt werden:

- **● Überlast** Die Überlastgrenze des Aufzugs in kg.
- **● Volllast** Die Volllastgrenze des Aufzugs in kg.
- **● Minderlast** Die Minderlastgrenze des Aufzugs in kg.
- **● Tara**

Der TaraWert der Aufzugskabine, wenn dieser nicht automatisch vom Lastmesssensor herausgerechnet wird.

## Positionseinstellungen

Das flexyPage Display kann die Daten des Positionssensors auswerten, in einem Widget darstellen und eigene Nachrichten generieren. Dazu müssen jedoch einige Daten des Aufzugs bekannt sein bzw. eingestellt werden.

**● APS-Auflösung**

Die Anzahl der Messpunkte pro Umdrehung.

### **● APS-Länge**

Die Länge des Umfangs der Scheibe bzw. die Strecke in mm, um die es sich bei der zuvor eingestellten Anzahl der Messpunkte bewegt hat.

### **● APS-Versatz**

Der Versatz des Positionssensors in mm, der aufgrund der existierenden Schachtgrube entsteht und eine Kalibrierung des Positionssensors auf Null nicht vorgenommen wurde. Dieser Wert wird automatisch durch die Lernfahrt gesetzt.

### **● Etagenpositionen**

Lernfahrt

- Durch die Lernfahrt werden alle Etagenpositionen angefahren und erfasst. Außerdem wird ein Korrekturwert für den Positionssensor (APS-Versatz) errechnet. Das Menü führt Sie nach dem Start durch die einzelnen Schritte
- Bei linearen Positionssensoren muss bei dem Parameter *APS-Länge* der Abstand zwischen einer bestimmten Anzahl von Messpunkten eingestellt werden und bei der APS-Auflösung die Anzahl der Messpunkte, welche den bei der APS-Länge eingestellten Wert repräsentieren
- Auch blinde Etagen müssen bei einer Lernfahrt angefahren werden

## Ein-/Ausgänge

flexyPage Displays enthalten, abhängig vom Model, Ein- und Ausgänge. Diese verhalten sich am CAN-Bus wie normale CANopen-Lift Ein/Ausgangsplatinen. Im Untermenü der einzelnen Ein-/Ausgänge kann die damit verbundene Funktion eingestellt werden sowie die dazugehörige Etage, Tür und der Aufzug. Bei jedem Ein-/Ausgang muss der passende Aufzug, die Etage und die Tür eingestellt werden. Soll eine Nachricht an die Kabine gesendet werden, muss *Etage 0* ausgewählt werden, bei einer Nachricht an alle Etagen *Etage 255*.

Zusätzlich können die Ein-/Ausgänge invertiert werden. In diesem Fall verhalten sie sich wie konventionelle Ein-/Ausgänge. Änderungen an den Klemmen werden dann nicht auf den CAN-Bus gesendet, sondern intern behandelt. Rufe reagieren weiterhin auf per CAN-Bus erhaltene Quittierungen.

## Call Controller

Im Menü *Call Controller* müssen Einstellungen vorgenommen werden, wenn das flexyPage Display nicht mit einer CANopen-Lift-fähigen Steuerung verbunden werden soll, sondern über diskrete Signale.

Dazu wird eine zusätzliche CANopen-Lift Ein/Ausgangsplatine benötigt, deren Ein- und Ausgänge mit denen der Steuerung verbunden werden müssen und die CAN-Schnittstelle, mit der des flexyPage Displays. Dadurch werden die Zustände der Ausgänge der Aufzugsteuerung von der CANopen-Lift Ein/Ausgangsplatine in CAN-Nachrichten übersetzt und weiter über den CAN-Bus an das flexyPage Display gesendet. Dieses wiederum kann auf dem umgekehrten Weg die Eingänge der Steuerung setzen.

Die meisten CANopen-Lift IO-Knoten dienen zum Anschluss von Ein- und Ausgängen an eine CANopen Steuerung. Das Gegenteil, nämlich einen CANopen IO Knoten mit einer Steuerung mit IOs/ohne CANopen zu verwenden, ist meistens nicht möglich. Aus diesem Grund wird ein Teil der Innenrufe zur Übertragung der IO-Zustände benutzt. Der Call Controller wandelt diese Information dann in die entsprechende Funktion um. Diese wird dann auf dem CAN-Bus gesendet, sodass es jedes andere CANopen-Lift fähige Gerät empfangen und darstellen kann. Die Anzahl der maximal verfügbaren Etagen reduziert sich bei der Benutzung des Call Controllers auf 32. Deshalb muss folgendes in dem CANopen-Lift Ein-/Ausgangsknoten eingestellt werden:

- IO 1 = Standard Innenruf (Quittierung) Etage 33, Tür 1, Lift 1
- IO 2 = Standard Innenruf (Quittierung) Etage 34, Tür 1, Lift 1
- IO 3 = Standard Innenruf (Quittierung) Etage 35, Tür 1, Lift 1
- $\bullet$
- IO 127 = Standard Innenruf (Quittierung) Etage 159, Tür 1, Lift 1

Es ist möglich mehrere IO-Knoten zu verwenden. Bei zwei Knoten mit jeweils acht IOs, würde der erste Knoten die Rufe für Etage 33-40 und der zweite die Rufe 41-48 erhalten.

Es ist auch möglich, einen Ruf auf zwei Platinen aufzuteilen. Dadurch kann das Rufsignal der Displays an die Steuerung über einen anderen Knoten übertragen werden, als das Quittierungssignal der Steuerung an das Display.

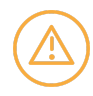

**Die folgenden Einstellungen dürfen nur bei einem flexyPage Display am Bus aktiviert werden, da dieses alles an alle anderen flexyPage Displays und andere CANopen-Lift-fähigen Geräte weitersendet. Besonders beim Import und Export von Einstellungen ist darauf zu achten!**

### CANopen Master

Wenn dieser im Display aktiviert ist, übernimmt das Display zusätzlich noch die Funktion des CANopen Masters. Diese Funktion darf bei allein einem Gerät aktiviert werden, da zwei Master sich gegenseitig

Störungen verursachen würden. Die Verbindung zur Steuerung muss von dem Display überwacht werden, welches den CANopen Ein-/Ausgangsknoten kontrolliert, da dieser die einzige Verbindung darstellt. Aus diesem Grund muss dem Ein-Ausgangsknoten, die Knoten-ID 16 oder 17 zugeordnet werden. Die Knoten-ID 3 ist einem angeschlossenen CANopen Positionssensor zu vergeben. Ist keiner dieser Knoten vorhanden oder einer von diesen ist plötzlich nicht mehr da, geht das Display automatisch in den Zustand *Außer Betrieb*.

### Knoten-ID

Der Call Controller erscheint am CAN-Bus als eigener Knoten. Deshalb benötigt er eine eigene Knoten-ID. Wir empfehlen als ID 1 zu verwenden.

### Allgemeine I/O Parameter

### *Binär/Graycode Basis 0:*

Bei älteren Anlagen kommt es häufig vor, dass man zur Reduzierung der benötigten Eingänge für den Etagenstand, die Basis "0" und nicht "1" verwendet hat. Heutzutage wird dies nicht mehr praktiziert, da dann der Etagenstand zur Fehlerdiagnose verwendet werden kann.

## Externe CANopen Ein-/Ausgänge

Wenn diese aktiviert werden und Ein-/Ausgänge konfiguriert sind, verwandelt der Call Controller die Zustände der Ein-/Ausgänge in CANopen-Lift Nachrichten und sendet diese an sein eigenes Display, aber auch an alle anderen Geräte am CAN-Bus.

Neben den im CANopen Standard definierten Funktionen, wird die Funktion unterstützt, den Etagenstand als Binär oder Graycode zu übertragen. Wenn dieses von der Steuerung unterstützt wird, werden zur Übertragung des Etagenstandes weniger Ausgänge benötigt.

Am CAN-Bus ist der Call Controller als eigener Knoten sichtbar. Hier können ebenfalls die einzelnen Ein-/Ausgänge so konfiguriert werden, wie man es von normalen CANopen-Lift Ein-/Ausgangsplatinen gewohnt ist. Sie befinden sich, wie vom Standard vorgegeben, unter den Objektverzeichniseinträgen 0x6100h und 0x6200h.

Mit dem CAN-Konfigurationstool (z.B. CANWizard) vorgenommene Änderungen müssen mit einem Klick auf *Alle Parameter nichtflüchtig speichern*, gespeichert werden und werden nach einem *Node Reset* wirksam.

## Nachrichten aus Positionswerten generieren

Wenn ein CANopen-Lift Positionssensor mit dem flexyPage Display verbunden ist und eine Lernfahrt durchgeführt wurde, können aus den Positionswerten CANopen Nachrichten generiert werden. Dadurch werden weniger Ein-/Ausgänge benötigt und es können Funktionen nachgerüstet werden, die von der Steuerung nicht unterstützt wurden.

Zurzeit können folgende Nachrichten generiert werden:

- Etagenstand
- Ankunftssignal
- Sprachansage
- Bewegungsrichtung

Diese Funktionen dürfen nur aktiviert werden, wenn keine CANopen-Lift-Steuerung verwendet wird. Außerdem darf sie, wie alle Call Controller Funktionen, auch nur auf einem Display pro Aufzug aktiviert werden.

**Beispiel Anschluss und Vergabe der CAN Node-IDs**

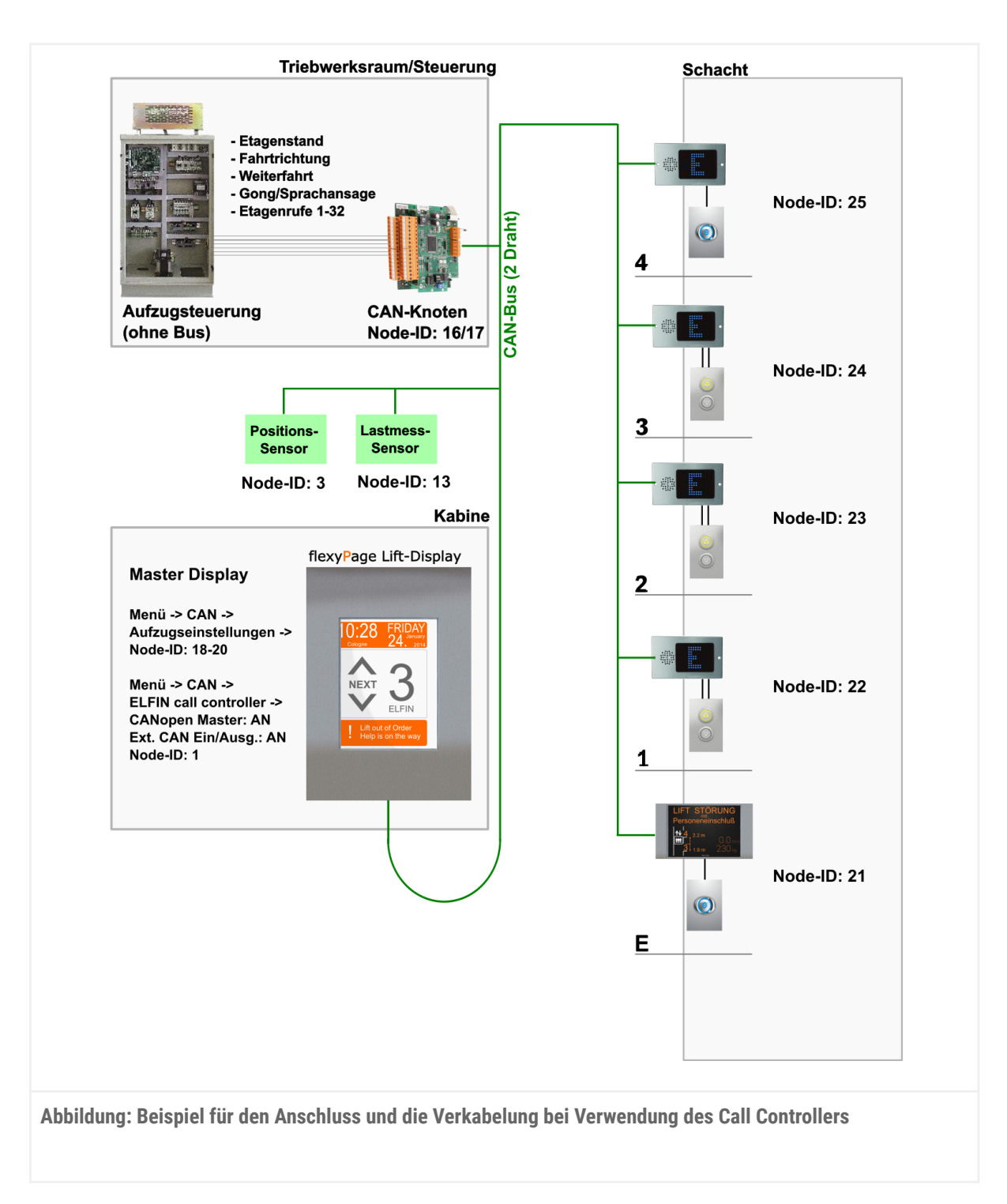

# Energiesparfunktionen

Die flexyPage Displays bieten verschiedene Möglichkeiten, den Energiebedarf zu reduzieren und die Lebensdauer der Displays zu verlängern.

### **DVI/HDMI**

Wenn ein Monitor oder TV über eine DVI/HDMI-Verbindung angesteuert wird, sendet der flexyPage Mediaplayer (Boxed) über das DVI/HDMI-Kabel die Steuersignale zur Aktivierung und Deaktivierung des Energiesparmodus. Überprüfen Sie, dass diese Funktion von Ihrem Monitor/TV unterstützt wird und der Monitor auch nach einem Spannungsausfall wieder automatisch in den Betriebszustand geht. **LVDS**

Bei den Displays der LT-Line, DM-Line und V-Line werden intern die Displays per LVDS-Schnittstelle angesteuert. Mit dieser Schnittstelle ist auch ein Dimmen der Helligkeit des Displays möglich. Bei 100% hat das Display die volle Helligkeit, bei 0% ist es ganz ausgeschaltet.

# CANopen-Lift

Werden die flexyPage Displays in einer Anlage eingesetzt, die den Standard CANopen-Lift unterstützt, sollte die Steuerung der Energiesparfunktionen über den Bus, durch die Steuerung erfolgen. Im Standard CANopen-Lift sind dafür acht verschiedene Energiesparmodi definiert, von denen für die Displays in den meisten Fällen die Stufen 1 (Kabinendisplay) und 4 (Etagendisplay) relevant sind. Bei Bedarf können aber auch die anderen Stufen verwendet werden.

Falls keine CANopen-fähige Steuerung verfügbar ist, kann das Display selbstständig, nach einer frei bestimmbaren Zeit, auf einen konfigurierbaren Energiesparmodus wechseln, wenn es von der Steuerung keine Zustandsänderungen, wie z.B. Rufe, Sondernachrichten oder Etagenstände mehr erhalten hat. Eine weitere Alternative ist die Verwendung von Eingängen (vgl. Diskrete Signale/Eingänge). Für jede Schnittstelle kann, sofern sie verwendet wird, eine individuelle Energiesparstufe konfiguriert werden.

# Diskrete Signale/Eingänge

Neben der CANopen-Lift Variante ist es auch möglich, die Energiesparfunktion über diskrete Signale anzusteuern. Hierbei können ebenso acht Energiesparstufen angesteuert werden und ob die jeweilige Stufe über einen Eingang aktiviert oder deaktiviert wird. Zusätzlich kann über die Signale auch noch ein Wake Up vom Energiesparmodus eingestellt werden.

Die Energiespar-Signale können ebenso wie andere Signale auch verwendet werden, um die Sichtbarkeit von Widgets auf dem Display zu steuern.

# Ton-Einstellungen

Sämtliche Tonausgaben können unter dem Menüpunkt *Ton-Einstellungen* konfiguriert werden. Zudem sind beliebig viele Playlisten anlegbar. Der Abspielzeitpunkt kann über das Timer-System, welches auch bei den Widgets verwendet wird, angesteuert werden. Es sind Start- und Endzeitpunkte, Daten oder Tage sowie eine Ereignissteuerung möglich. Dadurch können beispielsweise Lärmbelästigung durch Gongs oder Ansagen in der Nacht verhindert werden.

Zu jeder Playlist können mehrere Sound-Dateien hinzugefügt werden. Die Reihenfolge dieser, innerhalb der Playlist, wird durch die Zahl in der oberen Ecke der Sound-Datei angezeigt. Zudem muss bei jeder Playlist ein Ton-Kanal ausgewählt werden. Zurzeit existieren davon zwei:

- Standardsignale
- Warnung/Notfall

Standardsignale werden einmal abgespielt, wenn das Signal oder Event aktiv wird, wie bei der Ansage des Etagenstandes. Wenn mehrere Signale oder Events gleichzeitig oder kurz nacheinander getriggert werden, werden die Playlisten der einzelnen Signale oder Events automatisch zu einer globalen Playlist hinzugefügt und nacheinander in der Reihenfolge abgespielt, in der sie getriggert wurden. Warnungen und Notfallsignale werden so lange wiederholt, bis das Signal oder Event, welches die Playlist ausgelöst hat, wieder inaktiv ist. Standardsignale werden währenddessen ignoriert bzw. abgebrochen.

Ein Tonkanal für Hintergrundmusik wird bei einer der kommenden Versionen bereitstehen.

## Widgets

## Allgemeines zu Widgets

Widgets sind wie Apps kleine Programme, die auf der Benutzeroberfläche eines Gerätes platziert werden können und einen definierten Funktionsumfang bieten. So kann man sich beispielsweise einen Kalender oder das aktuelle Wetter auf einen Teil des Bildschirms "legen" und jederzeit betrachten, ohne dafür jedes Mal ein eigenständiges Programm öffnen zu müssen. Widgets funktionieren nicht alleine, sondern benötigen die entsprechende Benutzeroberfläche, auf der sie abgelegt werden können. Auf der Benutzeroberfläche können mehrere Widgets gleichzeitig abgelegt sein. Darin unterscheiden sie sich von Apps, die stets den gesamten Bildschirm einnehmen.

Die flexyPage Displays verwenden Widgets, um die verschiedenen Funktionen für die Anwendung in Aufzügen oder im Digital Signage Bereich flexibel darzustellen. Für jede Applikation kann somit ein eigenes Screendesign erstellt werden.

Nachfolgend finden Sie Beschreibungen, die für alle flexyPage Widgets gelten.

### Bilder

Es können folgende Bildformate angezeigt werden: png, jpg, svg, gif und bmp. Unterstützt werden auch animierte GIFs, jedoch keine animierten SVGs.

Es gibt mehrere Bilddarstellungsarten:

● *contain*

Das Bild wird so angepasst, dass es in das Elternelement passt, jedoch unter Beibehaltung des Seitenverhältnisses. Dadurch können an den Rändern Bereiche entstehen, die nicht vom Bild bedeckt sind.

*● cover*

Das Bild wird unter Berücksichtigung des Seitenverhältnisses so angepasst, dass es das Elternelement komplett ausfüllt. Dadurch können Teile des Bildes abgeschnitten werden.

*● 100% 100%*

Das Bild wird so verzerrt, dass es sein Elternelement komplett ausfüllt. Das Seitenverhältnis kann sich dabei verändern.

Es können alle Bildformate, außer GIFs eingefärbt werden, damit sie mit der Schriftfarbe zusammenpassen. Dabei wird die Alphamaske des Bildes benutzt. Ein Bild ohne Alphawerte, würde als farbiges Rechteck angezeigt werden.

Die maximale Auflösung eines Bildes darf 1920x1080 Pixel im Querformat, beziehungsweise 1080x1920 Pixel im Hochformat, betragen.

Hinweis: Große animierte Giffs benötigen sehr viel Speicherplatz im Grafikspeicher. Testen Sie die Darstellung oder verwenden Sie alternativ eine Video-Datei.

### Sound

Es können folgende Bildformate angezeigt werden: png, jpg, svg, gif und bmp. Unterstützt werden auch animierte GIFs, jedoch keine animierten SVGs.

Es werden zurzeit folgende Formate unterstützt:

- mp3 (empfohlen)
- wav (können in den meisten Fällen verwendet werden, müssen jedoch individuell getestet werden, da es Unterschiede zwischen den diversen WAV-Formaten sowie den flexyPage Display Generationen gibt. Bei Geräten des Typs fel2 wird am Ende der Sounddatei ein 0,8 Sekunden langer fade-out durchgeführt. Dies muss bei der Erstellung der Sound-Dateien berücksichtigt werden)

### Farben

Farben können als Hexadezimalwert im Format #AARRGGBB [Alpha, Rot, Grün, Blau] oder über das Farbschema-Auswahlmenü eingestellt werden.

Der rechte, vertikale Balken im Farbwähler, dient zur Einstellung der Transparenz.

### Texte

Texte passen sich automatisch der Größe des Feldes an, in dem sie dargestellt werden sollen. Wenn ein Text mit der eingestellten Schriftgröße zu groß für einen Textbereich ist, wird er automatisch so verkleinert, dass er in das Element passt. Auch Zeilenumbrüche werden automatisch eingefügt, um den vorhandenen Platz bestmöglich auszunutzen. Zusätzlich sind sie mit HTML/CSS Befehlen formatierbar.

Die Liste der theoretisch unterstützten Befehle gibt es hier:

<http://qt-project.org/doc/qt-4.8/richtext-html-subset.html>

Alternativ ist es möglich die Schriftgröße der einzelnen Text-Widgets pixelgenau zu konfigurieren. Dies bietet sich besonders bei statischen Texten an, deren Länge sich nicht verändert, und bei denen eine spezifische Textgröße aufgrund einer Designvorgabe oder normativen Vorgaben benötigt wird.

### **Schriftarten**

Auf dem Gerät sind bereits einige quelloffene Schriftarten vorinstalliert. Zusätzliche Schriftarten des Typs .ttf und .otf können vom Nutzer installiert werden.

### Timer/Events

Es ist möglich ein Widget bei bestimmten Events oder zu bestimmten Zeiten ein- oder auszublenden. Dabei sind Datenbereiche einstellbar, z.B. 01.03.14-15.10.2016, Uhrzeiten, z.B. 10:00-14:00, ein oder mehrere Wochentage, und bestimmte Events, z.B. der Aufzug befindet sich im 3. Stock oder der Aufzug fährt nach oben.

Diese Parameter sind kombinierbar, wodurch mehrere Timer/Event Objekte für ein Widget anlegbar sind. Dadurch ist beispielsweise folgende Situation möglich: Ein Hotel hat eine Dachterrasse, die im Zeitraum zwischen April und Oktober jeden Tag außer Sonntags von 11:00-22:00 Uhr geöffnet ist. Wartungs- und Reinigungspersonal muss jedoch auch außerhalb dieser Zeiten Zugang zum Dach haben.

Wir definieren für die Rufschaltfläche zur Dachterrasse also einen Timer für den Zeitraum von April-Oktober, die Uhrzeit 11-22 Uhr und wählen alle Wochentage, außer Sonntag aus. Für das Wartungs- und Reinigungspersonal definieren wir bei derselben Rufschaltfläche einen zweiten Timer/Event. Bei diesem definieren wir das Event Sonderfunktion > KeyLock1. Nun wird die Schaltfläche nur noch zu den eingestellten Zeiten angezeigt und sofern sich Wartungspersonal mit einem Schlüssel identifiziert hat.

Ein Widget, für das keine Timer oder Events definiert wurde, wird stets angezeigt, außer es gibt ein anderes Widget auf einer höheren Ebene, welches es überlagert. Auch wenn ein Widget von einem anderen Widget,

welches auf einer höheren Ebene liegt, nur teilweise verdeckt wird, wird es nicht angezeigt.

### Alle Widgets

Für jedes Widget kann ein Hintergrundbild und eine Hintergrundfarbe eingestellt werden. Zudem sind auch Rahmendicke, Farbe und Innenabstand definierbar.

Es gibt die Möglichkeit Widgets aneinander anzudocken. Dadurch kann der Effekt eines zusammengehörenden Bereiches erzeugt werden. Die Option zum Andocken muss jeweils bei nur einem der beiden Widgets, die verbunden werden sollen, aktiviert werden. Ist dies nicht der Fall, würden sie sich überlagern.

### Alle Taster- und Schalter-Widgets

Bei jedem Taster oder Schalter kann neben dem Standard-Hintergrundbild ein zweites für den quittierten Zustand eingestellt werden. Auch Rahmenfarbe, Rahmendicke und die Hintergrundfarbe können für den quittierten Zustand definiert werden.

## Widget-Beschreibungen

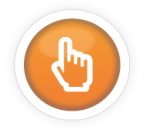

**Lift Taster**

## **PIN Pad-Funktion** Verfügbar auf Geräten des Typs fel1, fel2, fel4, fel5

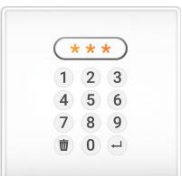

Für jeden Taster kann ein PIN Code vergeben werden. Dieser darf aus drei bis sechs Zahlen bestehen und kann im WebEditor, im Untermenü jedes Tasters eingestellt werden. Wenn ein PIN Code eingestellt ist, wird auf dem flexyPage Display automatisch ein Pop-up mit einer Tastatur angezeigt, sobald jemand auf dem Display auf den Taster drückt. Bei korrekter Eingabe des drei- bis sechsstelligen Zahlencodes wird der für den Taster konfigurierte Ruf ausgeführt. Bei drei Fehleingaben wird der Bildschirm für fünf Sekunden gesperrt.

Die Farben des Pop-ups werden automatisch aus dem aktuellen Farbschema entnommen.

Wird das Widget SpecialFunctionButton[basic] als Schalter konfiguriert, muss der PIN Code sowohl beim Ein- als auch beim Ausschalten eingegeben werden.

#### **Fahrkorbrufe**

## **CarCall[v2]** Verfügbar auf Geräten des Typs fel1,fel2,fel4, fel5

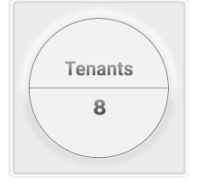

Das Widget CarCall[v2] stellt einen Ruftaster für Innenrufe bzw. Fahrkorbrufe von Aufzügen bereit. Es zeigt die, in den Hauseinstellungen eingegebenen, Mieter für die eingestellte Etage als Text oder Logo sowie das Alias der Etagenbezeichnung an.

Die Mieter können über oder unter der Etagenbezeichnung angezeigt werden. Außerdem ist die Höhe des Bereichs zur Darstellung der Etagenbezeichnung bestimmbar.

Eine Alternative zum Widget CarCall[v2] stellt das Widget *CarCall[h2]* dar. Es erfüllt dieselbe Funktion wie CarCall[v2] mit dem Unterschied, dass Mieter und Etagenbezeichnung vertikal ausgerichtet werden können.

Im Widget CarCall[v2] sind die folgenden Parameter einstellbar:

- Hintergrundfarbe für Mieterbereich quittiert/nicht quittiert
- Hintergrundfarbe für Etagenbereich quittiert/nicht quittiert
- Randfarbe quittiert/nicht quittiert
- Schrift Mieterbereich quittiert/nicht quittiert
- Schrift Etagenbereich quittiert/nicht quittiert
- Hintergrundbild für Mieter und Etage quittiert/nicht quittiert
- Hintergrundbildgröße
- Höhe des Etagenbereichs
- Anordnung des Etagen-Bereichs unter Namensbereich
- Padding
- Andocken des Widgets links, rechts, oben oder unten
- Rahmenbreite quittiert/nicht quittiert
- Etage, der dieser Taster zugeordnet ist
- Aufzug (1 bis 8) in einer Gruppe
- Rufprioritäten: standard, niedrig, hoch
- Türen (1, 2, 3, 4) für selektive oder gegenüberliegende Türen
- PIN Code
- PIN Code deaktivierbar auf Bildschirm

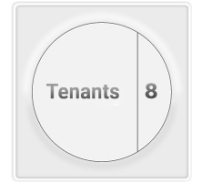

Das Widget CarCall[h2] stellt einen Ruftaster für Innenrufe bzw. Fahrkorbrufe von Aufzügen bereit. Es zeigt die in den Hauseinstellungen eingegebenen Mieter, für die eingestellte Etage als Text oder Logo sowie das Alias der Etagenbezeichnung an. Die Mieter können links oder rechts neben der Etagenbezeichung angezeigt werden. Außerdem ist die Breite des Bereichs zur Darstellung der Etagenbezeichnung einstellbar.

Eine Alternative zum Widget CarCall[h2] stellt das Widget *CarCall[v2]* dar. Es erfüllt dieselbe Funktion wie CarCall[h2] mit dem Unterschied, dass Mieter und Etagenbezeichnung horizontal ausgerichtet werden können. Im Widget CarCall[h2] sind die folgenden Parameter einstellbar:

- Hintergrundfarbe für Mieterbereich quittiert/nicht quittiert
- Hintergrundfarbe für Etagenbereich quittiert/nicht quittiert
- Randfarbe quittiert/nicht quittiert
- Schrift Mieterbereich quittiert/nicht quittiert (Farbe, Größe)
- Schrift Etagenbereich quittiert/nicht quittiert (Farbe, Größe)
- Hintergrundbild für Mieter und Etage quittiert/nicht quittiert
- Hintergrundbildgröße
- Breite des Etagenfelds
- Anordnung des Namensbereich links von Etagenbereich
- Innenabstand (Padding)
- Andocken des Widgets links, rechts, oben oder unten
- Rahmenbreite/Randbreite quittiert/nicht quittiert
- Etage der dieser Taster zugeordnet ist
- Aufzug (1 bis 8) in einer Gruppe
- Rufprioritäten: standard, niedrig, hoch
- Türen (1, 2, 3, 4) für selektive oder gegenüberliegende Türen
- PIN Code
- PIN Code deaktivierbar auf Bildschirm

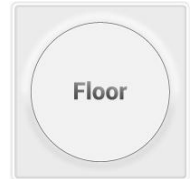

Das Widget CarCall[floor] stellt einen Ruftaster für Innenrufe bzw. Fahrkorbrufe von Aufzügen bereit.

Es zeigt das in den Hauseinstellungen definierten Alias der Etagenbezeichnung an.

Im Widget CarCall[floor] sind die folgenden Parameter einstellbar:

- Randfarbe quittiert/nicht quittiert
- Hintergrundfarbe quittiert/nicht quittiert
- Schrift (Farbe, Größe) quittiert/nicht quittiert
- Hintergrundbild quittiert/nicht quittiert
- Hintergrundbildgröße
- Innenabstand (padding)
- Andocken des Widgets links, rechts, oben oder unten
- Randbreite quittiert/nicht quittiert
- Etage, der dieser Taster zugeordnet ist
- Aufzug (1 bis 8) in einer Gruppe
- Rufprioritäten: standard, niedrig, hoch
- Türen (1, 2, 3, 4) für selektive oder gegenüberliegende Türen
- PIN Code
- PIN Code deaktivierbar auf Bildschirm

**CarCall[tenant]** Verfügbar auf Geräten des Typs fel1, fel2, fel4, fel5

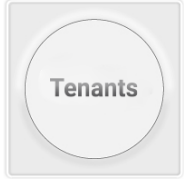

Das Widget CarCall[tenant] stellt einen Ruftaster für Innenrufe bzw. Fahrkorbrufe von Aufzügen bereit.

Er zeigt die, in den Hauseinstellungen eingegebenen Mieter für die eingestellte Etage als Text oder Logo an.

Im Widget CarCall[tenant] sind die folgenden Parameter einstellbar:

- Randfarbe quittiert/nicht quittiert
- Hintergrundfarbe quittiert/nicht quittiert
- Schrift (Farbe, Größe) quittiert/nicht quittiert
- Hintergrundbild quittiert/nicht quittiert
- Hintergrundbildgröße
- Innenabstand (padding)
- Andocken des Widgets links, rechts, oben oder unten
- Randbreite quittiert/nicht quittiert
- Etage, der dieser Taster zugeordnet ist
- Aufzug (1 bis 8) in einer Gruppe
- Rufprioritäten: standard, niedrig, hoch
- Türen (1, 2, 3, 4) für selektive oder gegenüberliegende Türen
- PIN Code
- PIN Code deaktivierbar auf Bildschirm

## **CarCall[basic]** Verfügbar auf Geräten des Typs fel1, fel2, fel4, fel5

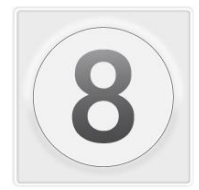

Das Widget CarCall[basic] stellt einen Ruftaster für Innenrufe bzw. Fahrkorbrufe von Aufzügen bereit. Es kann abhängig vom Zustand, quittiert oder nicht quittiert, ein entsprechendes Hintergrundbild anzeigen. Außerdem kann mit diesem Widget, unabhängig von den in den Hauseinstellungen eingestellten Mietern, ein Text ausgegeben werden.

Im Widget CarCall[basic] sind die folgenden Parameter einstellbar:

- Randfarbe quittiert/nicht quittiert
- Hintergrundfarbe quittiert/nicht quittiert
- Schrift (Farbe, Größe) quittiert/nicht quittiert
- Hintergrundbild quittiert/nicht quittiert
- Hintergrundbildgröße
- Innenabstand (padding)
- Andocken des Widgets links, rechts, oben oder unten
- Randbreite quittiert/nicht quittiert
- Etage, der dieser Taster zugeordnet ist
- Aufzug (1 bis 8) in einer Gruppe
- Rufprioritäten: standard, niedrig, hoch
- Türen (1, 2, 3, 4) für selektive oder gegenüberliegende Türen
- PIN Code
- PIN Code deaktivierbar auf Bildschirm
- Text

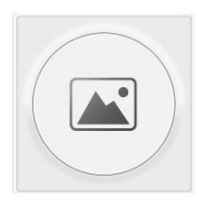

Das Widget CarCall[Image] stellt einen Ruftaster für Innenrufe bzw. eine Möglichkeit zur Visualisierung des Quitterungszustandes der einzelnen Etagen da. Für die beiden Zustände des Tasters kann jeweils eine URL eines Bildes hinterlegt werden, welches in einem einstellbaren Intervall aktualisiert wird.

Die folgenden Parameter sind einstellbar:

- Randfarbe quittiert/nicht quittiert
- Hintergrundfarbe quittiert/nicht quittiert
- Hintergrundbild quittiert/nicht quittiert per URL
- Intervall, in dem die unter der URL verfügbaren Bilder neu geladen werden
- Hintergrundbildgröße
- Innenabstand (padding)
- Andocken des Widgets links, rechts, oben oder unten
- Randbreite quittiert/nicht quittiert
- Etage, der dieser Taster zugeordnet ist
- Aufzug (1 bis 8) in einer Gruppe
- Rufprioritäten: standard, niedrig, hoch
- Türen (1, 2, 3, 4) für selektive oder gegenüberliegende Türen
- PIN Code
- PIN Code deaktivierbar auf Bildschirm

### **Außenruf**

**HallCall[basic]** Verfügbar auf Geräten des Typs fel1, fel2, fel4, fel5

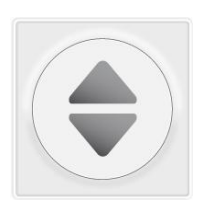

Das Widget HallCall[basic] stellt einen Ruftaster für Etagenrufe bzw. Außenrufe bereit. Es kann richtungsabhängige Rufe und richtungsunabhängige Rufe geben. Dabei bestimmt die Richtung, ob der Fahrgast nach oben oder unten fahren möchte. Die Art und Größe der Pfeile ist dabei frei konfigurierbar. Es

kann, abhängig vom Zustand, quittiert oder nicht quittiert, ein entsprechendes, frei einstellbares Hintergrundbild anzeigen.

Im Widget HallCall[basic] sind die folgenden Parameter einstellbar:

- Randfarbe quittiert/nicht quittiert
- Hintergrundfarbe quittiert/nicht quittiert
- Hintergrundbild quittiert/nicht quittiert
- Hintergrundbildgröße
- Innenabstand (padding)
- Andocken des Widgets links, rechts, oben oder unten
- Randbreite quittiert/nicht quittiert
- Etage, der dieser Taster zugeordnet ist
- Rufprioritäten: standard, niedrig, hoch
- Richtung des Außenrufes
- Zugeordnete Aufzüge
- PIN Code
- PIN Code deaktivierbar auf Bildschirm

### **Gästerufe**

**GuestCall[basic]** Verfügbar auf Geräten des Typs fel1, fel2, fel4, fel5

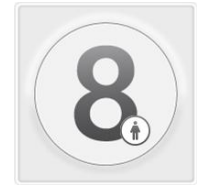

Das Widget GuestCall[basic] stellt einen Ruftaster für Gästerrufe (auch Hol-/Senderufe) bereit. Der auf dem Button dargestellte Text kann angepasst werden. Er kann abhängig vom Zustand, quittiert oder nicht quittiert, ein entsprechendes einstellbares Hintergrundbild anzeigen. Es können jeweils die Abholetage und Tür sowie die Zieletage und Tür konfiguriert werden. Das bei manchen Gästerufzuständen übliche Blinken, wird durch Entfernen und Hinzufügen der Quittierung erzeugt.

Im Widget GuestCall[basic] sind die folgenden Parameter einstellbar:

- Randfarbe quittiert/nicht quittiert
- Hintergrundfarbe quittiert/nicht quittiert
- Schrift (Farbe, Größe) quittiert/nicht quittiert
- Hintergrundbild quittiert/nicht quittiert
- Hintergrundbildgröße
- Innenabstand (padding)
- Andocken des Widgets links, rechts, oben oder unten
- Randbreite quittiert/nicht quittiert
- Abholtüre (nur in der Rolle Setup)
- Zieletage (nur in der Rolle Setup)
- Zieltüre (1 bis 4) (nur in der Rolle Setup)
- Tasteraufschrift (nur in der Rolle Setup)
- Etage, der dieser Taster zugeordnet ist (nur in der Rolle Setup)
- Zugeordnete Aufzüge (nur in der Rolle Setup)
- PIN Code (nur in der Rolle Setup)
- PIN Code deaktivierbar auf Bildschirm (nur in der Rolle Setup)

#### **Zielrufe**

**DestinationCallButton[floor]** Verfügbar auf Geräten des Typs fel1, fel2, fel4, fel5

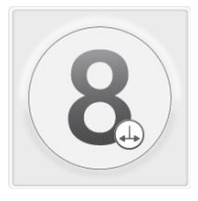

Das Widget DestinationCallButton[floor] stellt einen Ruftaster für Zielrufe bereit. Es zeigt den im Hausmenü eingestellten Etagen-Alias an. Es setzt eine CANopen-Lift- fähige Zielrufsteuerung vorraus. Im Widget DestinationCallButton[floor] sind die folgenden Parameter einstellbar:

- Randfarbe quittiert/nicht quittiert
- Hintergrundfarbe quittiert/nicht quittiert
- Schrift (Farbe, Größe) quittiert/nicht quittiert
- Hintergrundbild quittiert/nicht quittiert
- Hintergrundbildgröße
- Innenabstand (padding)
- Andocken des Widgets links, rechts, oben oder unten
- Randbreite quittiert/nicht quittiert
- **Zieletage**
- Aufzug (1 bis 8) in einer Gruppe
- PIN Code
- PIN Code deaktivierbar auf Bildschirm

#### **Taster + Schalter**

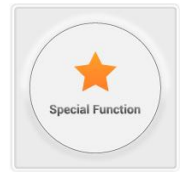

Das Widget SpecialFunctionButton[basic] stellt einen Taster/Schalter bzw. Indikator für verschiedene Sonderfunktionen bereit. Dieser kann z.B. für das *Außer-Betrieb-Setzen* eines Lifts oder ein längeres Öffnen der Aufzugtür zur Beladung eingestellt werden. Es gibt drei Arten der Dauer: Aktiv bis zur erneuten Betätigung (Schalterfunktion), aktiv für eine voreingestellte Zeitdauer (Zeitschalterfunktion) und aktiv, nur während der Betätigung (Tasterfunktion). Im Widget SpecialFunctionButton[basic] sind die folgenden Parameter einstellbar:

- Randfarbe quittiert/nicht quittiert
- Hintergrundfarbe quittiert/nicht quittiert
- Schrift (Farbe, Größe) quittiert/nicht quittiert
- Hintergrundbild quittiert/nicht quittiert
- Hintergrundbildgröße
- Innenabstand (padding)
- Andocken des Widgets links, rechts, oben oder unten
- Randbreite quittiert/nicht quittiert
- Zugeordnete Aufzüge (1 bis 8)
- **Etage**
- PIN Code
- PIN Code deaktivierbar auf Bildschirm
- Modus (Nur Anzeige, Aktiviert durch Gedrückthalten, Aktiviert bis zum erneuten Drücken, - Aktiviert für definierte Zeit)
- Sonderfunktion
- Text sichtbar machen

### **KeyPad zur Etagenwahl**

**KeyPad[character]** Verfügbar auf Geräten des Typs fel1, fel2, fel4, fel5

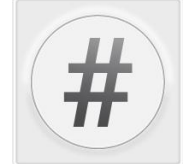

Das Widget KeyPadCharacterButton dient der Eingabe von Zeichen zur Etagenwahl. Für den Taster können ein oder mehrere Zeichen konfiguriert werden.

Im Widget KeyPadCharacterButton sind die folgenden Parameter einstellbar:

- Randfarbe quittiert/nicht quittiert
- Hintergrundfarbe quittiert/nicht quittiert
- Schrift (Farbe, Größe) quittiert/nicht quittiert
- Hintergrundbild quittiert/nicht quittiert
- Hintergrundbildgröße
- Innenabstand (padding)
- Andocken des Widgets links, rechts, oben oder unten
- Randbreite quittiert/nicht quittiert
- Text/Zeichen zur Eingabe
- Modus "Ohne Enter Taste senden" aktivieren z.B. für Taster der Haupetagen

**KeyPad[enter]** Verfügbar auf Geräten des Typs fel1, fel2, fel4, fel5

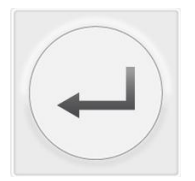

Das Widget KeyPadEnterButton dient der Auswertung der zuvor mit den KeyPadCharacterButton eingegebenen Zeichen und dem Auslösen des Etagenrufes.

Im Widget KeyPadEnterButton sind die folgenden Parameter einstellbar:

- Randfarbe quittiert/nicht quittiert
- Hintergrundfarbe quittiert/nicht quittiert
- Schrift (Farbe, Größe) quittiert/nicht quittiert
- Hintergrundbild quittiert/nicht quittiert
- Hintergrundbildgröße
- Innenabstand (padding)
- Andocken des Widgets links, rechts, oben oder unten
- Randbreite quittiert/nicht quittiert
- **Tasterbeschriftung**

InputOptions - Das Mapping von einzugebenden Texten mit Signalen, welches ausgelöst werden sollen. Zusätzlich kann für jede Text-Signal Kombination ein Pin-Code vergeben werden

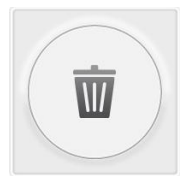

Das Widget KeyPadClearButton löscht die zuvor eingegebenen Zeichen und setzt das KeyPAd wieder auf seinen Ausgangszustand zurück. Im Widget KeyPadClearButton sind die folgenden Parameter einstellbar:

- Randfarbe quittiert/nicht quittiert
- Hintergrundfarbe quittiert/nicht quittiert
- Schrift (Farbe, Größe) quittiert/nicht quittiert
- Hintergrundbild quittiert/nicht quittiert
- Hintergrundbildgröße
- Innenabstand (padding)
- Andocken des Widgets links, rechts, oben oder unten
- Randbreite quittiert/nicht quittiert
- **Tasterbeschriftung**

**KeyPad[display]** Verfügbar auf Geräten des Typs fel1, fel2, fel4, fel5

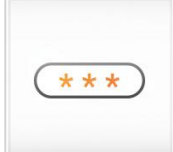

Das Widget KeyPadDisplay zeigt die zuvor eingeben Zeichen an und informiert über den Zustand des Etagenwahl-Prozesses.

Im Widget KeyPadDisplay sind die folgenden Parameter einstellbar:

- **Randfarbe**
- Hintergrundfarbe
- Schrift (Farbe, Größe)
- Hintergrundbild
- Hintergrundbildgröße
- Innenabstand (padding)
- Andocken des Widgets links, rechts, oben oder unten
- Randbreite quittiert/nicht quittiert
- Text Ein frei konfigurierbarer Text als Anleitung für den Nutzer, z.B.

"Bitte Etagen wählen und mit Enter bestätigen"

PinCodeText - Ein frei konfigurierbarer Text als Anleitung für den Nutzer, z.B. "Bitte Pin eingeben und mit Enter bestätigen"

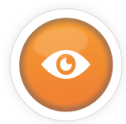

**Lift-Status Anzeigen**

**Richtungsanzeigen**

**DirectionIndicator[double]** Verfügbar auf Geräten des Typs fel1, fel2, fel4, fel5

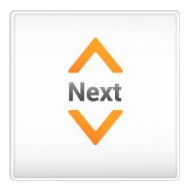

Das Widget DirectionIndicator[double] stellt die Fahrtrichtung, die Bewegungsrichtung und die Weiterfahrtsanzeige eines Aufzugs dar. Steht der Lift an einer Haltestelle mit einer geplanten Weiterfahrt in eine Richtung, wird diese durch den Pfeil und die Nachricht NEXT (Nächste) gekennzeichnet. Ist die Kabine in eine bestimmte Richtung in Bewegung, wird dies durch den entsprechend eingeblendeten Pfeil ohne NEXT angezeigt. Es ist möglich die Pfeile und den Text bei Inaktivität des Aufzugs nicht ganz auszublenden, sondern nur bis zu einem bestimmten Prozentsatz zu dimmen.

**DirectionIndicator[single]** Verfügbar auf Geräten des Typs fel1, fel2, fel4, fel5

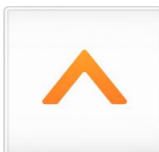

Das Widget DirectionIndicator[single] stellt die Fahrtrichtung des Aufzugs mit einem Pfeil dar. Das Design der Pfeile für jede Fahrtrichtung kann frei eingestellt werden.

**EvacuationMovingDirection** Verfügbar auf Geräten des Typs fel1, fel2, fel4, fel5

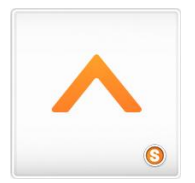

Das Widget EvacuationMovingDirection zeigt die aktuelle Bewegungsrichtung abhängig von der aktuellen Veränderung der Positionswerte an. Dies kann z.B. während einer Notbefreiung verwendet werden, wenn das Signal der Steuerung nicht verfügbar ist.

**DirectionIndicator[rotation]** Verfügbar auf Geräten des Typs fel2, fel4

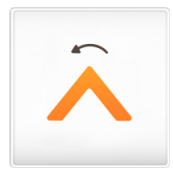

Das Widget DirectionIndicator[rotation] stellt die Fahrtrichtung der Aufzugskabine mit einer Pfeilgrafik dar. Beim Wechsel der Fahrtrichtung wird der Übergang durch eine Rotation der eingestellten Grafik visualisiert. Das Design des Pfeils ist durch die Verwendung der Grafik frei einstellbar.

### **Zielrufanzeigen**

**AcknowledgedFloors[horizontal list]** Verfügbar auf Geräten des Typs fel1, fel2, fel4, fel5

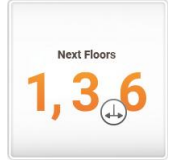

Das Widget AcknowledgedFloor[horizontal list]listet die Etagen, an den denen der Aufzug halten wird in einer horizontalen Liste auf. Die Schriftgröße passt sich automatisch der Anzahl der anzufahrenden Etagen an. Es ist möglich eine maximale Anzahl anzuzeigender Etagen zu bestimmen, um zu verhindern, dass die Schrift zu klein wird.

Es zeigt den im Haus-Menü eingestellten Etagen-Alias an.

**AssignedLift[text]** Verfügbar auf Geräten des Typs fel1, fel2, fel4, fel5

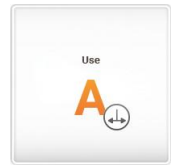

Das Widget AssignedLift[text] zeigt den Namen des zu nutzenden Aufzugs an.

Die Aufzugsbezeichnung bzw. der Text ist frei konfigurierbar. Es setzt eine CANopen-Lift- fähige Zielrufsteuerung vorraus.

### **Meldungen**

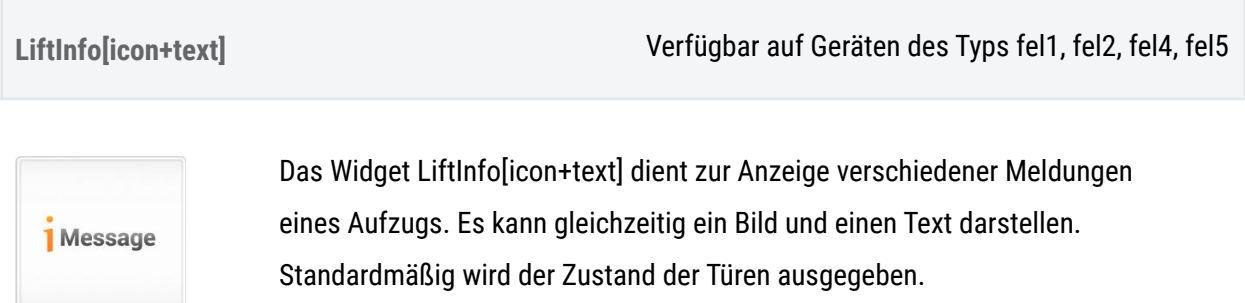

Weiterhin können alle in der Liste beschriebenen Meldungen dargestellt werden.

Um eine Meldung für die Darstellung zu aktivieren, muss diese nur im Menü *CAN* → *CANopenSlave* → *MessageMapping* aktiviert werden. Beim Auftreten des entsprechenden Signals wird der eingestellte Meldungstext und das Bild angezeigt.

Wenn mehrere Ereignisse gleichzeitig anliegen, muss die Darstellung priorisiert werden. Es wird zuerst das Sondersignal mit der höchsten Priorität angezeigt. Ist kein Sondersignal aktiv, wird die höchste aktive Sonderfunktion angezeigt. Ist auch von diesen keine mehr aktiv, wird wieder der Türzustand dargestellt. Soll ein bestimmtes Sondersignal oder eine bestimmte Sonderfunktion nicht angezeigt werden, z.B. die Nachricht *Besetzt/Occupied*, muss das Textfeld dieser Meldung im MessageMapping-Menü geleert werden.

**LiftInfo[text]** Verfügbar auf Geräten des Typs fel1, fel2, fel4, fel5

**Message** 

Das Widget LiftInfo[text] dient zur Anzeige verschiedener Meldungen eines Aufzugs. Wie das Widget LiftInfo[icon+text], stellt es Meldungstexte eines Aufzugs dar, jedoch ohne die Möglichkeit, ein Bild auszugeben. Die Konfiguration und Priorisierung der Darstellungen erfolgt ebenfalls wie beim Widget LiftInfo[icon+text].

**LiftInfo[icon]** Verfügbar auf Geräten des Typs fel1, fel2, fel4, fel5

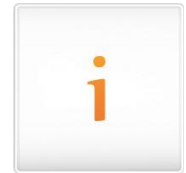

Das Widget LiftInfo[icon] dient der visuellen Darstellung verschiedener Meldungen eines Aufzugs. Es ermöglicht eine flexible Anordnung unabhängig vom darzustellenden Text. Die Konfiguration und Priorisierung der Darstellungen erfolgt ebenfalls wie beim Widget LiftInfo[icon+text].

**SimpleMessageIndicator[text]** Verfügbar auf Geräten des Typs fel1, fel2, fel4, fel5

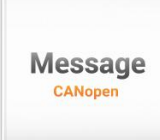

Das Widget SimpleMessegeIndicator[text] zeigt einen von der Steuerung nach CANopen Lift-Standard erhaltenen Text an.

#### **Etagenanzeigen**

### **FloorIndicator[alias]** Verfügbar auf Geräten des Typs fel1, fel2, fel4, fel5

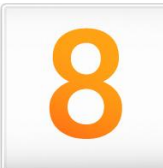

Das Widget FloorIndicator[alias] zeigt die aktuelle Etage auf dem Display an. Die Bezeichnung der Etagen wird im Hauseditor im Feld *Alias* eingestellt. Statt einer Etagenbezeichnung in Textform können auch Bilder für jede Etage hinterlegt werden. Bei Blindetagen wird weder ein Text noch ein Bild eingestellt. Die Darstellung kann vielfältig konfiguriert werden, z.B. Schriftart und Schriftgröße, Hintergrundfarbe oder Hintergrundbild, Rahmenfarbe und vieles mehr sind frei einstellbar. Zudem kann bei den Gerätetypen fel2 und fel4 unter "Einstellungen" ausgewählt werden ob der Etagenwechsel animiert dargestellt werden soll und ob diese Animation für ein Etagen- oder Kabinendisplay dargestellt wird. Die Scrollbewegung der Animation für ein Etagendisplay erfolgt in Bewegungsrichtung der Aufzugskabine, während die Scrollbewegung in der Kabine entgegen der Bewegungsrichtung des Aufzugs animiert wird.

**FloorIndicator[bar]** Verfügbar auf Geräten des Typs fel1, fel2, fel4

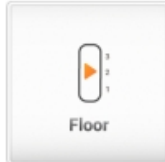

Das Widget FloorIndicator[bar] stellt die aktuelle Etage auf dem Display in Form einer Grafik dar, die linear in einem Balken animiert verschoben wird. Es kann zum Beispiel eine Kabine im Schacht dargestellt werden. Die Position der animierten Grafik ist unabhängig von der realen Position der Kabine und beruht auf dem aktuellen Etagenstand. Ein absoluter Positionssensor ist für dieses Widget nicht nötig.

Die Werte für dieses Widget werden in Rastergrößen angegeben, damit eine genaue Ausrichtung an anderen Widgets, wie zum Beispiel Ruf-Taster für eine bestimmte Etage, möglich ist. Um auch nicht befahrbare Gebäudebereiche darstellen zu können, kann ein oberer und ein unterer Abstand definiert werden. Um Blindetagen zu berücksichtigen, werden Etagen übersprungen, für die im Hauseditor kein Alias eingegeben ist.

**FloorIndicator[nostalgic]** Verfügbar auf Geräten des Typs fel1, fel2, fel4

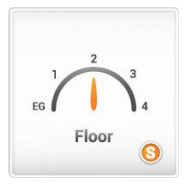

Das Widget FloorIndicator[nostalgic] stellt die aktuelle Etage auf dem Display in Form einer analogen Anzeige dar. Die Darstellung kann vielfältig konfiguriert werden, z.B. Schriftart und Größe, Hintergrundfarbe oder Bild, Zeiger, Rahmenfarbe und vieles mehr sind frei einstellbar. Das Bild mit dem Zeiger sollte immer so groß sein, wie das des Ziffernblattes mit den Etagenbezeichnungen. Wenn die beiden Bilder übereinander liegen, sollten sie den Zustand zum Zeitpunkt des untersten Etagenstandes darstellen. Etagen, für die im Hauseditor kein Alias eingegeben ist, werden übersprungen. Das Widget FloorIndicator[nostalgic] stellt den aktuellen Etagenstand animiert da, nicht die aktuelle Position der Kabine im Schacht.

**SimpleFloorIndicator[text]** Verfügbar auf Geräten des Typs fel1, fel2, fel4, fel5

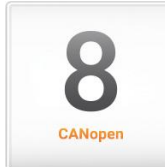

Das Widget SimpleFloorIndicator[text] zeigt einen von der Steuerung nach CANopen Lift-Standard als Text gesendeten Etagenstand an.

### **Lift-Status**

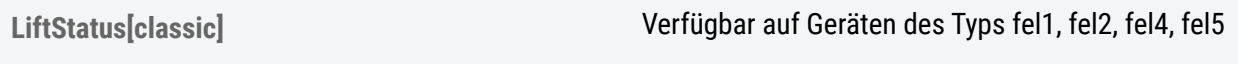

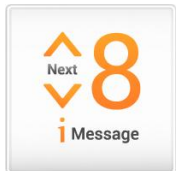

Das Widget LiftStatus[classic] stellt alle klassischen Statusanzeigen eines Aufzugs ( Etage, Fahrtrichtung und Meldungen) zusammen dar. Das Design der Darstellung kann flexibel an die eigenen Wünsche angepasst werden. So sind beispielsweise Schriftart und Größe, Hintergrundfarbe oder Bild, Rahmenfarbe und vieles mehr, frei einstellbar. Die Etagenbezeichnungen sind in den Hauseinstellungen frei editierbar und können so an die Erfordernisse des jeweiligen Gebäudes angepasst werden. Die gewünschten Sondertexte im Meldungsfenster können wie im Widget LiftInfo[icon+text] aus einer langen Liste ausgewählt werden.

#### **Info + Werbung**

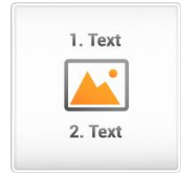

Das Widget FloorInfo[v2] stellt abhängig von der aktuellen Etage ein Bild und zwei Texte dar. Das Bild erstreckt sich dabei über den ganzen Hintergrund. Ein Text ist im oberen Bereich des Widgets und einer im unteren Bereich angeordnet. Die Höhe der Textbereiche ist konfigurierbar. Somit eignet sich das Widget sehr gut zur Darstellung von etagenbezogener Werbung oder Information.

Im Widget Floorinfo[v2] sind die folgenden Parameter einstellbar:

- Etage (1 bis 254)
- Layout (Innenabstände, Randbreite)
- Textfeldhöhe kann in Rastereinheiten angepasst werden
- Rand- und Hintergrundfarbe (+Transparenzen)
- Schriftart, Schriftgröße, Schriftfarbe, Ausrichtung und Position

Etagenabhängige Anzeige von individuellem Bild und Text, auch bei leeren Etagen (z.B. für Wartungszwecke) ist die Anzeige von Informationen möglich

Etagenbezogener Testdurchlauf ermöglicht eine Vorschau aller zuvor eingestellten - Etageninformationen

Timer und Events bei denen das Widget dargestellt wird

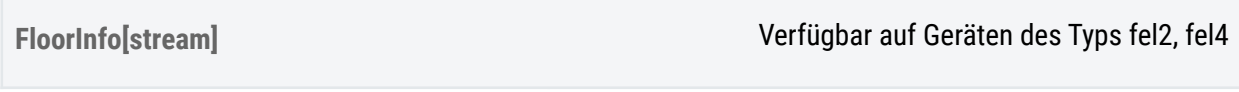

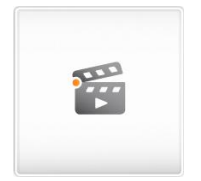

Das Widget FloorInfo[stream] stellt abhängig von der aktuellen Etage oder der Zieletage ein Video-Netzwerkstream dar.

Für jede Etage kann eine Stream-Quelle angegeben werden.

#### **Modus "aktuelle Etage":**

Wenn für eine "aktuelle Etage" keine Quelle angegeben wurde, wird der zuvor abgespielte Stream weiter angezeigt.

#### **Modus "Zieletage":**

Wenn das Display die Zieletage erreicht hat, wird der Stream angezeigt, bis sich der **Etagenstand** ändert oder eine neue Zieletage vorliegt.
### Folgende Formate werden unterstützt:

- m3u8 playlists (h264) (fpc-02)
- $\bullet$  rtmpt (h264) (fpc-02)
- $\bullet$  rtsp (h264) (fpc-02 + fpc-04)

Der Aufbau und der Wechsel zwischen den Video-Streams kann technologiebedingt einige Sekunden dauern.

Da es auch bei den unterstützten Formaten Unterschiede gibt, überprüfen Sie bitte jede Stream-Quelle nach Änderung der Konfiguration.

## **Hinweise:**

- Dieses Widget ist nur für Geräte des Typs fel2X und neuer verfügbar
- Auch wenn mehrere Widgets dieses Typs und des Typs

"VideoPlayer[basic]" auf die Oberfläche geschoben werden können, darf nie mehr als ein Widget gleichzeitig aktiv sein

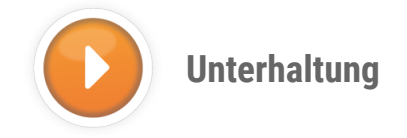

## **Internetdienste**

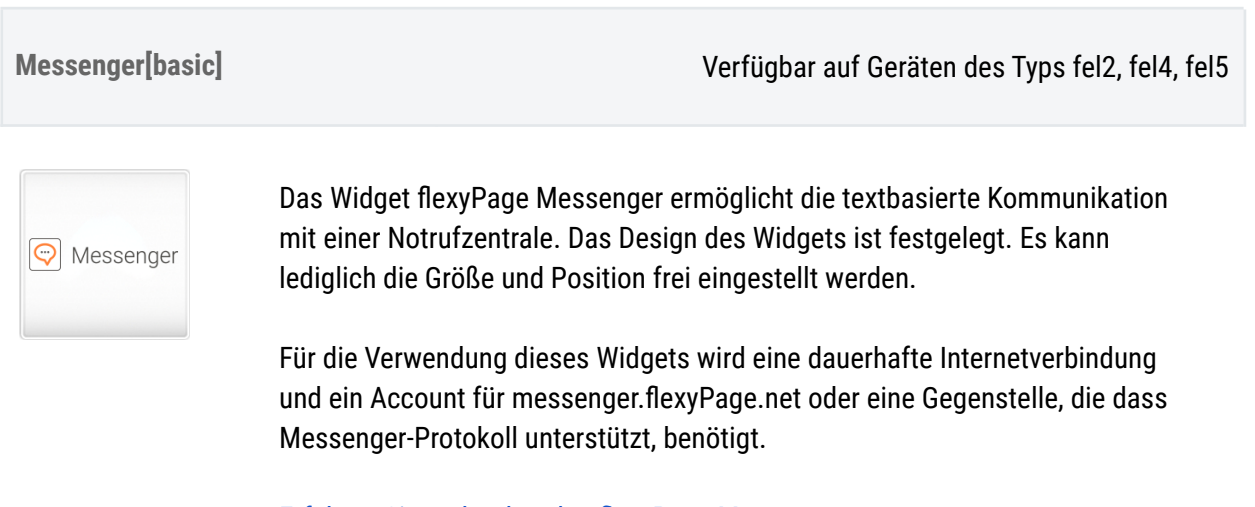

Erfahren Sie mehr über den flexyPage [Messenger](https://flexypage.de/de/flexypage-messenger)

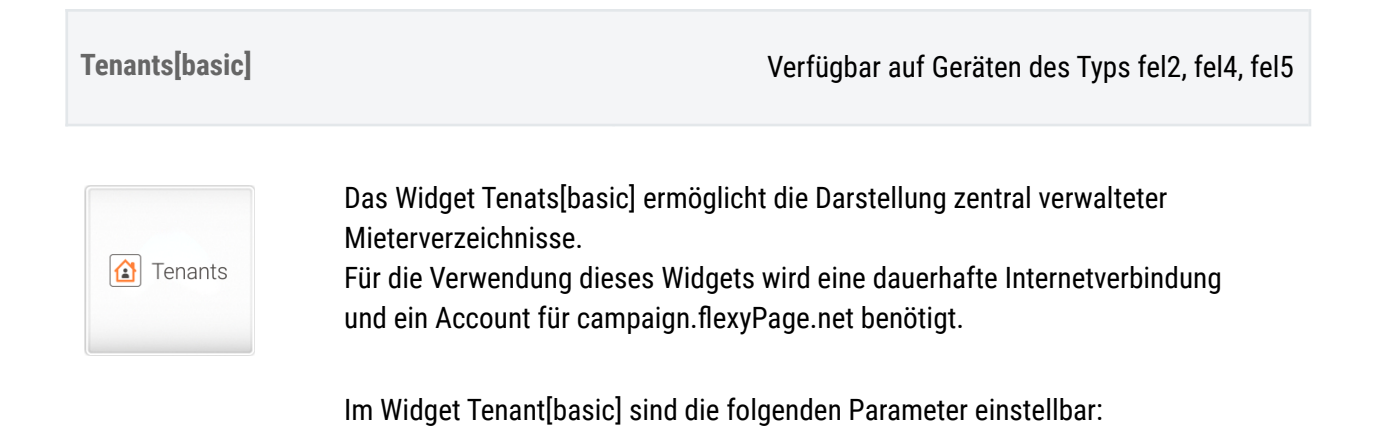

- Randfarbe
- Hintergrundfarbe
- Schrift (Farbe, Größe)
- Hintergrundbild
- Hintergrundbildgröße
- Innenabstand (padding)
- Andocken des Widgets links, rechts, oben oder unten
- Randbreite

Weitere Information über flexyPage Campaign Feature finden Sie im Benutzhandbuch flexyPage Campaign

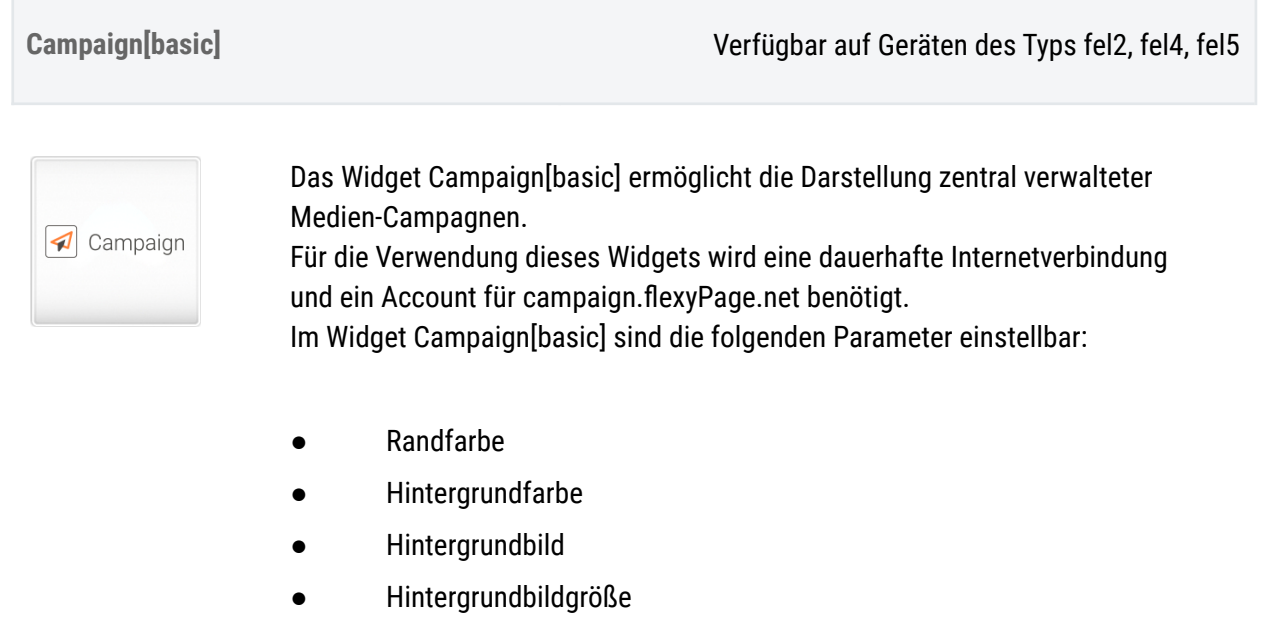

- Innenabstand (padding)
- Andocken des Widgets links, rechts, oben oder unten

Weitere Information über flexyPage Campaign finden Sie im Benutzhandbuch flexyPage Campaign

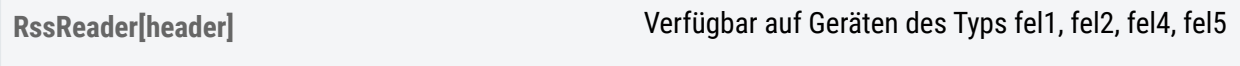

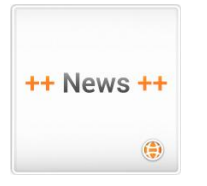

Steht eine Internetverbindung zur Verfügung, zeigt das Widget RssReader[header] die *Title-Elemente* bzw. Schlagzeilen eines RSS-Feeds an. Neben der Quell-URL des Feeds und der Aktualisierungsrate, kann auch das Design des Widgets den eigenen Wünschen angepasst werden, beispielsweise sind Schriftart und Größe, Hintergrundfarbe oder Bild, Rahmenfarbe und vieles mehr frei einstellbar. Die eingegebene URL muss immer mit *http://* anfangen.

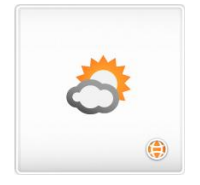

Steht eine Internetverbindung zur Verfügung, zeigt das Widget Weather[icon] für einen Ort die Wetterverhältnisse für den aktuellen Tag oder die nächsten 5 darauf folgenden Tage in Form eines Icons an. Dieses Widget kann mit dem Widget [Weather\[text\]](http://flexypage.de/de/widget/weathertext) kombiniert werden, um flexibel verschiedene Darstellung von Wetterinformationen zu realisieren.

Für das Widget Weather[icon] stellen wir verschiedene Icon-Sets bereit, die wir auch gern für Ihre spezielle Anwendung anpassen können.

**Weather[text]** Verfügbar auf Geräten des Typs fel1, fel2, fel4, fel5

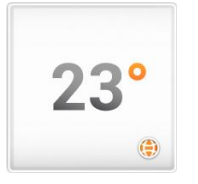

Steht eine Internetverbindung zur Verfügung, zeigt das Widget Weather[text] für einen Ort die aktuelle Temperatur oder die Mindest- und maximale Temperatur für die nächsten 5 darauf folgenden Tage als Zahlenwert an. Dieses Widget kann mit dem Widget [Weather\[icon\]](http://flexypage.de/de/widget/weathericon) kombiniert werden, um flexibel verschiedene Darstellung von Wetterinformationen zu realisieren.

## **Multimedia**

**TextArea[basic]** Verfügbar auf Geräten des Typs fel1, fel2, fel4, fel5

# **Your Text**

Mit dem Widget TextArea[basic] lassen sich beliebige Texte darstellen. Das Design kann vielfältig konfiguriert werden. Schriftart und Größe sowie die Farben des Textes, des Rahmens und des Hintergrundes sind frei einstellbar. Im Gegensatz zum Widget "TexedArea[locked] kann der Inhalt dieses Widgets auch von Benutzern mit der Rolle Content verändert werden.

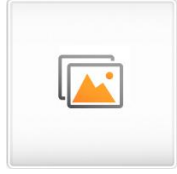

Das Widget DiaShow[basic] kann ein oder mehrere Bilder darstellen. Wenn mehrere Bilder ausgewählt wurden, werden diese in einem frei konfigurierbaren Intervall nacheinander dargestellt. Der Übergang zwischen zwei Bildern kann animiert werden (fel1, fel2, fel4). Die Animationsdauer ist ebenfalls konfigurierbar. Die Diashow kann im Vollbildmodus oder auch in einem Fenster wiedergegeben werden.

**VideoPlayer[basic]** Verfügbar auf Geräten des Typs fel1, fel2, fel4

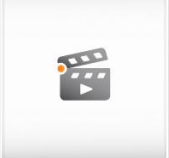

Das Widget VideoPlayer[basic] gibt ein vorher auf dem Display gespeichertes Video in einer Endlosschleife wieder. Für das Video können das Seitenverhältnis und die Lautstärke eingestellt werden.

Wir empfehlen Videos im h264 Format zu verwenden. Im Allgemeinen sind diese in einem mp4, avi oder mov Container. Als Tonspur empfehlen wir mp3.

### **Hinweise:**

Wenn die Videodatei keine Tonspur enthält, muss die Lautstärke im Video-Widget auf "0" gesetzt werden. Ansonsten bleibt der Bildschirm schwarz.

Es ist nicht möglich ein Video mit eingeschaltetem Ton und gleichzeitigen Sounds, wie Sprachansagen oder Signaltöne abzuspielen. Soll ein Video dargestellt und Sounds verwendet werden ist dies nur möglich, wenn die Lautstärke des Videos auf "0" gesetzt wurde.

Bei Geräten des Typs fel1X ist es nicht möglich, Events und Timer in Kombination mit diesem Widget zu verwenden.

Auch wenn mehrere Widgets dieses Typs und des Typs "Video[Stream]" auf die Oberfläche geschoben werden können, darf nie mehr als ein Widget aktiv sein.

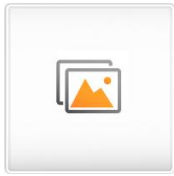

Das Widget RemoteViewer[image] kann ein oder mehrere Bilder einer Netzwerkquelle anzeigen. Dies kann ein statisches Bild einer Webcam sein oder eine bestimmte Datei, du unter einer URL erreichbar ist. Wie bei einer Diashow können mehrere Bilder eingestellt werden und es können Übergänge festgelegt werden.

**Video[stream]** Verfügbar auf Geräten des fel2, fel4

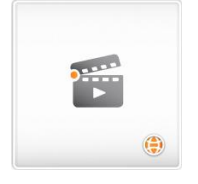

Das Widget Video[stream] spielt einen Video-Netzwerkstream ab. Als Quelle kann z.B. eine Netzwerkkamera dienen. Folgende Formate werden unterstützt:

- m3u8 playlists (h264) (fpc-02)
- $r$ tmpt (h264) (fpc-02)
- rtsp (h264) (fpc-02 +fpc-04 )

Der Aufbau und der Wechsel zwischen verschiedenen Video-Streams kann technologiebedingt einige Sekunden dauern.

Da es auch bei den unterstützten Video-Formaten viele Varianten gibt, überprüfen Sie bitte die Darstellung des Streams nach jeder Einstellung einer neuen Stream-Quelle.

## **Hinweise:**

Auch wenn mehrere Widgets dieses Typs und des Typs "VideoPlayer[basic]" auf die Oberfläche geschoben werden können, darf nie mehr als ein Widget davon gleichzeitig aktiv sein.

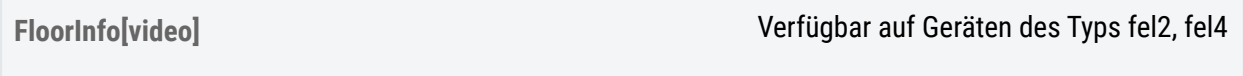

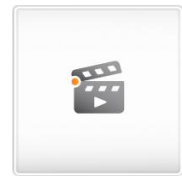

Das Widget FloorInfo[video] zeigt abhängig von der Etage Videos an. Es kann für jede Etage je ein Video konfiguriert werden. Wenn ein Fahrtsignal eingeschaltet wird, wird das Video der aktuellen Etage abgespielt. Wenn das Video fertig ist, wird geprüft, ob der Aufzug noch fährt

(Fahrtsignal liegt an). Ist dies nicht mehr der Fall, kann ein durch den Nutzer konfigurierbares Signal ausgegeben werden (z.B. "Tür auf"). Liegt das Fahrtsignal noch an, wird das Video des nächsten Haltes (Next stop) abgespielt. Ist auch dieses Video bis zum Ende abgespielt, wird erneut geprüft, ob das Fahrtsignal noch anliegt. Ist dies nicht der Fall, wird das durch den Nutzer konfigurierte Signal ausgegeben. Ansonsten wird abgewartet, bis das Fahtsignal wegfällt und dann das durch den Nutzer konfigurierte Signal ausgegeben. Das durch den Nutzer konfigurierte Signal wird je für 500 ms ausgegeben.

Es muss sichergestellt sein, dass keine neue Fahrt begonnen wird bevor das durch den Nutzer konfigurierte Signal ausgelöst wurde und die Signale Fahrt, Etagenstand, Nächster Halt verfügbar sind.

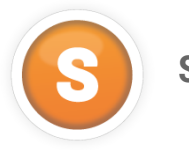

**Sensoren**

### **Last**

**Load[digit]** Verfügbar auf Geräten des Typs fel1, fel2, fel4, fel5

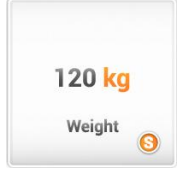

Das Widget Load[digit] gibt die aktuelle Nutzlast des Aufzugs in kg wieder. Um diese Messwerte darstellen zu können, benötigt der Aufzug einen Lastmesssensor, der dem Display die Informationen per CANopen-Lift bereitstellt. Der, im CAN-Menü einstellbare Tarawert, wird immer vom angezeigten Gewicht abgezogen. Wird eine, im CAN-Menü eingestellte Lastgrenze erreicht, kann die entsprechende Nachricht angezeigt werden.

## **Load[needle]** Verfügbar auf Geräten des Typs fel1, fel2, fel4

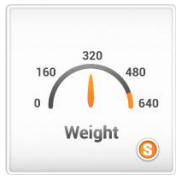

Das Widget Load[needle] gibt aktuelle Nutzlast des Aufzugs in Form eines Tachoblatt / Ziffernblatt wieder. Der Hintergrund und die Nadel, sowie der Bereich von Minimum bis Maximum, sind dabei frei einstellbar. Um diese Messwerte darstellen zu können, benötigt der Aufzug einen Lastmesssensor, der dem Display die Informationen per CANopen-Lift bereitstellt. Der im CAN-Menü einstellbare Tarawert wird immer vom angezeigten Gewicht abgezogen. Als Maximum der Skala dient immer der eingestellte Überlastwert. Mit diesen Werten muss das Ziffernblatt erstellt werden. Der Drehpunkt des Zeigers vom unteren Rand des Bildes aus ist einstellbar. Das Bild des Ziffernblattes und des Zeigers müssen gleich groß sein. Wenn man sie übereinander legt, sollte der Zustand dem bei einer Last von 0 kg entsprechen.

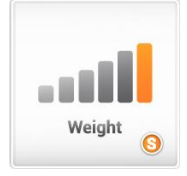

Das Widget Load[icons] gibt die aktuelle Nutzlast des Aufzugs in Form von frei definierbaren Icons wieder. Diese Icons können z. B. Personen oder Balken sein. Um diese Icons darstellen zu können, benötigt der Aufzug einen Lastmesssensor, der dem Display die Informationen per CANopen-Lift bereitstellt.

Der im CAN-Menü einstellbare Tarawert wird immer vom angezeigten Gewicht abgezogen. Dieses Widget zeigt abhängig von der Kabinenlast unterschiedliche Bilder an. Das letzte Bild wird ab dem Erreichen des eingestellten Überlastwertes dargestellt.

**Load[bar]** Verfügbar auf Geräten des Typs fel1, fel2, fel4

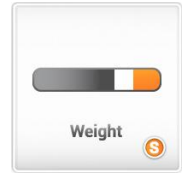

Das Widget Load[bar] stellt die aktuelle Nutzlast des Aufzugs in Form eines Balkens dar. Das Design der Darstellung kann frei definiert werden, z. B. von grün (Nulllast) bis rot (Überlastlast). Um diesen Balken darstellen zu können, benötigt der Aufzug einen Lastmesssensor, der dem Display die Informationen per CANopen-Lift bereitstellt.

Der im CAN-Menü einstellbare Tarawert wird immer vom angezeigten Gewicht abgezogen. Es kann eingestellt werden, ob sich der Balken von innen nach außen oder von außen nach innen bewegen soll. Außerdem kann eingestellt werden, von welcher Seite des Widgets der Balken erscheinen soll.

### **Geschwindigkeit**

**Speed[digit]** Verfügbar auf Geräten des Typs fel1, fel2, fel4, fel5

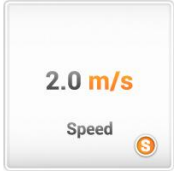

Das Widget Speed[digit] gibt die aktuelle Geschwindigkeit der Kabine eines Aufzugs wieder. Die Anzeige erfolgt als Zahlenwert und der dazugehörigen Einheit. Zurzeit kann zwischen einer Darstellung in m/s, km/h und mph gewählt werden. Um die Geschwindigkeit darstellen zu können, benötigt der Aufzug

einen Positionssensor, der dem Display die Positionswerte per CANopen-Lift bereitstellt.

### **Position**

**Position[shaft]** Verfügbar auf Geräten des Typs fel1, fel2, fel4

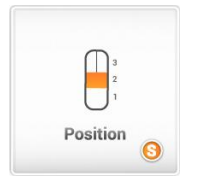

Ist das Display mit einem absoluten Positionssensor verbunden, kann das Widget Position[shaft] im Fenster oder im Vollbildmodus die aktuelle Position der Kabine im Aufzugsschacht grafisch ausgeben.

Besonders in größeren Gebäuden oder in Fernsehtürmen mit schnell fahrenden Aufzügen bietet dieses Widget somit eine interessante Anzeige für die Passagiere. Um die Position im Schacht darstellen zu können, benötigt der Aufzug einen Positionssensor, der dem Display die Positionswerte per CANopen-Lift bereitstellt. Zusätzlich muss eine Lernfahrt durchgeführt werden. Basierend auf den vom Positionssensor erhaltenen Positionen und konfigurierten Werten im Widget, kann ein Kabinenbild vor einem Schachtbild bewegt werden. Über zu konfigurierende Parameter kann gesteuert werden, in welchem Bereich sich das Kabinenbild bewegen kann und bis zu welcher minimalen und maximalen Position des Sensors das Widget reagieren soll.

**Position[digit]** Verfügbar auf Geräten des Typs fel1, fel2, fel4, fel5

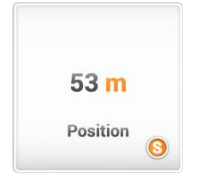

Das Widget Position[digit] zeigt die aktuelle Position der Aufzugskabine im Schacht an. Das Widget kann die absolute Höhe im Schacht wiedergeben. Um die Messwerte darstellen zu können, benötigt der Aufzug einen absoluten Positionssensor, der dem Display die Positionswerte per CANopen-Lift bereitstellt.

**DistanceToFloor[digit]** Verfügbar auf Geräten des Typs fel1, fel2, fel4, fel5

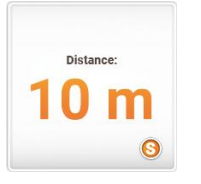

Das Widget DistanceToFloor[digit] zeigt den Abstand zu einer konfigurierbaren Etage.

Um den Abstand darstellen zu können, benötigt der Aufzug einen Positionssensor, der dem Display die Positionswerte per CANopen-Lift bereitstellt. Zusätzlich muss eine Lernfahrt durchgeführt werden.

**DistanceToAdjacentFloors[compact]** Verfügbar auf Geräten des Typs fel1, fel2, fel4, fel5

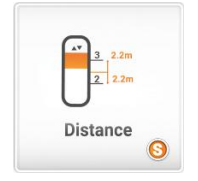

Das Widget DistanceToAdjacentFloors[compact] zeigt den Abstand der Kabine zu den beiden nächsten Etagen da. Die Bereiche zur Darstellung der Texte sind fest definiert und nicht konfigurierbar.

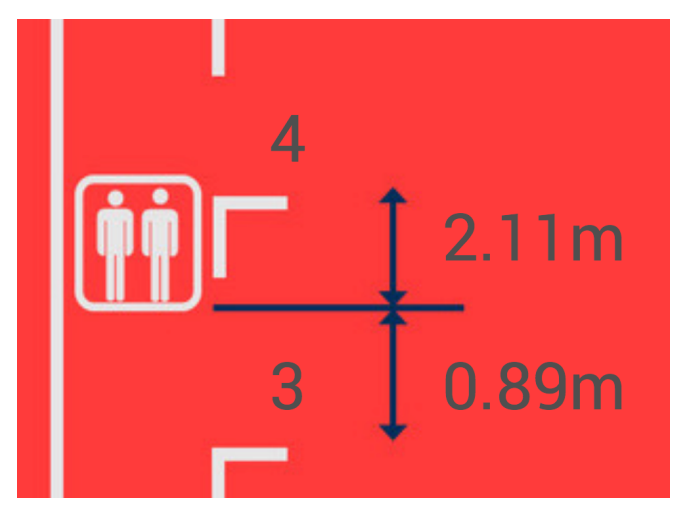

Um den Abstand der Kabine zum nächsten Etagenschacht darstellen zu können, benötigt der Aufzug einen Positionssensor, der dem Display die Positionswerte per CANopen-Lift bereitstellt. Zusätzlich muss eine Lernfahrt durchgeführt werden.

**PositionImage[animated]** Verfügbar auf Geräten des Typs fel1, fel2, fel4

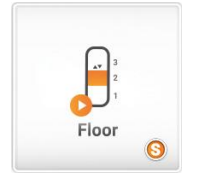

Das Widget PositionImage[animated] zeigt, abhängig von der aktuellen Position des Aufzugs, das Frame eines animierten GIFs an. Dadurch kann z.B. die Fahrt der Kabine oder allgemeine fahrt- und positionsabhängige Animationen simuliert werden.

Für eine gute Performance sollte die Dateigröße des GIFs möglichst klein sein. Die in der GIF-Datei definierten Zeiten zwischen den Frames werden nicht berücksichtigt. Um das passende Frame zur Position im Schacht darstellen zu können, benötigt der Aufzug einen Positionssensor, der dem Display die Positionswerte per CANopen-Lift bereitstellt. Zusätzlich muss eine Lernfahrt durchgeführt werden.

## **Energieverbrauch**

 $\bullet$ 

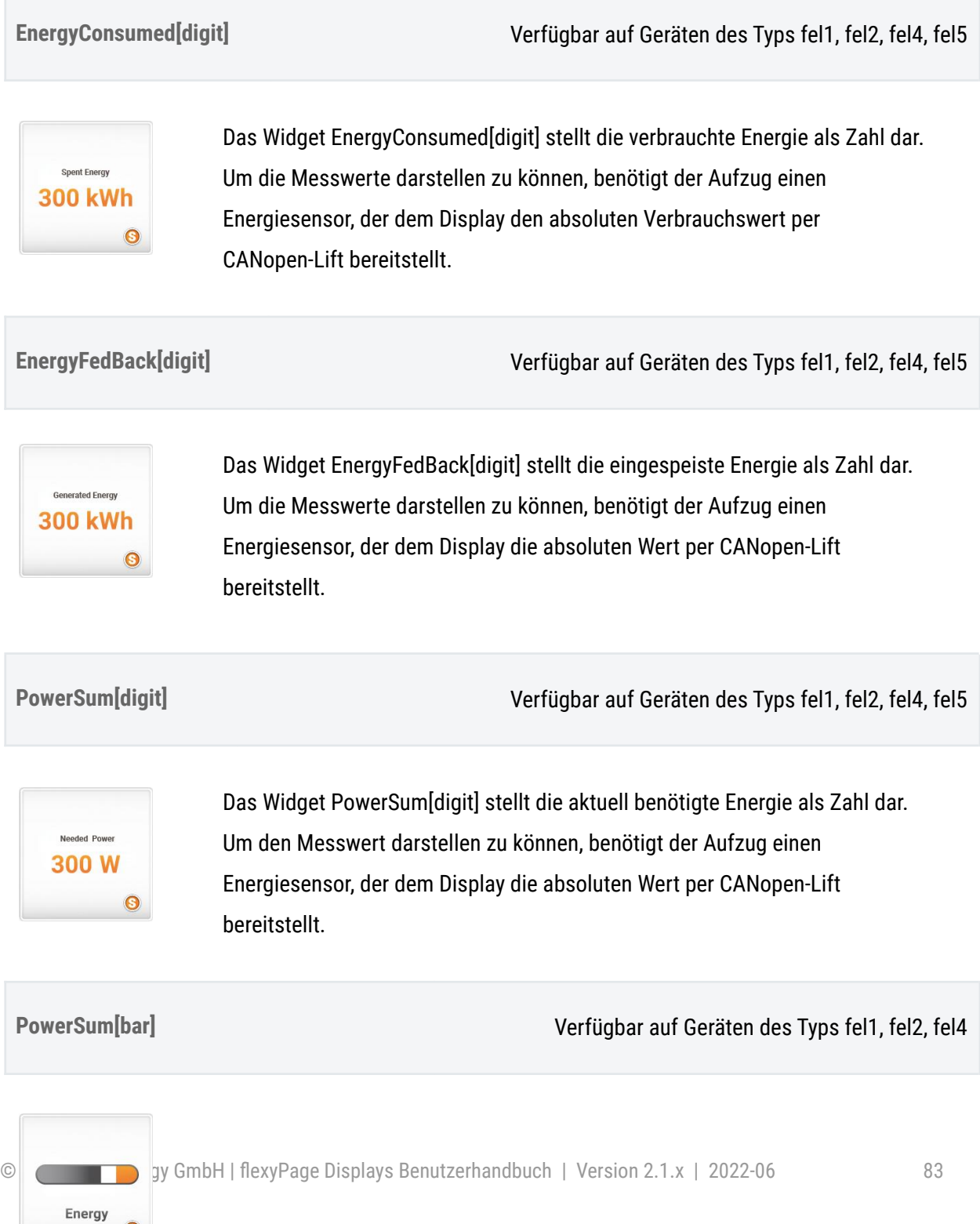

Das Widget PowerSum[bar] stellt die aktuell benötigte Energie in Form eines Balken dar.

Der Balken schlägt von der Mitte nach links, wenn mehr verbraucht als eingespeist wird oder von der Mitte nach rechts, wenn mehr eingespeist als verbraucht wird. Der Balken kann abhängig von der Ausschlagrichtung mit einem Bild oder mit einer bestimmten Farbe versehen werden. Um den Messwert darstellen zu können, benötigt der Aufzug einen Energiesensor, der dem Display die absoluten Wert per CANopen-Lift bereitstellt.

**PowerSum[needle]** Verfügbar auf Geräten des Typs fel1, fel2, fel4

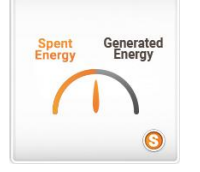

Das Widget PowerSum[needle] stellt die aktuell benötigte Energie als Zeiger dar.

Der Zeiger schlägt von der Mitte nach links, wenn mehr verbraucht als eingespeist wird oder von der Mitte nach rechts, wenn mehr eingespeist als verbraucht. Der vertikale Drehpunkt und der maximale Ausschlag ist konfigurierbar. Der Nullpunkt liegt auf der Mitte. Um den Messwert darstellen zu können, benötigt der Aufzug einen

Energiesensor, der dem Display die absoluten Werte per CANopen-Lift bereitstellt.

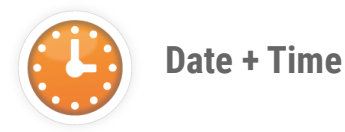

**Date+Time[text]** Verfügbar auf Geräten des Typs fel1, fel2, fel4, fel5

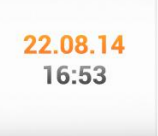

Das Widget Date+Time[text] kann das aktuelle Datum wiedergeben. Es kann im Design und Funktion vielfältig konfiguriert werden. Neben den Einstellungen der Schriftart und Schriftgröße, den Farben und Hintergrundbildern, können auch die einzelnen Daten- und Zeitbestandteile miteinander kombiniert und mit beliebigen Trennzeichen versehen werden, z.B.: yy-MM-dd HH:mm:ss > 14-07-28 16:53:20.

## **Folgende Daten sind einstellbar:**

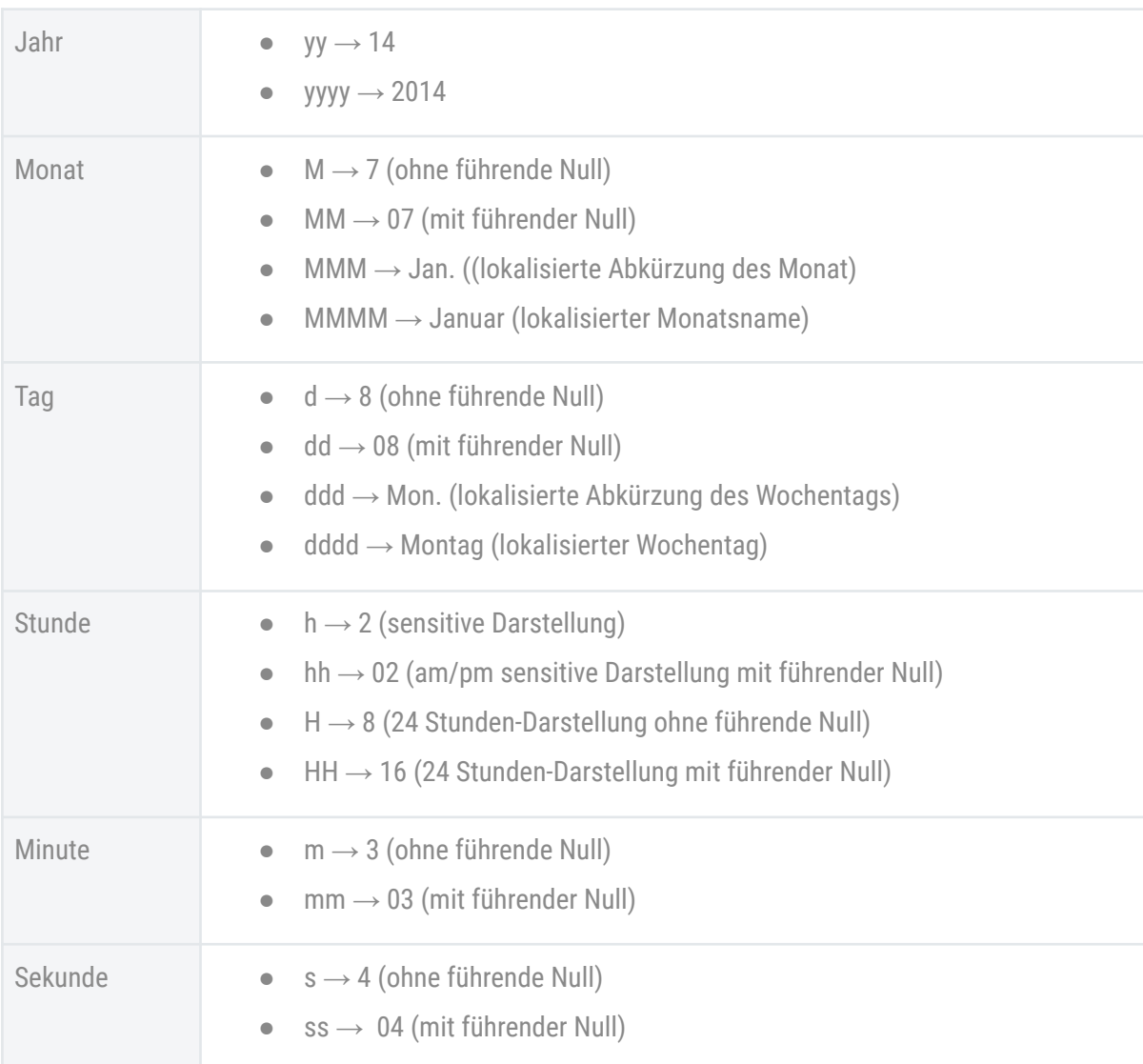

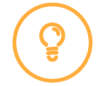

**Hinweis:** Für die am/pm sensitive Darstellung muss *h* oder *hh* verwendet werden.

**Date+Time[stored]** Verfügbar auf Geräten des Typs fel1, fel2, fel4, fel5

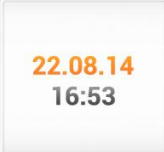

Das Widget Date+Time[stored] zeigt einen fest gespeichertes Datum an. Dieses Datum kann mit einem Event verknüpft werden (z.B.: "Wartungsmodus"), und dadurch aktualisiert werden. Auf dem Display könnte dann z.B. "Letzte Wartung am dd.mm.yyyy" angezeigt werden. Zusätzlich kann das Datum mit einem Versatz versehen werden (gespeichertes Datum + 12 Monate), so dass die Information "Nächste Wartung: mm.yyyy" angezeigt werden kann.

**Time[analogue]** Verfügbar auf Geräten des Typs fel1, fel2, fel4, fel5

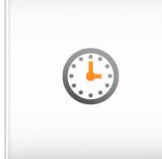

Das Widget Time[analogue] zeigt die aktuelle Uhrzeit in Form einer analogen Uhr an. Der Hintergrund und die Zeiger sind dabei individuell konfigurierbar. So kann man die Uhr in klassischer oder auch moderner Form darstellen, angepasst an die eigenen Wünsche. Im Widget Time[analogue] sind die folgenden Parameter einstellbar:

- Layout (Innenabstand, Randbreite)
- Rand- und Hintergrundfarbe (+ Transparenzen)
- Hintergrundbild

Zifferblatt, Stunden-, Minuten- und Sekundenzeiger (auf 12 Uhr zeigend) werden in einzelnen, transparenten Bildern hochladen und im Widget übereinander gelegt dargestellt

Timer und Events zu denen das Widget dargestellt werden soll

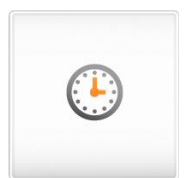

- 1. Hintergrundfarbe und Randfarbe des Widgets unter *Farben, Bilder, Schriften* transparent einstellen.
- 2. Zifferblatt, Stundenzeiger, Minutenzeiger und Sekundenzeiger aus der Bilderbibliothek auswählen oder in einzelnen transparenten Bildern hochladen (Achtung: Zeiger müssen auf 12 Uhr zeigen!) und dem Widget hinzufügen.
- 3. Wählt man beispielsweise ein Zifferblatt und drei weitere Bilder für die einzelnen Zeiger, sieht das Ergebnis folgendermaßen aus:

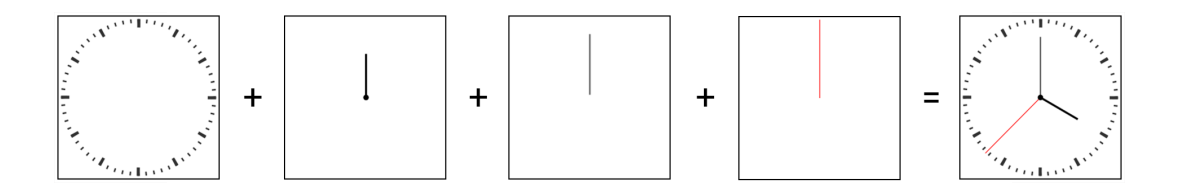

# **Sonstiges**

**TextArea[locked]** Verfügbar auf Geräten des Typs fel1, fel2, fel4, fel5

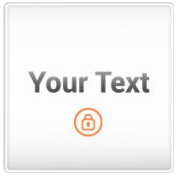

Mit dem Widget TextArea[locked] lassen sich beliebige Texte darstellen. Das Design kann vielfältig konfiguriert werden. Schriftart und Größe sowie die Farben des Textes, des Rahmens und des Hintergrundes sind frei einstellbar. Im Gegensatz zu dem Widget TextArea[basic] lässt sich der Text nicht mit der Content-Rolle ändern. Dadurch eignet es sich besonders gut für Inhalte, die nur durch den Aufzugsmonteur geändert werden sollen.

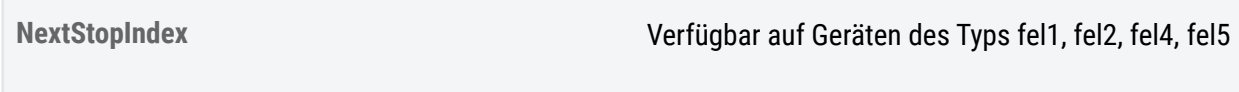

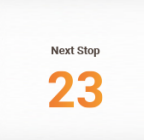

Mit dem Widget NextStopIndex wird der nächste Halt angezeigt. Es kann in Kombination mit mehreren Widgets dieser Art verwendet werden, um weitere nächste Haltestellen anzeigen. So ist der Aufbau flexibel. Unter "Einstellungen" kann der "Index in Next Stop List" eingestellt werden. Das Widget greift dabei auf eine von der Steuerung verwaltet Liste von nächsten Halten zu. Über den Index wird bestimmt, welche Position in der Liste angezeigt werden soll.

**JourneyCounter[digit]** Verfügbar auf Geräten des Typs fel1, fel2, fel4, fel5

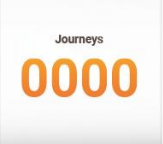

Mit dem Widget JourneyCounter[digit] lässt sich der von der Steuerung nach CANopen Standard übertragene Fahrtenzähler darstellen. Schriftart und Größe sowie die Farben des Textes, des Rahmens und des Hintergrundes sind frei einstellbar.

**JourneyDurationCounter[digit]** Verfügbar auf Geräten des Typs fel1, fel2, fel4, fel5

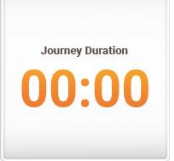

Mit dem Widget JourneyDurationCounter[digit] lässt sich der von der Steuerung nach CANopen Standard übertragene Betriebsstundenzähler darstellen. Schriftart und Größe sowie die Farben des Textes, des Rahmens und des Hintergrundes sind frei einstellbar.

**Spiele**

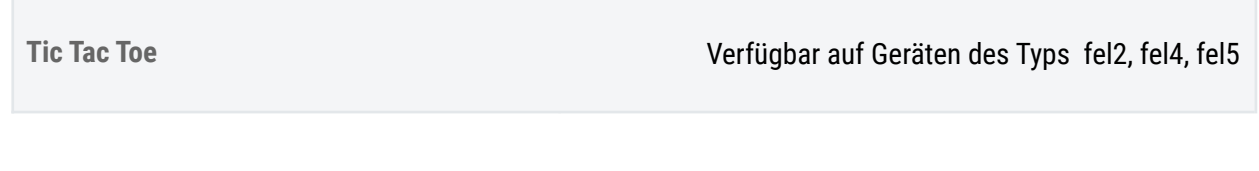

Bei Widget Tic Tac Toe handelt es sich um das bekannte Spiel - auf Ihrem flexyPage Display. Es wird gegen den Computer gespielt. Die Farbe der Kästchen (Hintergrund) und die Schrift bzw. Linienfarbe können eingestellt werden. Transparente Hintergründe und Hintergrundbilder sind nicht möglich.

# Kurzanleitungen

# Konfiguration von Ein-/Ausgängen (IOs)

Der folgende Text beschreibt, wie im flexyPage Editor ein Eingang in eine Sondernachricht übersetzt werden kann.

# Öffnen der CAN-Konfiguration

Über den Schnellstarttaster *CAN-Einstellungen* (siehe folgende Abbildung) wird die CAN-Konfiguration geöffnet.

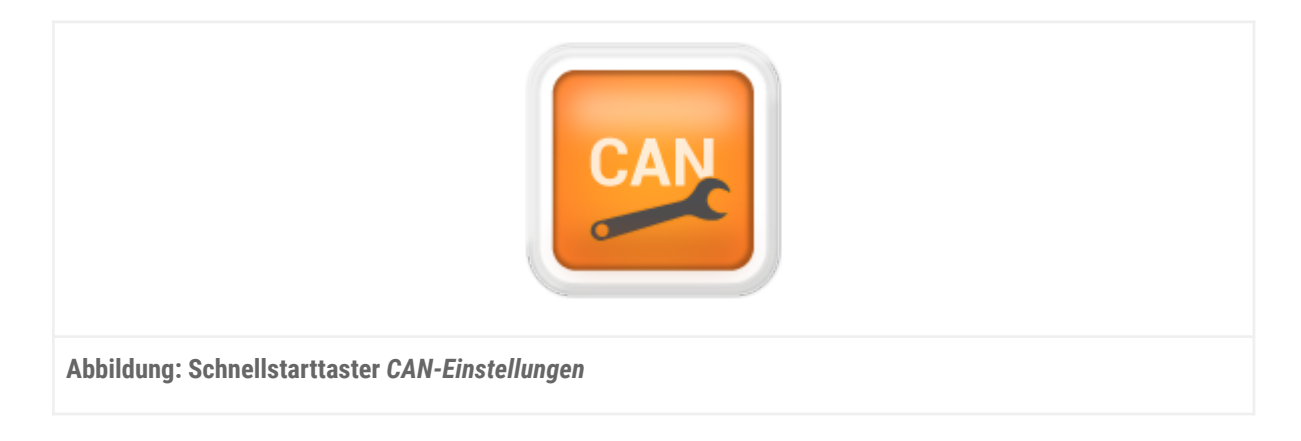

In dem sich öffnenden Menü wird das Untermenü *Aufzugseinstellungen* ausgewählt.

# Konfiguration des IO-Mappings

Der Menüpunkt *IOs invertieren* muss aktiviert sein. Im Untermenü *IO Mapping* befinden sich sechs IO-Slots. Diese Slots definieren, wie auf ein Signal an dem jeweiligen Slot reagiert werden soll. Öffnen Sie den Reiter *IO 1* indem Sie auf den grauen Bereich mit der Aufschrift *IO 1* klicken. In den Einstellungen muss folgendes eingestellt werden (vergleichen Sie hierzu die folgende Abbildung):

- *● Typ → Eingang*
- *● Basisfunktion → Sonderanzeige*
- *● Anzeige → Benutzerdefiniert 1*
- *Zugeordnete Aufzüge* → 1
- *● Etage → Fahrkorb*
- *Zugeordnete Türen* → 1

Mit diesen Einstellungen ist nun konfiguriert, dass, wenn an IO 1 am flexyPage Controller eine Spannung anliegt, das Sondersignal *Benutzerdefiniert 1* auf dem Bus gesendet wird.

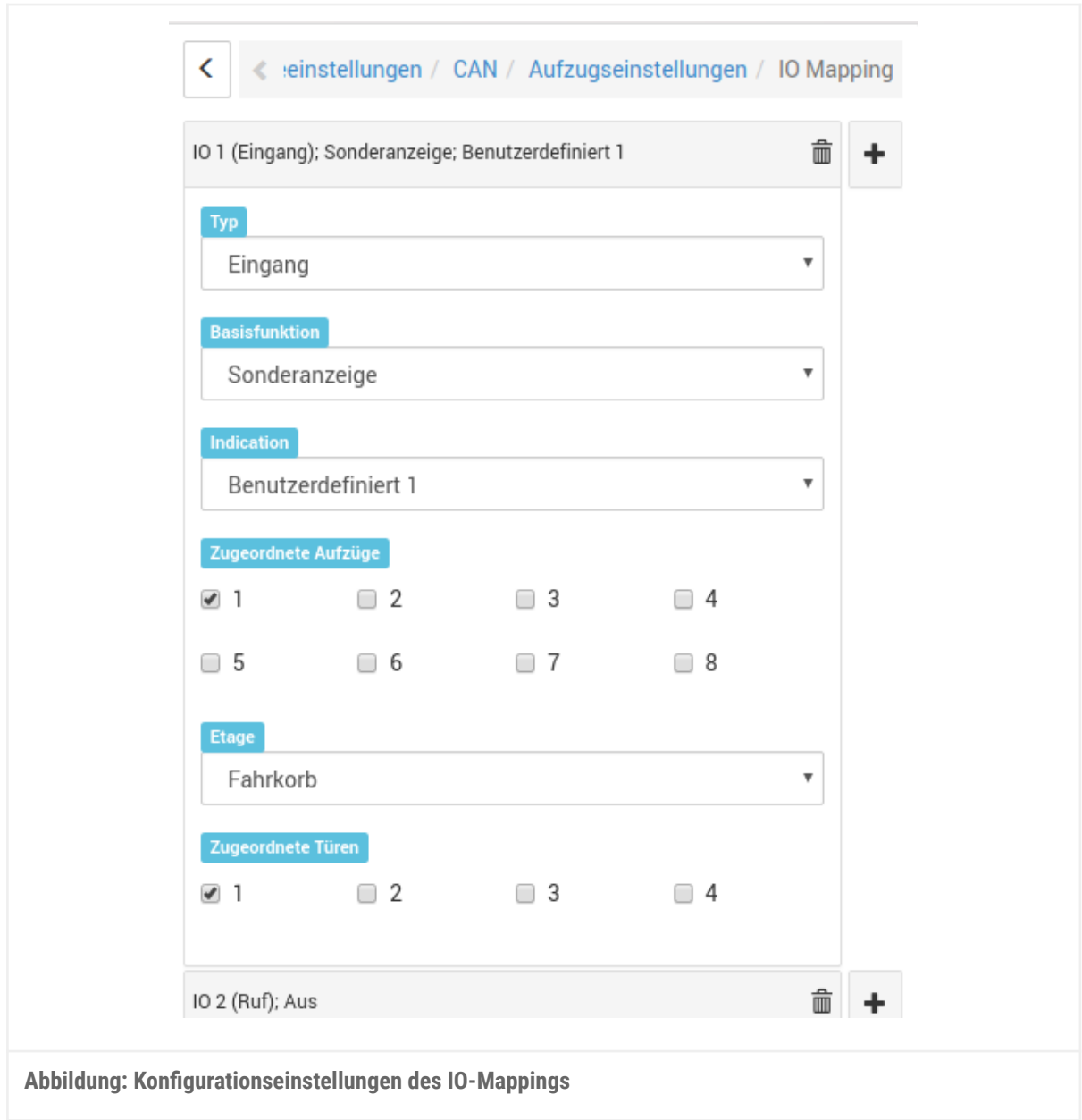

# Signal anzeigen

Um diese Nachricht auf dem Display darzustellen, wird eines der Widgets LiftInfo[icon+text], LiftInfo[text] oder LiftInfo[icon] benötigt. In diesem Widget wird die Nachricht ausgegeben, die für *Benutzerdefiniert 1* hinterlegt ist.

# Signal konfigurieren

Im Bereich *Widgets und Sondertexte*, der über den Schnellstart-Taster *Widgets und Sondertexte* (vgl. folgende Abbildung) erreicht werden kann, sind Sondertexte einstellbar. Öffnen Sie hierzu das Menü *Sondertexte* und dort das Menü *Sondersignale*. Scrollen Sie abwärts zum Feld *Benutzerdefiniert 1* und tragen Sie dort den Text ein, der bei Anliegen einer Spannung an IO 1 angezeigt werden soll (vgl. Abb. 4). Optional kann zusätzlich oder alternativ ein Bild eingestellt werden, das in den Widgets LiftInfo[icon+text] oder LiftInfo[icon] auch angezeigt wird.

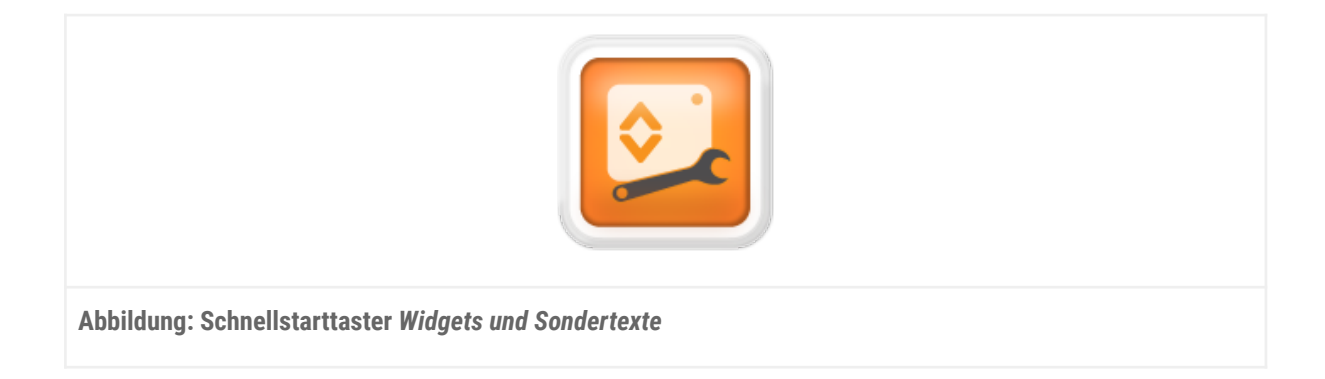

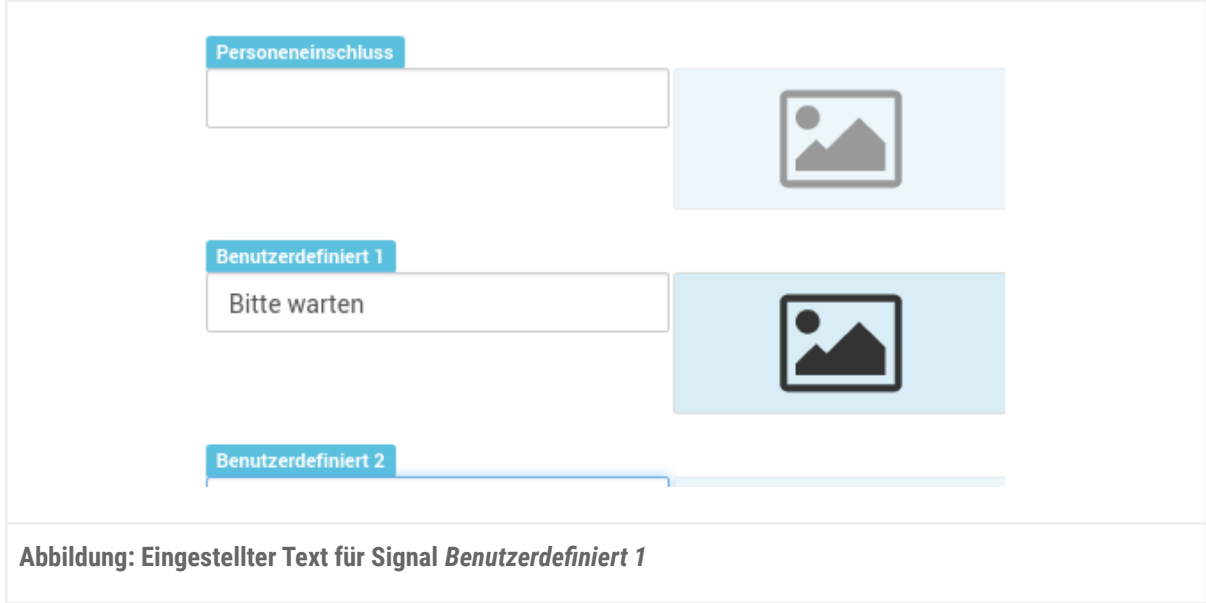

# Häufige Fehler und Lösungen

# Aufzug & CAN

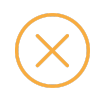

**Fehler: Das Display reagiert nicht auf Aufzugdaten oder zeigt die Meldung** *Außer Betrieb* **an.**

- **1. Der CAN-Bus ist gestört.**
- Überprüfen Sie, ob der CAN-Bus korrekt terminiert ist.
- Überprüfen Sie, ob bei allen Geräten die passenden Baudrate eingestellt wurden.
- **2. Das Display kann keinen Master finden.**
- Überprüfen Sie, ob der Master aktiv ist. Dazu muss es entweder eine CANopen Steuerung geben oder der Menüpunkt *CANopen Master* im Menü *CAN* → *Call Controller* muss aktiv sein. Die Knoten-ID des Masters muss im Bereich 1 bis 8 liegen.
- **3. Die Ein-/Ausgänge sind nicht oder falsch konfiguriert (nur bei Betrieb mit einer zusätzlichen Ein/Ausgangs-Platine).**
- Überprüfen Sie die Ein-/Ausgänge im Menü *CAN* → *Call Controller* und die Ein-/Ausgänge in der externen CANopen-Lift Platine, welche mit der Steuerung verbunden ist.
- **4. Die Knotennummer ist falsch.**
- Überprüfen Sie im CAN-Menü, ob alle Knoten IDs korrekt sind.
- Überprüfen Sie andere Knoten auf doppelte Knoten IDs.
- Nur bei Betrieb an Ein-/Ausgängen: Überprüfen Sie, ob die CANopen Ein/Ausgangs-Platine(n) die Knoten-ID(s) 16 und/oder 17 haben und der Positionssensor (falls vorhanden) die ID 3 hat.

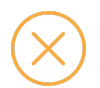

**Fehler: Auf dem Display werden die falschen Aufzugszustände angezeigt.**

- **1. Es ist der falsche Aufzug eingestellt (nur bei Gruppenbetrieb).**
- Überprüfen Sie die eingestellte Aufzugsnummer im Menü *CAN* > *Aufzugseinstellungen* > *Zugeordnete Aufzüge.*
- **2. Es ist die falsche Etage eingestellt.**
- Überprüfen Sie die eingestellte Etage im Menü *CAN* > *Aufzugseinstellungen* > *Etage*.
- Die Kabine ist Etage "0", die unterste Etage ist "1",....
- **3. Die Ein-/Ausgänge sind falsch konfiguriert.**
- Überprüfen Sie, ob auf jedem Eingang/Ausgang die passende Funktion liegt, da Sie beim Konfigurieren um eine Stelle verrutscht sein könnten.
- **4. Es wurden bei mehreren Displays** *CANopen Master* **/** *Externe CAN Ein-/Ausgänge* **aktiviert.**
- Deaktivieren Sie die CANopen Master Funktion bei allen Displays außer einem einzigen. Wenn mehrere CANopen Master gleichzeitig eingeschaltet sind, stören sich diese gegenseitig.

# **Display**

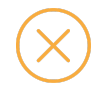

**Fehler: Die Etage wird nicht oder falsch bei dem Widget FloorIndicator[alias] angezeigt.**

**1. Die Etage ist nicht konfiguriert.**

- Uberprüfen Sie, ob im Menü *Hauseditor* alle Etagen eingestellt wurden. Es werden nur Etagen angezeigt bei denen ein Alias eingestellt wurde. Wurde zusätzlich ein Bild konfiguriert, wird dieses angezeigt.
- Sollte weder Text noch Bild angegeben worden sein, wird der vorherige Inhalt weiter angezeigt, sodass der Benutzer im Vorbeifahren nicht bemerkt, dass er beispielsweise an einer Wartungsetage vorbeigefahren ist.
- **2. Es liegt keine Etagenposition vor oder die Steuerung hat einen Etagenstand = 0 gesendet.**
- Etagenstand *0* bedeutet, dass nichts angezeigt werden soll. Daher ist das Verhalten korrekt. Beim Betrieb mit Ein-/Ausgängen kann es bei einer Fehlkonfiguration jedoch passieren, dass ein anderer Etagenstand gesendet wird. In diesem Fall müssen sowohl die Ein-/Ausgänge an der externen CAN Ein-/Ausgangsplatine, als auch im Menü *CAN* > *Call Controller* überprüft werden. Hierbei ist besonders darauf zu achten, dass das passende Format für den Etagenstand ausgewählt wurde (Standard, Graycode, Binärcode).

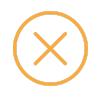

**Fehler: Es werden keine Etageninformationen bei dem Widget FloorInfo[v2] angezeigt.**

- **1. Es wurden keine Informationen für die Etage hinterlegt.**
- Überprüfen Sie, ob im Widget FloorInfo[v2] für die Etagen Informationen hinterlegt wurden. Wenn für eine Etage nichts eingestellt wurde, erfolgt dementsprechend keine Anzeige.

# Glossar

# Widget

Ein **Widget** [ˈwɪʤət] ist eine Komponente eines grafischen Fenstersystems. Das Widget besteht zum einen aus dem Fenster, einem sichtbaren Bereich, der Maus- und/oder Tastaturereignisse empfängt, und zum anderen aus dem nicht sichtbaren Objekt, das den Zustand der Komponente speichert und über bestimmte Zeichenoperationen den sichtbaren Bereich verändern kann. Widgets sind immer in ein bestimmtes Fenstersystem eingebunden und nutzen dieses zur Interaktion mit dem Anwender oder anderen Widgets des Fenstersystems.

*Quelle: de.Wikipedia.org*

# Ihre Ansprechpartner

Auch eine umfangreiche Dokumentation kann nicht alle Fragen beantworten. Haben Sie Fragen oder Anregungen zu unserem flexyPage System? Wir freuen uns über Ihre Anfragen. Sie erreichen uns unter:

## **ELFIN Technology GmbH**

Am Zollhafen 22 50678 Köln Deutschland Tel.: +49 (221) 6778932-0 FAX: +49 (221) 6778932-2 service@elfin.de www.elfin.de

## **Vertrieb flexyPage**

flexypage.de/de/vertrieb Tel.: +49 (221) 6430816-2 FAX: +49 (221) 6778932-2 sales@flexyPage.de

## **Support flexyPage**

flexypage.de/de/hilfe Tel.: +49 (221) 6430816-3 support@flexyPage.de

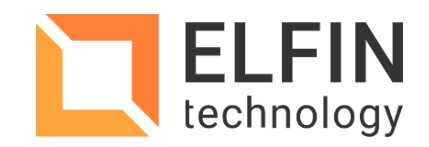

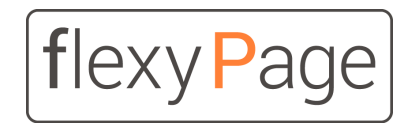

innovative display solutions